# **Boundary and Annexation Survey (BAS) Respondent Guide: Digital**

**Instructions for Participating in the 2018 Boundary and Annexation Survey Revised as of February 28, 2018**

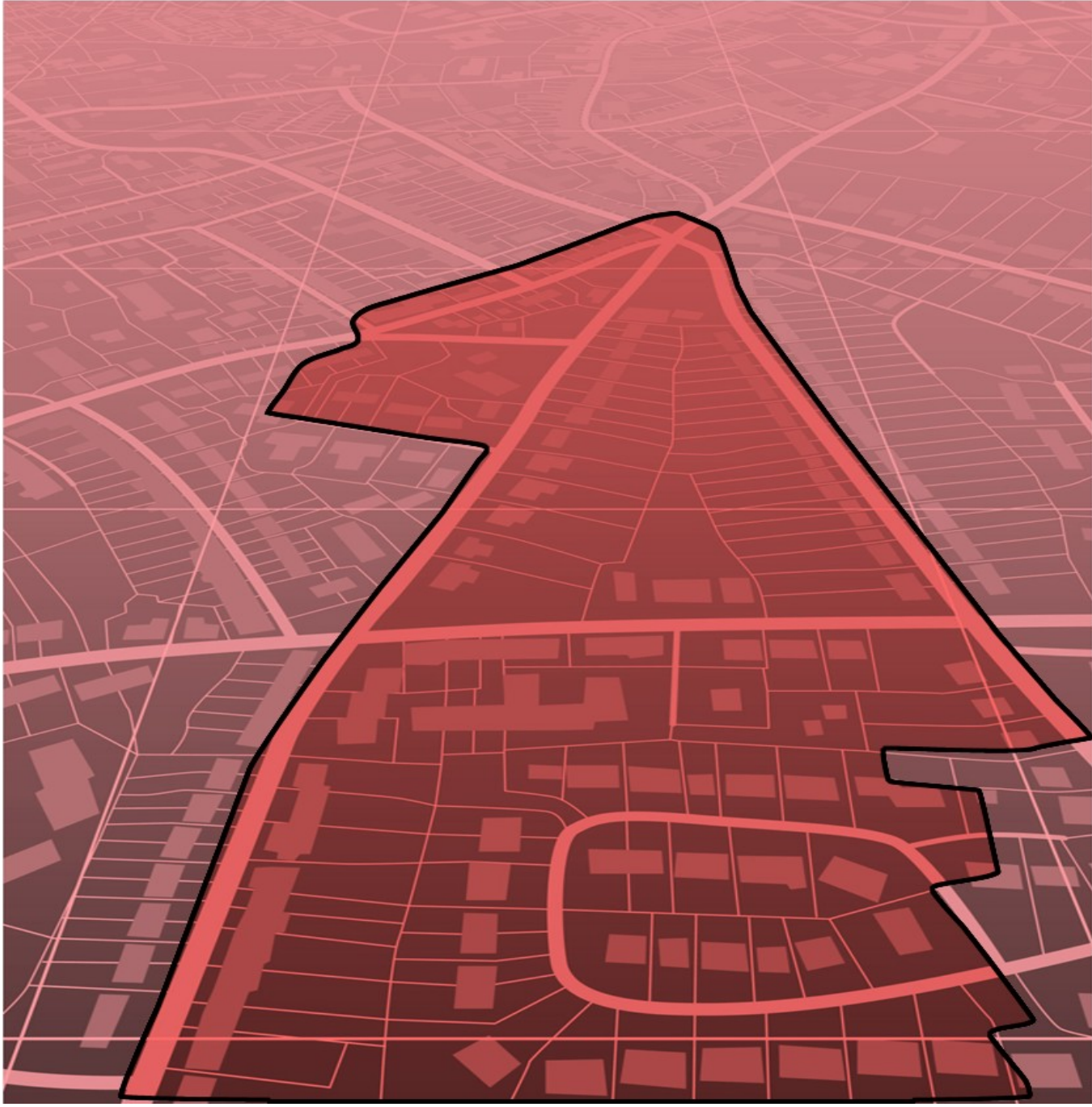

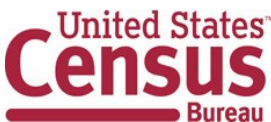

**This page intentionally left blank**

## **Table of Contents**

#### Introduction v

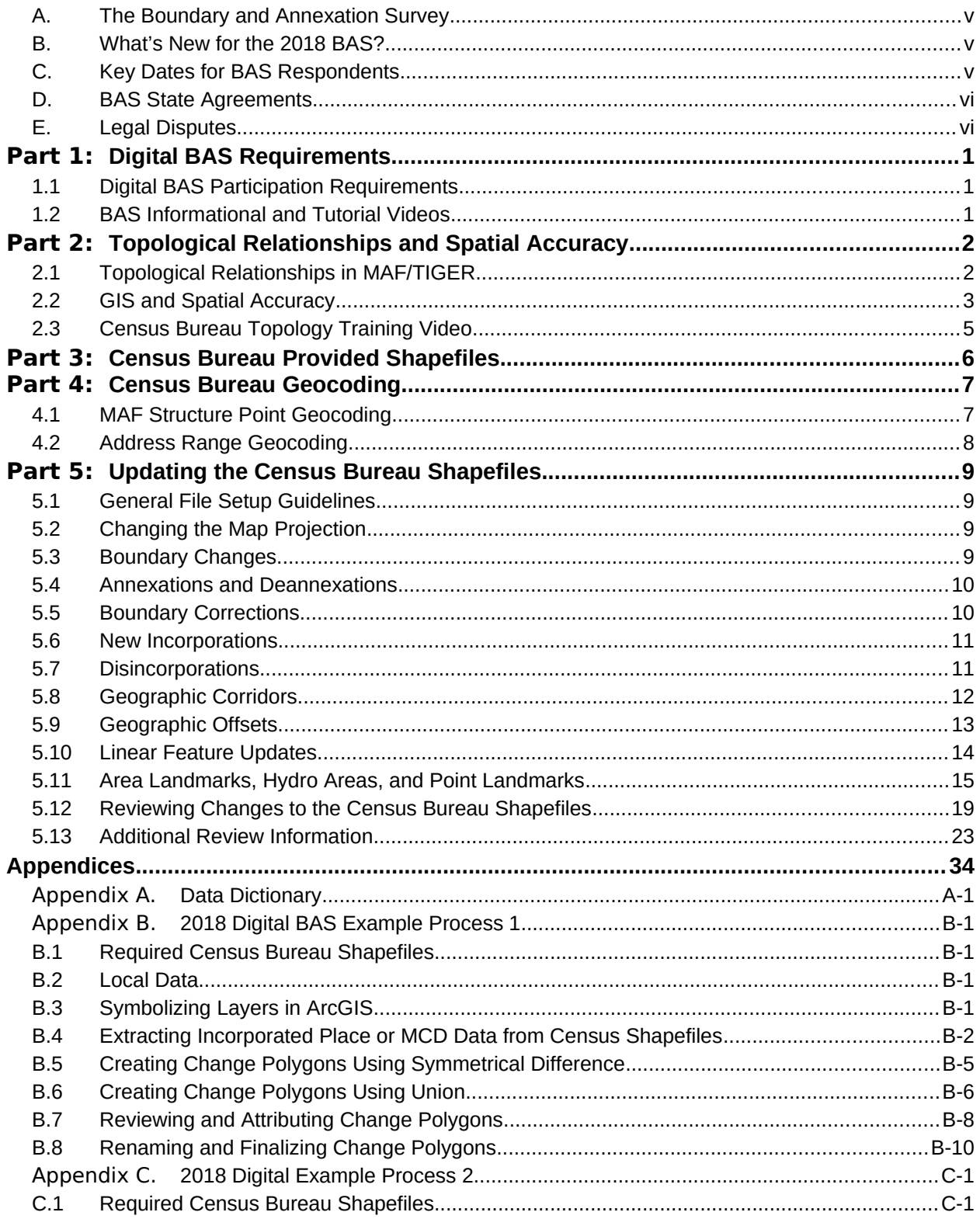

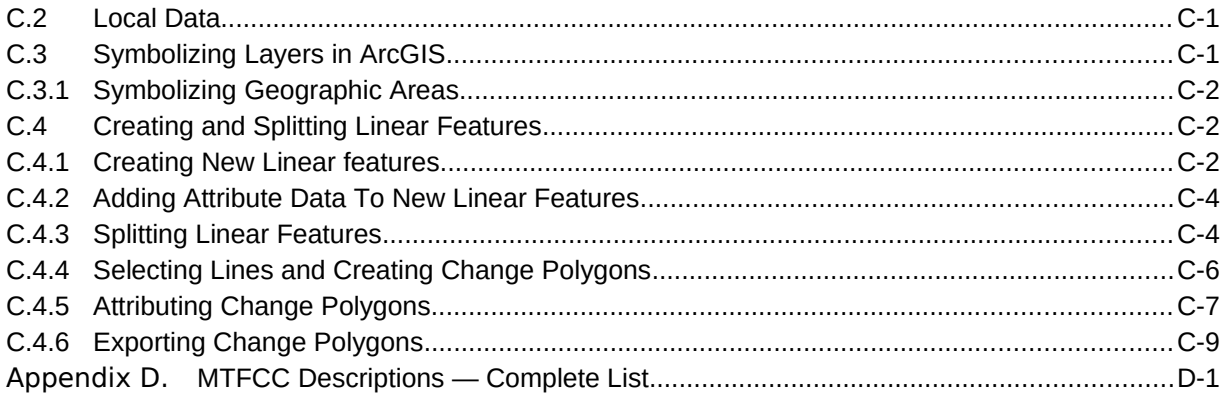

## **LIST OF TABLES**

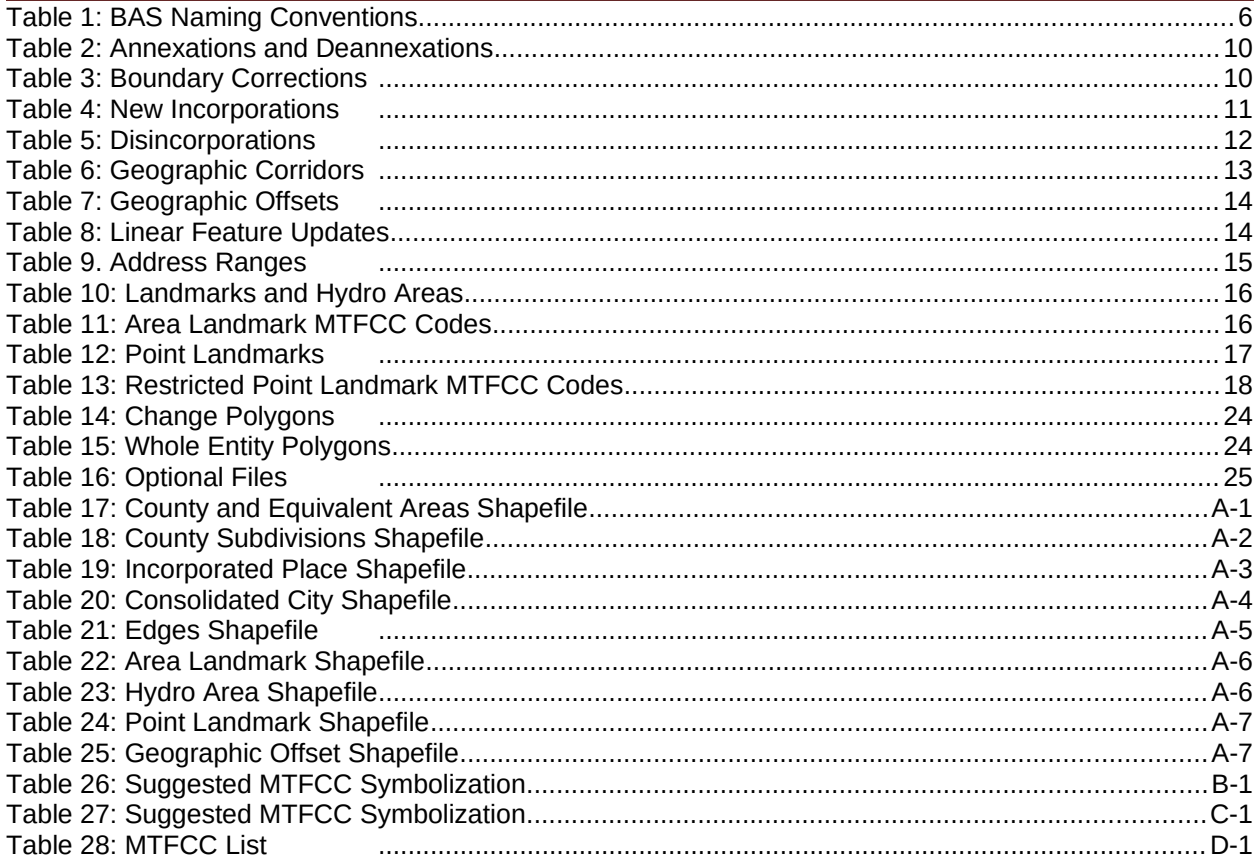

## **LIST OF FIGURES**

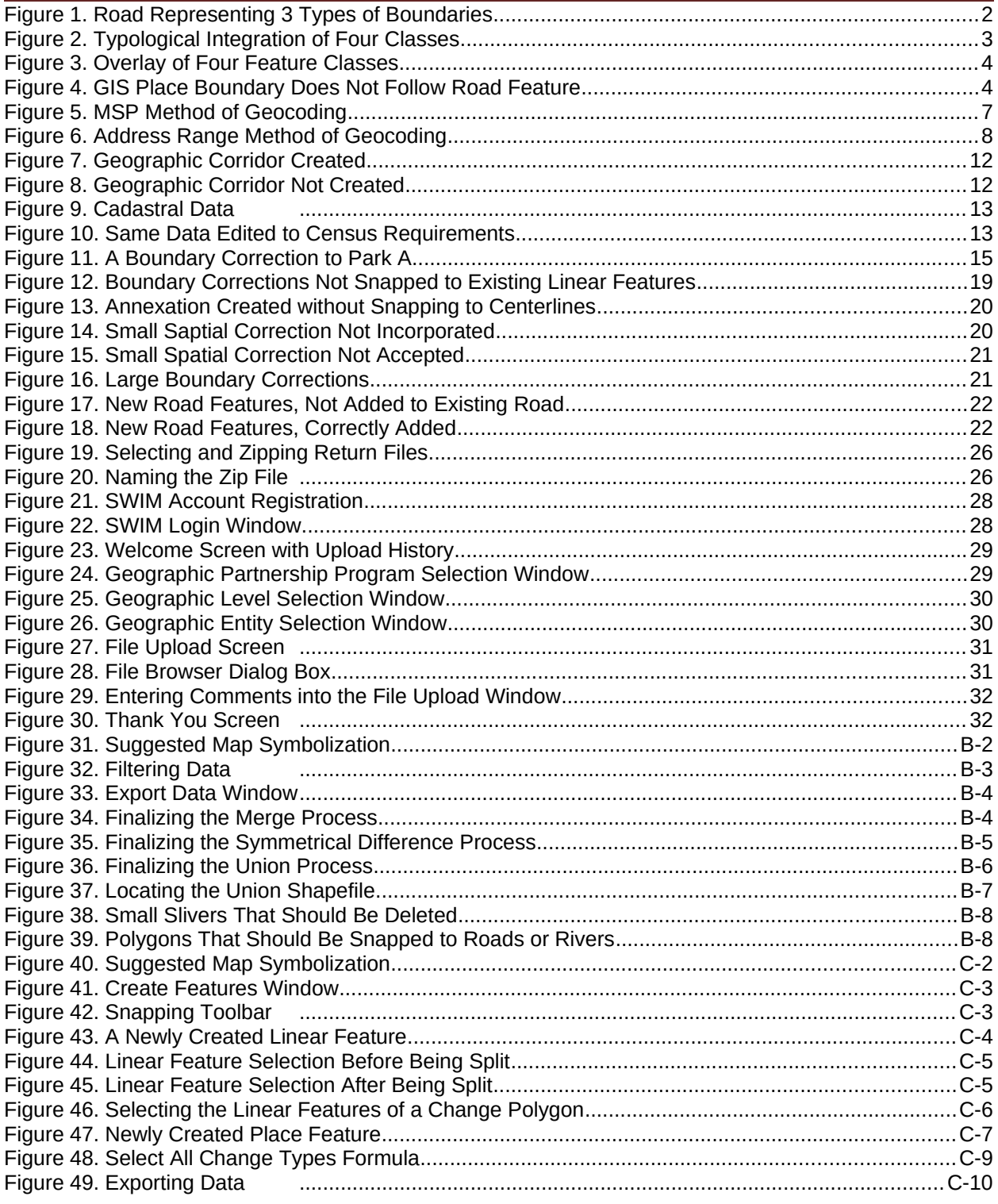

## <span id="page-6-0"></span>**INTRODUCTION**

#### **A. The Boundary and Annexation Survey**

<span id="page-6-1"></span>The U.S. Census Bureau (Census Bureau) conducts an annual survey called the Boundary and Annexation Survey (BAS) to collect information about selected legally defined geographic areas, such as counties (and equivalent areas), incorporated places, minor civil divisions (MCDs), federally recognized American Indian Areas (AIAs), including reservations, off-reservation trust lands and tribal subdivisions, Hawaiian Homelands, and Alaska Native Regional Corporations (ANRC). BAS also provides an opportunity for participants to review the names and geographic relationships for these areas. Title 13, U.S.C., Section 6, authorizes this survey.

The Census Bureau uses the boundary information collected during the BAS to tabulate data for the decennial and economic censuses, and to support the Population Estimates Program (PEP) and the American Community Survey (ACS). Maintaining correct boundaries and boundary-tofeature relationships through the BAS helps ensure that the Census Bureau assigns the appropriate population to each governmental unit (GU).

In compliance with the Office of Management and Budget Circular A-16, the BAS supports the Census Bureau's spatial data steward responsibilities for the Federal Geographic Data Committee (FGDC) and the Geospatial One-Stop by updating the inventory and boundaries of GUs.

In addition, the BAS is the source of up-to-date information on changes to the boundaries, codes and names of incorporated places, MCDs, counties (and equivalent areas), Hawaiian Homelands, ANRC, and federally recognized AIAs, which include reservations and offreservation trust lands used by the U.S. Geological Survey's (USGS), the National Map, and the Geographic Names Information System (GNIS).

Please visit the BAS program Web site at

[<https://www.census.gov/programs-surveys/bas.html>](https://www.census.gov/programs-surveys/bas.html). For more information on the BAS, please view the "Introduction to BAS" video series on the Census Bureau's BAS Web site at [<https://www.census.gov/programs-surveys/bas/library/videos/bas-intro.html>](https://www.census.gov/programs-surveys/bas/library/videos/bas-intro.html)

#### **B. What's New for the 2018 BAS?**

- <span id="page-6-2"></span> **1.** The Geographic Partnership Support Desk (GPSD) is now fully functional and available to assist with any questions respondents may have regarding BAS.
- **2.** Redistricting data contacts participating in the Voting District Project (VTD) may submit boundary updates for reconciliation with BAS contacts.

### **C. Key Dates for BAS Respondents**

<span id="page-6-3"></span>**January 1, 2018** — All boundary changes must be legally in effect on or before this date to be reported in the 2018 BAS.

**March 1, 2018** — BAS submission date deadline for boundary updates to be reflected in the ACS and PEP published data. Boundary submissions received by this date are also reflected in next year's BAS materials.

**May 31, 2018** — BAS boundary updates submitted by this date will be reflected in next year's BAS materials.

#### **D. BAS State Agreements**

<span id="page-7-0"></span>The Census Bureau has established a number of arrangements with states for reporting boundary changes. Please visit the BAS State Agreements webpage within the BAS program Web site at [<https://www.census.gov/programs-surveys/bas/information/state](https://www.census.gov/programs-surveys/bas/information/state-agreements.html)[agreements.html](https://www.census.gov/programs-surveys/bas/information/state-agreements.html)> or call (800) 972-5651 for information regarding state agreements.

**Note:** The Census Bureau can only establish BAS state agreements for states that require local governments to report boundary changes to a state agency.

#### **E. Legal Disputes**

<span id="page-7-1"></span>If the Census Bureau discovers that an area of land is in dispute between two or more jurisdictions, the Census Bureau will not make any boundary corrections until the parties come to a written agreement, or there is a documented final court decision regarding the dispute. If you have questions concerning this, please contact the Census Bureau Legal Office at **301-763-9844**.

For disputes involving tribal areas, the Census Bureau must defer to the Office of the Solicitor at the Department of the Interior for a legal opinion. Often complicated land issues require an extended period of time for resolution, and in those cases, the Census Bureau will retain the current boundary in the database until a legal opinion is issued by the Solicitor's office.

## <span id="page-8-0"></span>**PART 1: DIGITAL BAS REQUIREMENTS**

### **1.1 Digital BAS Participation Requirements**

- <span id="page-8-1"></span> **1.** All participants must have the ability to edit a Census Bureau shapefile. The Census Bureau requires that entities update Census Bureau shapefiles with boundary and feature changes, rather than submitting a shapefile from a local Geographic Information System (GIS).
- **2.** All participants must provide current information for the BAS point of contact, the person updating the shapefiles, and the highest elected official (HEO) for the entity.
- **3.** All participants must provide legal documentation numbers and effective dates for all legal boundary changes (annexations and deannexations).
- **4.** Each non-legal boundary correction must contain proper update documentation according to boundary correction guidelines listed below, or the Census Bureau will not make the correction for this BAS cycle.

All participants must use the SWIM to submit their changes to the Census Bureau. Due to security requirements, we cannot accept submissions via FTP, email or any protocol other than the SWIM site (<https://respond.census.gov/swim/>). If you indicated on your Annual Response Form that you wished to receive the GUPS application, you will automatically receive the SWIM URL and a registration token via email. The email should arrive 5 days after the Annual Response is completed online (or 5 business days after the Census Bureau receives the paper form). To access the SWIM, enter the following URL in a new browser window: < https://respond.census.gov/swim/>.

## <span id="page-8-2"></span>**1.2 BAS Informational and Tutorial Videos**

The Census Bureau created training videos to give BAS participants detailed instructions and information on how to report and submit BAS changes. These videos are available on the BAS Web site at: <https://www.census.gov/programs-surveys/bas/library/videos/bas-intro.html>.

If there are any questions or concerns about the participation requirements, contact the Census Bureau at 1-800-972-5651 or [geo.bas@census.gov](../../../../../../../../C:/Users/bundy001/AppData/Local/Microsoft/Windows/Temporary%20Internet%20Files/Content.IE5/Q602J0SB/geo.bas@census.gov).

## <span id="page-9-0"></span>**PART 2: TOPOLOGICAL RELATIONSHIPS AND SPATIAL ACCURACY**

The Geography Division of the Census Bureau is responsible for developing geographic applications and executing related activities needed to support the Census Bureau in collecting and disseminating census data. For more than twenty years, the Census Bureau's Master Address File and Topologically Integrated Geographic Encoding and Reference (MAF/TIGER) System has been a critical resource for supporting the Census Bureau Geographic Partnership Programs.

The following section will describe how the Census Bureau uses a topologically integrated system and how this differs from traditional GIS, which use separate layers of data.

#### **2.1 Topological Relationships in MAF/TIGER**

<span id="page-9-1"></span>At the Census Bureau, we describe topology as the relationship between different levels of geography. MAF/TIGER is a geographic database in which the topological structures define the location, connection, and relationships of streets, rivers, railroads, and other features. These topological structures help define the geographic entities for which the Census Bureau tabulates data.

Instead of having a separate layer for each feature class (roads, boundaries, etc.) all MAF/TIGER information is stored in one layer or file. See **[Figure 1](#page-9-2)** and **[Figure 2](#page-10-1)** for samples of topologically integrated files in MAF/TIGER.

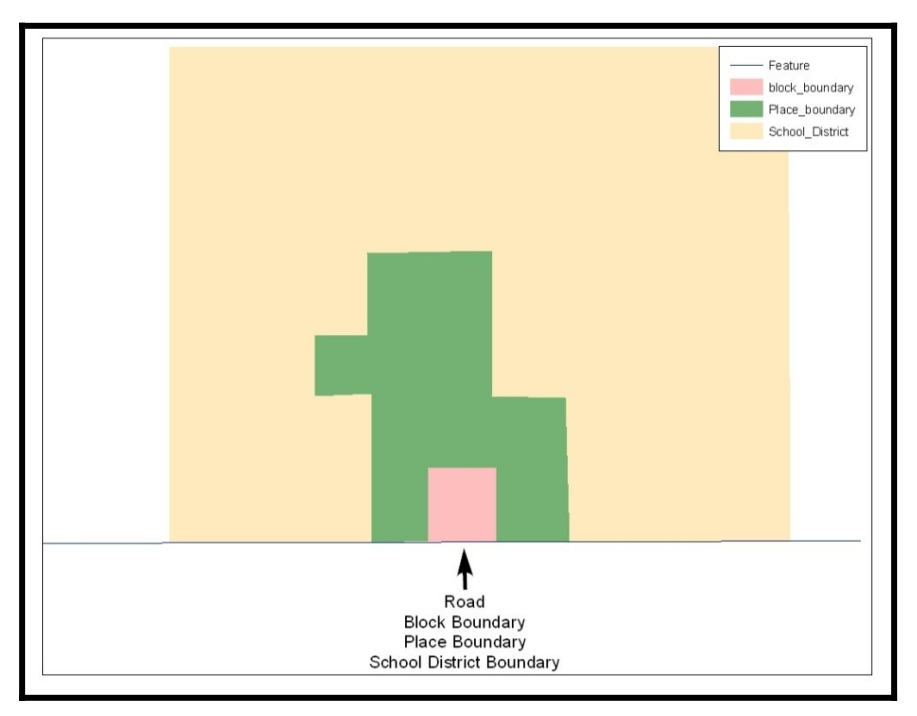

<span id="page-9-2"></span>**Figure 1. Road Representing 3 Types of Boundaries**

This example shows how a road in MAF/TIGER can also represent a block boundary, place boundary and a school district boundary.

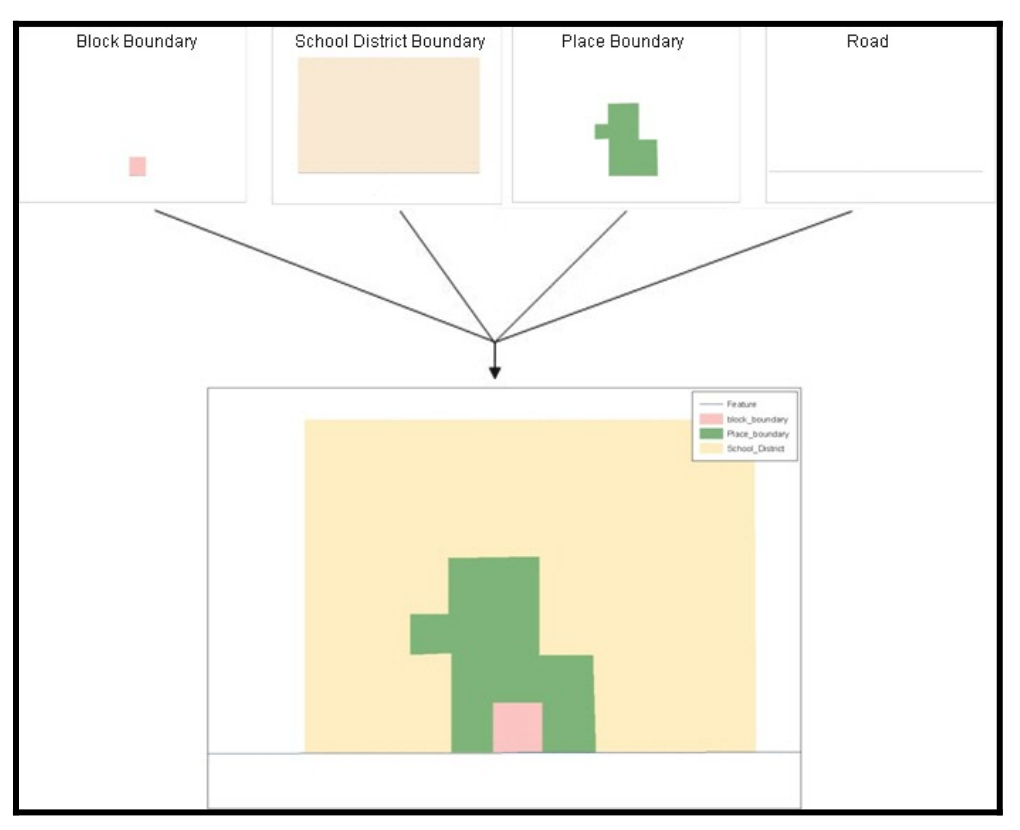

<span id="page-10-1"></span>**Figure 2. Typological Integration of Four Classes**

This example shows the topological integration of four different feature classes into one layer. One road feature represents not only a road, but also a block boundary, place boundary, and a school district boundary.

#### **2.2 GIS and Spatial Accuracy**

<span id="page-10-0"></span>In a GIS, feature classes are often not topologically integrated: they are separated into individual layers. When you overlay these layers in a GIS, there may be boundary misalignments due to the nature of the data. These non-topologically integrated layers could cause issues in MAF/TIGER. **[Figure 3](#page-11-0)** and **[Figure 4](#page-11-1)** show how files that are not topologically integrated might appear in a GIS when overlaid.

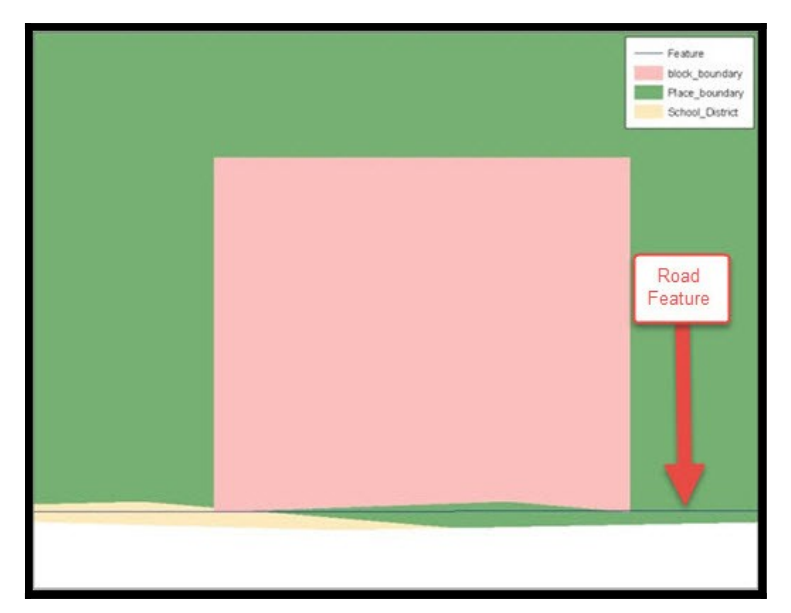

**Figure 3. Overlay of Four Feature Classes**

<span id="page-11-0"></span>This example shows an overlay of four different feature classes. Notice how the topological relationship is compromised. The block, place, and school district boundaries, which are supposed to follow the road feature, are no longer aligned with the road in several locations.

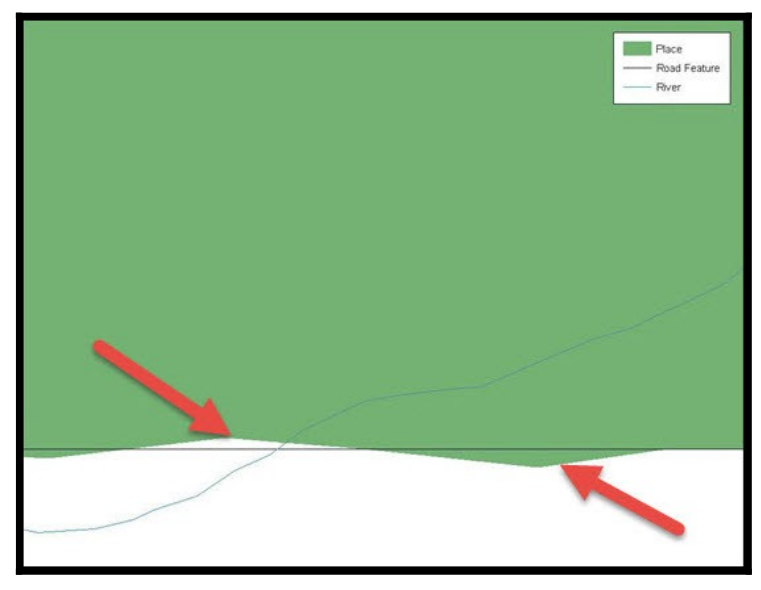

**Figure 4. GIS Place Boundary Does Not Follow Road Feature**

<span id="page-11-1"></span>This example shows a situation where a local GIS place boundary does not follow a road feature. Assuming that the boundary follows the road feature, changing the Census Bureau place boundary to match the local file exactly and become misaligned (see arrows) would dissolve the topological relationship in MAF/TIGER.

The spatial differences between local GIS data and the Census Bureau's topologically integrated file are often very small (less than ten feet) and can create boundary-to-feature relationship issues for the Census Bureau**. [Part 5:](#page-17-0) [Updating the Census Bureau Shapefiles](#page-17-0), Section [5.12](#page-27-0)** provides instructions on how to review digital submissions for small spatial boundary corrections. It also lists some of the potential consequences of making spatial boundary corrections that dissolve the topological relationships present in MAF/TIGER. You may find examples of suggested methods for correctly making boundary changes in **[Appendix B.](#page-50-0)** and **[Appendix C.](#page-61-0)**

### **2.3 Census Bureau Topology Training Video**

<span id="page-12-0"></span>The Census Bureau created a video on the subject of topology and why topology is important to the BAS. For more information, please go to [<https://www.census.gov/library/video/intro\\_bas\\_topology.html](https://www.census.gov/library/video/intro_bas_topology.html)> where you can watch the video.

## <span id="page-13-0"></span>**PART 3: CENSUS BUREAU PROVIDED SHAPEFILES**

Please download shapefiles from the BAS Web site at:

<https://www.census.gov/geographies/mapping-files/2018/geo/bas/2018-bas-shapefiles.html> in order to review your boundaries and submit changes.

The Census Bureau provides entity layers in ESRI shapefile format for download via the BAS Web site. Regardless of the number of geographic entity polygon based shapefiles each participant downloads and edits, there is only one shapefile for the linear feature network for each county. See **[Table 1](#page-13-1)** for the names of the shapefiles.

| <b>Geographic Entity Type</b>    | <b>Shapefile Naming Convention</b>    |  |
|----------------------------------|---------------------------------------|--|
| County                           | PVS_17_v2_county_ <ssccc>.shp</ssccc> |  |
| Minor Civil Division             | PVS_17_v2_mcd_ <ssccc>.shp</ssccc>    |  |
| <b>Incorporated Place</b>        | PVS_17_v2_place_ <ssccc>.shp</ssccc>  |  |
| <b>Consolidated City</b>         | PVS 17 v2 concity <ssccc>.shp</ssccc> |  |
| Edges (Roads, Rail, Hydro, etc.) | PVS_17_v2_edges_ <ssccc>.shp</ssccc>  |  |
| Area Landmarks                   | PVS 17 v2 arealm <ssccc>.shp</ssccc>  |  |
| <b>Point Landmarks</b>           | PVS 17 v2 pointlm <ssccc>.shp</ssccc> |  |
| Hydro Area                       | PVS 17 v2 water <ssccc>.shp</ssccc>   |  |
| Geographic Offsets / Corridors   | PVS 17 v2 offset <ssccc>.shp</ssccc>  |  |

<span id="page-13-1"></span>**Table 1: BAS Naming Conventions.**

**Note:** <ssccc> represents the two-digit state FIPS code and three-digit county FIPS code.

All shapefiles provided by the Census Bureau are in the following unprojected geographicbased coordinate system:

- Geographic Coordinate System North American Datum 1983 (GCS NAD83)
- Angular Unit: Degree (0.017453292519943299)
- Prime Meridian: Greenwich (0.000000000000000000)
- Datum: D\_North\_American\_1983
- Spheroid: GRS 1980
- Semi-major Axis: 6378137.000000000000000
- Semi-minor Axis: 6356752.314140356100000000
- Inverse Flattening: 298.257222101000020000

## <span id="page-14-0"></span>**PART 4: CENSUS BUREAU GEOCODING**

Geocoding is how the Census Bureau codes population to geographic entities. There are two primary methods of geocoding used by the Census Bureau. Both of these involve coding an address to a spatial polygon, but one uses Global Positioning System (GPS) technology, while the other uses address ranges.

### <span id="page-14-1"></span>**4.1 MAF Structure Point Geocoding**

A field worker stands in front of a house or living quarters, and records the physical location with a GPS device (**[Figure 5](#page-14-2)**). Usually, the GPS point should fall very close to the front door of the house. However, since GPS points were collected in the field, real-world obstacles like locked fences, poor satellite reception, or even aggressive dogs might sometimes prevent the worker from gaining access to the front door. In these circumstances, the worker may have to take the GPS coordinate from the sidewalk or side of the road.

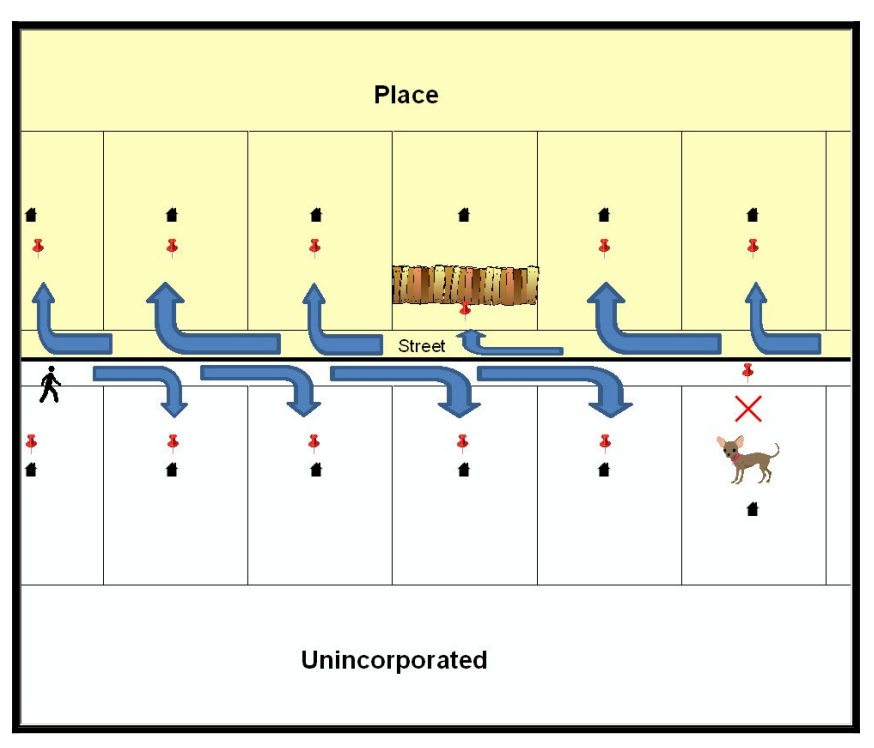

<span id="page-14-2"></span>**Figure 5. MSP Method of Geocoding**

MAF Structure Point (MSP) method of geocoding. Notice that it is occasionally not possible for the field worker to go all the way to the front door, due to unforeseen circumstances, like the fence or the dog shown above. Thus, the MSP (represented here by the red pins) can sometimes fall within the road or the road right-of-way.

## <span id="page-15-0"></span>**4.2 Address Range Geocoding**

When no MSP is available, the Census Bureau codes houses and living quarters according to a potential range of addresses associated with the adjacent stretch of road (**[Figure 6](#page-15-1)**).

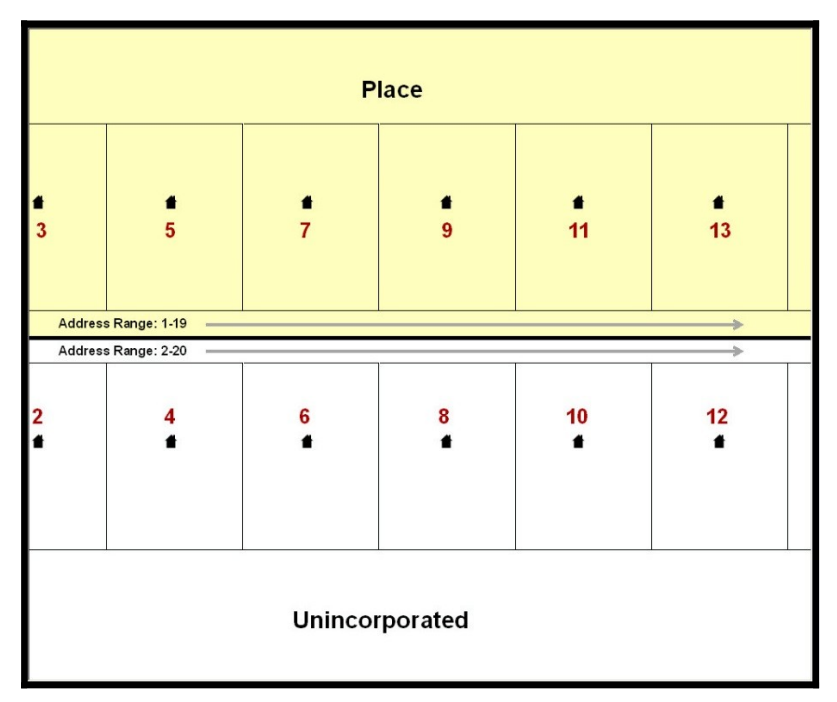

<span id="page-15-1"></span>**Figure 6. Address Range Method of Geocoding**

When it is not possible to collect an MSP, houses are geocoded according to their placement along a range of potential addresses along that road. Since the address has a relationship with the road, boundaries placed on front lot lines will lead to mis-geocoding unless an offset flag is used.

While the two methods of geocoding differ greatly, both rely heavily on the integrated nature of MAF/TIGER. These geocoding methods are affected by the way streets and boundaries are represented in relation to one another. This interdependence between streets, boundaries, and geocoding means that Census Bureau representations of legal boundaries may sometimes differ from other representations (e.g., in local or state GIS). This is especially true regarding geographic corridors and offsets that follow road right of ways (or the front lot lines of parcels). In both of the examples above, delineating a boundary along the front lot line will tend to increase the risk of incorrect geocoding. As a result, using the road centerline as a boundary is the safer method.

When completing a BAS submission in which a road or road right-of-way is owned or maintained by a place but the adjacent housing is not, the respondent should use the centerline of the road (not the front lot-line) as the boundary whenever possible. If local or state law requires the use of the front lot line boundary, the respondent must explicitly designate the polygon(s) between the road centerline and the front-lot boundary as a

corridor or an offset (see **Section [5.4](#page-18-0)** and **Section [5.5](#page-18-1)** of this document for more details).

## <span id="page-17-0"></span>**PART 5: UPDATING THE CENSUS BUREAU SHAPEFILES**

Census Bureau shapefiles can be updated to reflect boundary and/or linear feature changes that have occurred since the last BAS update. Please go to **[Appendix B.](#page-50-0)** and **[Appendix C.](#page-61-0)** and watch the Digital BAS demonstration video series at <[https://www.census.gov/programs](https://www.census.gov/programs-surveys/bas/library/videos/digital-bas.html)[surveys/bas/library/videos/digital-bas.html>](https://www.census.gov/programs-surveys/bas/library/videos/digital-bas.html)for more examples.

**Note:** If there are problems with the processing of returned files, the Census Bureau will email a feedback document requesting clarification of any issues. If the problem cannot be resolved before the project deadline, the changes in question will not be made during the current BAS.

#### <span id="page-17-1"></span>**5.1 General File Setup Guidelines**

After downloading the shapefiles from the PVS download page, follow these procedures before beginning actual updates:

- Open the downloaded .ZIP file to verify its contents.
- Copy the shapefiles into a directory on a server/hard drive.
- <span id="page-17-2"></span>• Open the shapefiles with GIS software.

### **5.2 Changing the Map Projection**

Census Bureau files are in GCS NAD83 format and can be projected into any local coordinate system/projection. Most GIS software packages will allow users to transform file coordinate systems and projections. For example, if using ArcView to update files, activate and utilize ArcView's **Projection Utility Wizard** extension. If using ArcGIS, use its **Project tool** in **ArcToolbox**. MAF/TIGER shapefile extracts contain defined projection information in the \*.prj file. ArcView and ArcGIS access the \*.prj file for projection information so there is no need to define these parameters before changing the file coordinate systems.

When updates are complete, participants may submit the boundary shapefile using any local coordinate system/projection if the shapefile contains a .prj file or spatial reference materials such as metadata.

#### <span id="page-17-3"></span>**5.3 Boundary Changes**

In order to update MAF/TIGER, participants must create a separate change polygon layer for each updated entity type (county, MCD, place). Please create change polygons in relation to the current MAF/TIGER boundary.

**[Appendix B.](#page-50-0)** and **[Appendix C.](#page-61-0)** provide two examples for creating annexation, deannexation, boundary correction, new incorporation, geographic corridor, and geographic offset change polygons. Review any boundary change polygons before submitting them (**Section [5.8](#page-20-0)**).

If you need additional shapefiles, please contact the Census Bureau at 1-800-972-5651 or [geo.bas@census.gov](../../../../../../../../C:/Users/bundy001/AppData/Local/Microsoft/Windows/Temporary%20Internet%20Files/Content.IE5/Q602J0SB/geo.bas@census.gov).

## <span id="page-18-0"></span>**5.4 Annexations and Deannexations**

The Census Bureau will accept annexations and deannexations from counties, MCDs, and incorporated places. Each annexation or deannexation change polygon must have the required attributes and corresponding change type populated, as seen in **[Table 2](#page-18-2)**. The Census Bureau will snap any annexation or deannexation to a MAF/TIGER feature when it exists within **thirty** feet of that feature.

**Note:** Enter the name of the jurisdiction annexing or deannexing the area in the NAME field.

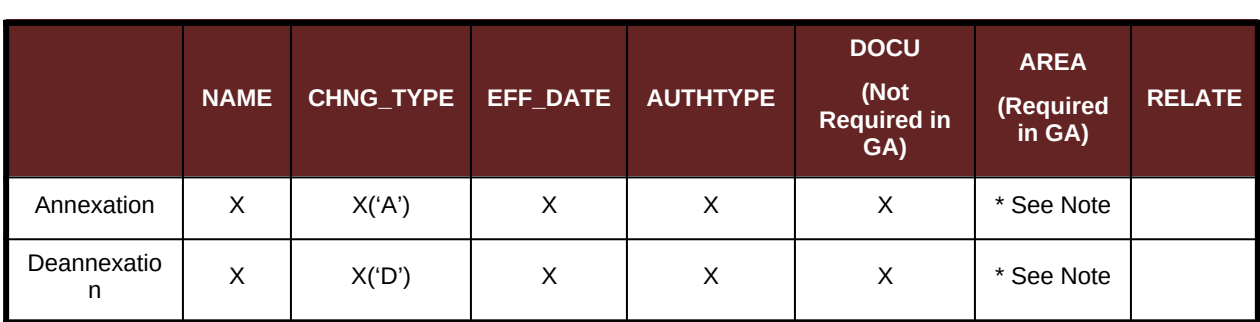

<span id="page-18-2"></span>**Table 2: Annexations and Deannexations**

(**Note:** 'X' = Required Field).

**Note:** Area in acres is required for Georgia, and requested for all other areas.

### <span id="page-18-1"></span>**5.5 Boundary Corrections**

The Census Bureau will also accept specific boundary corrections from counties, MCDs, and incorporated places. As with annexations and deannexations, the participant must create individual change polygons for each boundary correction. Each boundary correction must also have the required attributes and corresponding change type populated, as seen in **[Table 3](#page-18-3)**, or the Census Bureau will reject them.

**Note:** Enter the name of the jurisdiction the boundary correction is for in the NAME field.

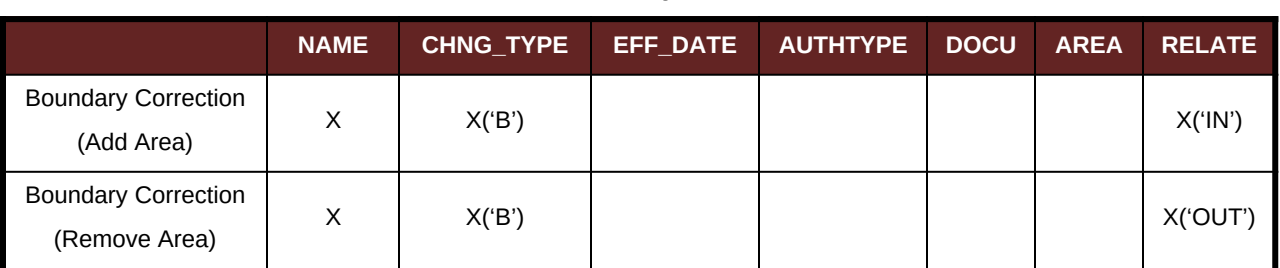

#### <span id="page-18-3"></span>**Table 3: Boundary Corrections**

The Census Bureau uses a topologically integrated database. As a result, the Census Bureau cannot process all types of boundary corrections for inclusion in MAF/TIGER. The following are types of boundary corrections that the Census Bureau will accept, process, and update or reject during the current BAS.

The Census Bureau **will** accept and process properly documented boundary corrections during the current BAS cycle that spatially interact with (abut) other BAS legal changes (annexation, deannexation, corridor, offset) and meet both of the following two conditions:

- In situations where the existing boundary has been digitized incorrectly or appears in the incorrect location due to Census Bureau activities; and
- Where the overall shape of the geographic entity is maintained and no feature-to-boundary relationships are dissolved.

The Census Bureau **will reject** boundary corrections:

- Along county boundaries unless there is a written agreement between the two counties that documents the correct location of the boundary;
- Between adjacent incorporated places or adjacent MCDs unless the county submitting the changes is part of a consolidated county agreement or there is a written agreement between the two incorporated places or MCDs;
- That dissolves boundary-to-feature relationships (roads, rivers, railroads, etc.) if the difference is less than thirty feet;
- Which are greater than one square mile, or not contiguous with the rest of the entity boundary. These boundary corrections may be part of annexations that were never reported to the Census Bureau. If they are previously unreported boundary changes, please include effective dates and legal documentation numbers for these changes; and
- That have a width of less than thirty feet over the entire polygon.

**Note:** Remember that the Census Bureau will snap any entity boundary correction to a MAF/TIGER feature when it exists within thirty feet of that feature.

#### <span id="page-19-0"></span>**5.6 New Incorporations**

County participants may submit new incorporations for incorporated places and MCDs through Digital BAS. As with other change types, an individual change polygon must be created for each new incorporation and possess the required attributes and the corresponding change type field must be populated (see **[Table 4](#page-19-2)**).

**Note:** Enter the name of the new jurisdiction in the NAME field. For required documentation for new incorporations, contact the Census Bureau at 1-800-972-5651 or **[geo.bas@census.gov](mailto:geo.bas@census.gov)**.

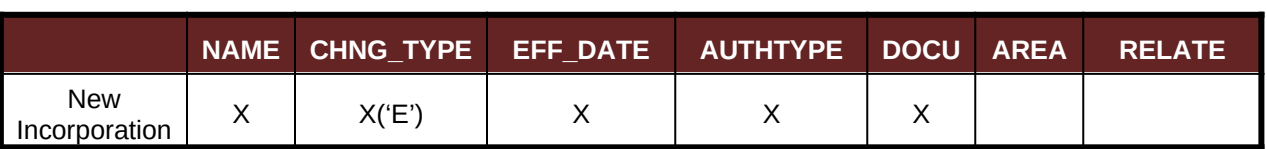

#### <span id="page-19-2"></span>**Table 4: New Incorporations**

(**Note:** 'X' = Required Field).

#### <span id="page-19-1"></span>**5.7 Disincorporations**

<span id="page-19-3"></span>County participants may submit disincorporations through Digital BAS. As with other change types, an individual change polygon for each disincorporation and must possess the required attributes and the corresponding change type must be populated.

#### **Table 5: Disincorporations**

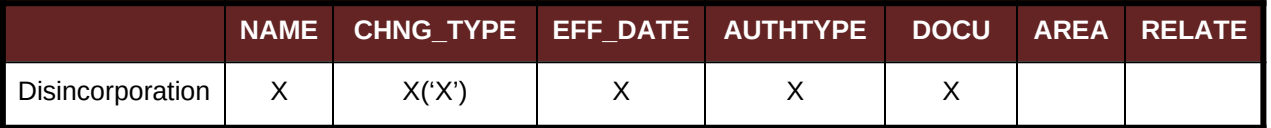

(**Note:** 'X' = Required Field).

### <span id="page-20-0"></span>**5.8 Geographic Corridors**

The Census Bureau geocodes addresses based on the street centerline. If the geocoding of these addresses would result in the assignment of population to the incorrect geographic entity, participants should create a geographic corridor.

A **geographic corridor** is an area that includes only the road right-of-way and does not contain any structures addressed to either side of the street. **[Figure 7](#page-20-1)** shows a corridor created where the incorporated place owns the right-of-way but the housing units are not included in the incorporated place (shown in color).

shows that the right-of-way belongs in the unincorporated area, while the housing units are included in the incorporated place (shown in color). This is important for some cities because they are portraying that the city is not responsible for road maintenance. This is not relevant for Census Bureau tabulations and is not easy to depict in the MAF/TIGER. This type of corridor should not be included in a BAS response.

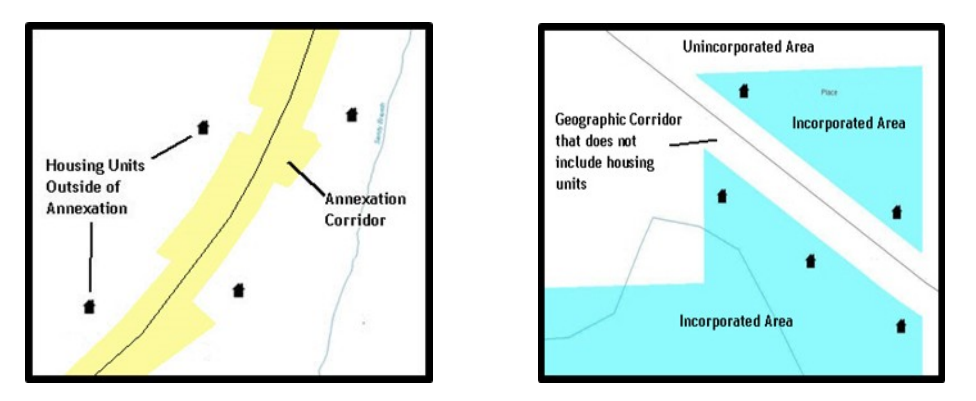

<span id="page-20-1"></span>**Figure 7. Geographic Corridor Created**

<span id="page-20-2"></span>**Figure 8. Geographic Corridor Not Created**

The image on the left ([Figure 7](#page-20-1)) shows that a geographic corridor should be created to allow for proper geocoding of homes. The image on the right [\(Figure 8\)](#page-20-2) shows that the geographic corridor should not be created and features should be snapped to the street centerline.

The Census Bureau will accept new geographic corridors. Please create individual change polygons for each new geographic corridor. Each change polygon must have the required attributes and corresponding change type populated, as seen in **[Table 6](#page-21-1)**. In the **NAME** field, enter the name of the jurisdiction. In the **RELATE** field, indicate whether the change is adding IN or taking OUT (removing) the corridor.

<span id="page-21-1"></span>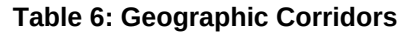

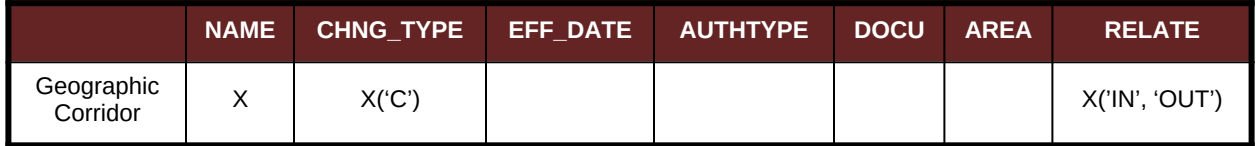

(**Note:** 'X' = Required Field)

## <span id="page-21-0"></span>**5.9 Geographic Offsets**

A **geographic offset** is an area claimed by a geographic entity that is only on one side of a road and does not include structures addressed to that side of the road.

The Census Bureau is aware that many governments base their legal boundaries on cadastral (parcel-based) right-of-way mapping. The Census Bureau bases their maps on spatial data that is topologically integrated. This makes the maintenance of geographic offsets inefficient. Snapping an entity boundary to the centerline wherever applicable will help to establish more accurate population counts. If a boundary is the front lot line, the Census Bureau strongly prefers that the boundary be snapped to the road. If a boundary is at the rear of a lot, then please depict it as such. **[Figure 9](#page-21-3)** depicts a cadastral (parcel-based) boundary map and **[Figure 10](#page-21-4)** shows how the boundary should be reported when sent to the Census Bureau.

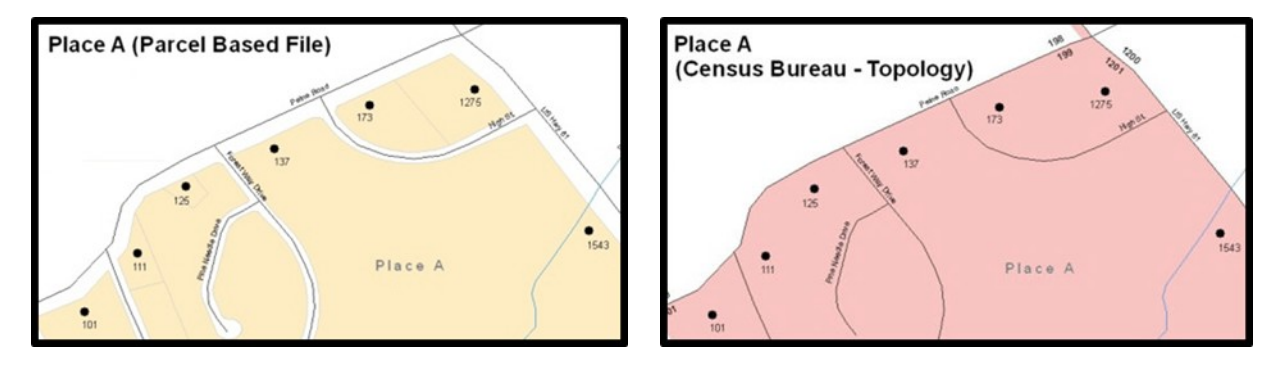

<span id="page-21-4"></span><span id="page-21-3"></span><span id="page-21-2"></span>**Figure 9. Cadastral Data Figure 10. Same Data Edited to Census Requirements**

On the left in [Figure 9](#page-21-3) is an example of cadastral data. [Figure 10](#page-21-4) on the right, is the same area shown edited to conform to census requirements.

The Census Bureau will accept new geographic offsets. Please create individual change polygons for each new geographic offset. Each change polygon must have the required attributes and corresponding change type populated, as seen in **[Table 7](#page-22-2)**. In the **NAME** field, enter the name of the jurisdiction. In the **RELATE** field, indicate whether the change is adding IN or taking OUT (removing) the area represented as an offset.

#### <span id="page-22-2"></span>**Table 7: Geographic Offsets**

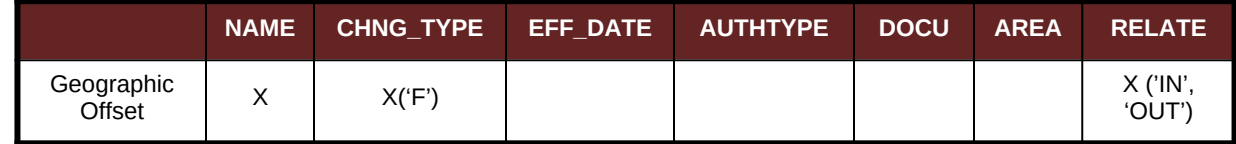

(**Note:** 'X' = Required Field).

The Census Bureau has included an "offset" shapefile in the BAS materials (**PVS\_yy\_v2\_offset\_<ssccc>.shp**), so that your jurisdiction can be checked for any existing corridors or offsets. While the Census Bureau prefers that you do not create new offsets, (see above), this information can be helpful in determining if current boundaries are correct.

#### <span id="page-22-0"></span>**5.10 Linear Feature Updates**

#### **5.10.1 Adding, Deleting, Renaming, and Recoding Linear Features**

The Census Bureau will accept linear feature modifications when needed. Please submit linear feature updates in a separate linear feature update layer. Each linear feature update must have the required attributes and corresponding change type populated, as seen in **[Table 8](#page-22-1)**. In the TLID field, preserve the existing TLID for the feature.

|                       | <b>CHNG TYPE</b> | <b>TLID</b> | <b>FULLNAME</b> | <b>MTFCC</b> |
|-----------------------|------------------|-------------|-----------------|--------------|
| <b>Add Feature</b>    | X('AL')          |             |                 |              |
| Delete Feature        | X('DL')          | х           |                 |              |
| <b>Rename Feature</b> | X('CA')          | х           |                 |              |
| Recode Feature        | X('CA')          |             |                 |              |

<span id="page-22-1"></span>**Table 8: Linear Feature Updates**

(**Note:** 'X' = Required Field).

**Note:** A list of MTFCC codes can be found in [.](#page-43-1)

#### **5.10.2 Linear Feature Update Guidelines**

- If a road, subdivision, etc. is missing from the Census Bureau's feature network, add the feature(s) and provide the name and MTFC;
- If a feature that does not exist is in the Census Bureau's feature network, delete the feature; and
- If a feature is in the incorrect location in the Census Bureau's feature network, delete the feature and re-add it in the correct location. Only do this if the feature is very far off or in the wrong position relative to boundaries or other features.

### **5.10.3 Address Range Updates**

The Census Bureau accepts address range data as part of the linear feature update layer. As with other linear feature updates, address ranges must have the required attributes and corresponding change type populated. As existing address ranges cannot be shown in our outgoing shapefiles, we recommend that participants generally only add address ranges to new features (see **Table 9**).

<span id="page-23-1"></span>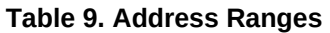

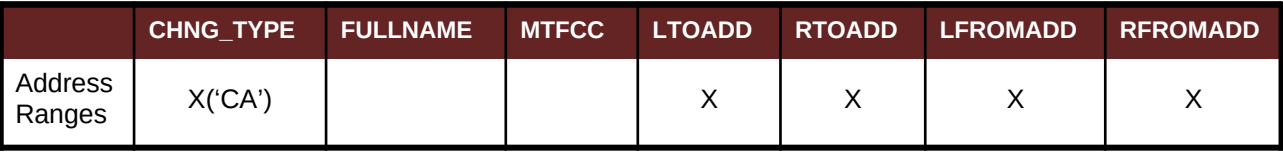

(**Note:** 'X' = Required Field)

### <span id="page-23-0"></span>**5.11 Area Landmarks, Hydro Areas, and Point Landmarks**

#### **5.11.1 Area Landmark/Hydro Area Updates**

The Census Bureau accepts updates to area landmarks and hydro areas in a similar manner to legal boundary changes. However, area landmarks and hydro areas are not legal entities, so no documentation or effective dates are required.

In order to submit area landmark and hydro area updates, create a separate change polygon layer. Updates to area landmarks and hydro areas include:

- Boundary corrections (adding and removing area);
- Creating a new area landmark or hydro area;
- Removing an area landmark or hydro area; and
- Name changes.

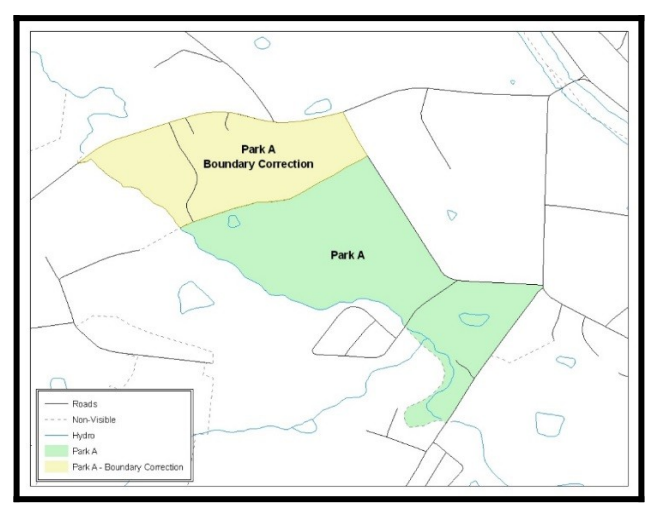

<span id="page-23-2"></span>**Figure 11. A Boundary Correction to Park A**

Each area landmark or hydro area update must have the required attributes and corresponding change type populated. In the AREAID field, preserve the existing AREAID for the feature (refer to **[Table 10](#page-24-0)**).

#### <span id="page-24-0"></span>**Table 10: Landmarks and Hydro Areas**

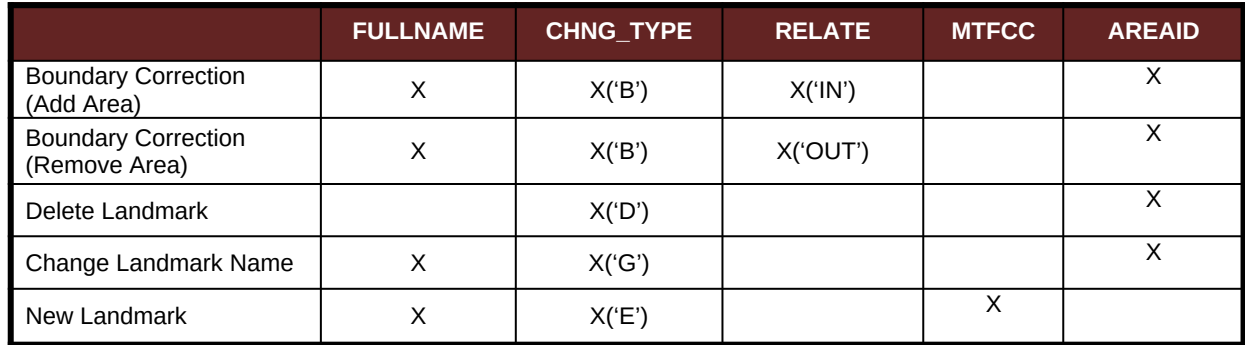

(**Note:** 'X' = Required Field).

The examples in**[Appendix B.](#page-50-0)** and **[Appendix C.](#page-61-0)** provide information on how to create change polygons. While the sample processes are written for legal boundary changes, the same methods apply for creating change polygons for area landmarks and hydro areas. When adding new area landmarks or hydro areas, only add the following types of areas:

- Water bodies;
- Glaciers;
- Airports;
- Cemeteries:
- Golf courses; and
- $\bullet$  Parks.

The Census Bureau cannot add other types of areas at this time (although some may already exist in MAF/TIGER). The following are acceptable MTFCC codes for new area landmarks or hydro areas:

#### <span id="page-24-1"></span>**Table 11: Area Landmark MTFCC Codes**

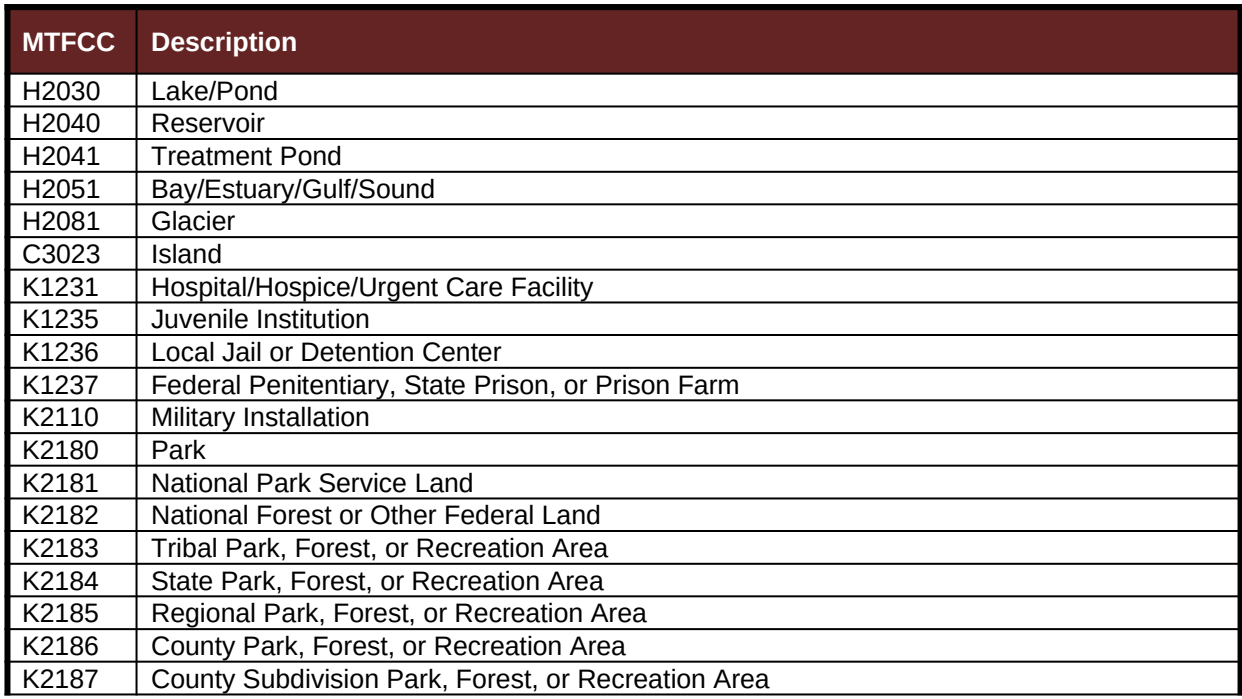

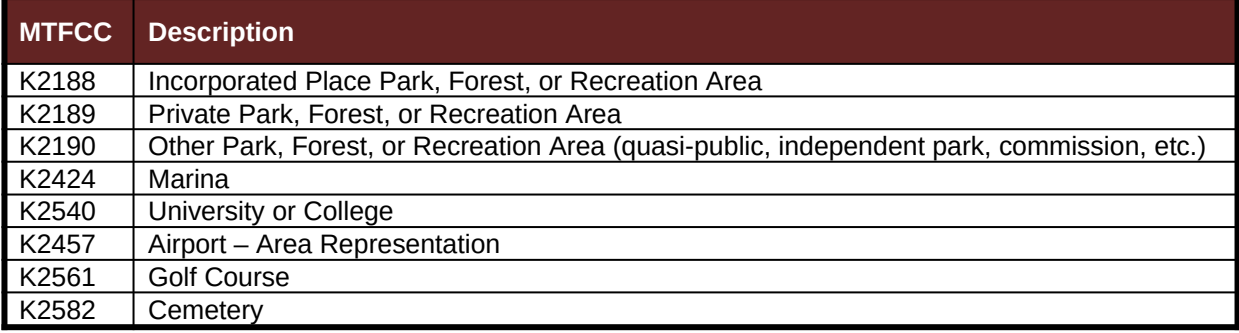

The Census Bureau prioritizes boundary changes to legal areas in order to meet ACS, PEP, and BAS deadlines. Therefore, there may be delays in incorporating area landmark and hydrographic area changes to MAF/TIGER. Please do not resubmit any changes that were sent during the previous year's BAS. We are working on incorporating those changes, and they will be reflected in the next year's BAS materials.

#### **5.11.2 Point Landmark Updates**

The Census Bureau accepts updates to point landmarks. Please submit point landmark updates as a separate point landmark update layer. Updates to point landmarks include:

- Adding a new point landmark;
- Deleting an existing point landmark; and
- Renaming a point landmark.

Each point landmark update must have the required attributes and corresponding change type populated. In the POINTID field, preserve the existing POINTID for the feature.

#### <span id="page-25-0"></span>**Table 12: Point Landmarks**

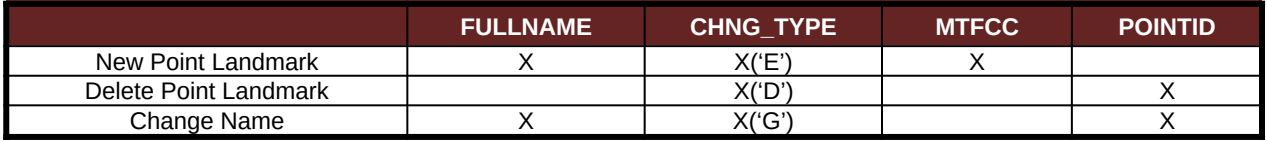

(**Note:** 'X' = Required Field).

The Census Bureau cannot make the following point landmark changes due to Title 13 privacy concerns. Do not include any of the following types of landmarks in the point landmark changes file.

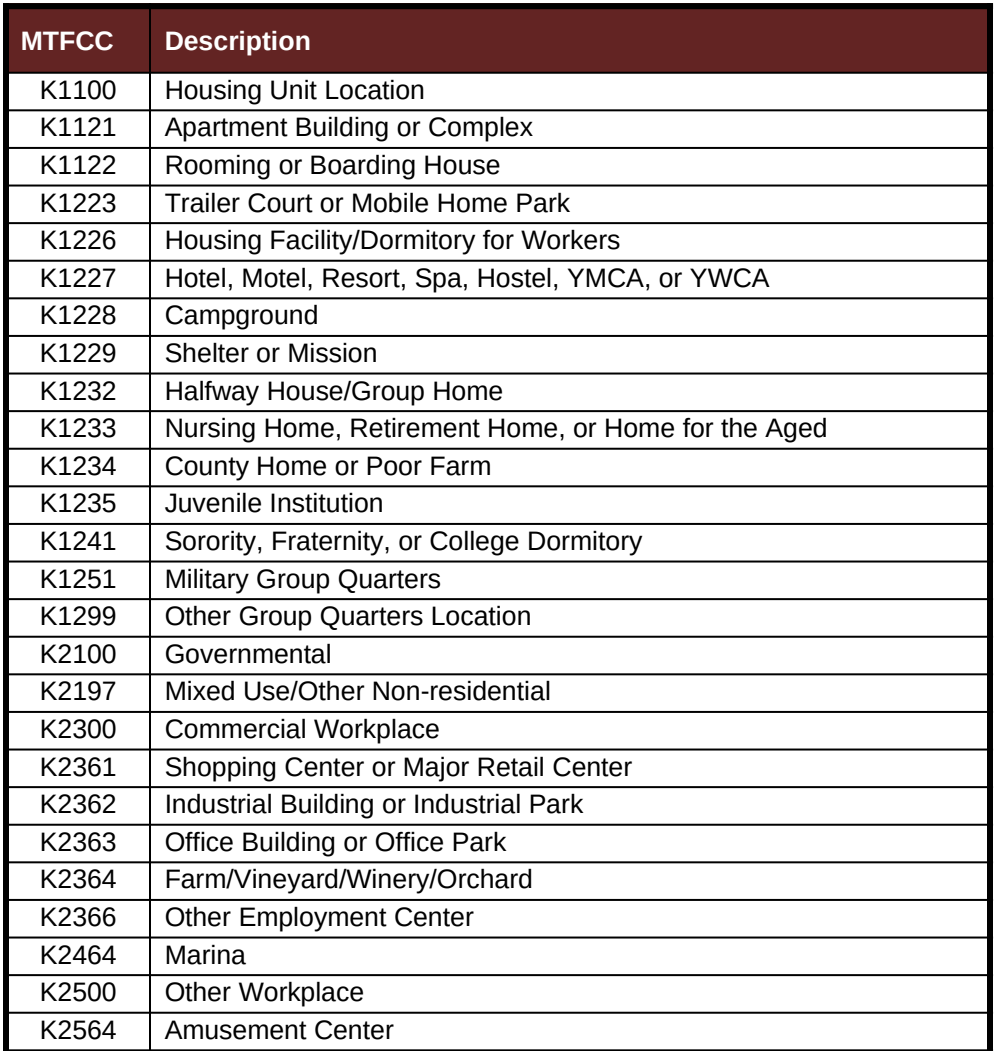

#### <span id="page-26-0"></span>**Table 13: Restricted Point Landmark MTFCC Codes**

The Census Bureau also cannot delete or modify any point landmarks imported from the USGS GNIS database. Changes submitted for the following types of landmarks may be left unchanged:

- $\bullet$  K2451 (Airport);
- K2582 (Cemetery);
- C3022 (Summit or Pillar);
- C3081 (Locale or Populated Place); and
- C3061 (Cul-de-sacs).

The Census Bureau prioritizes boundary changes to legal areas in order to meet ACS, PEP, and BAS deadlines. Therefore, there may be delays in incorporating point landmark changes to MAF/TIGER. Please do not resubmit any changes that were sent during the previous year's BAS. We are working on incorporating those changes, and they will be reflected in the next year's BAS materials.

### <span id="page-27-0"></span>**5.12 Reviewing Changes to the Census Bureau Shapefiles**

Please review all changes to ensure that they are intentional and correct. The video series "Introduction to the Digital BAS" can be found on the Web site at: [<https://www.census.gov/programs-surveys/bas/library/videos/bas-intro.html>](https://www.census.gov/programs-surveys/bas/library/videos/bas-intro.html). The videos have information on many of the topics below.

### **5.12.1 Boundary-to-Feature Relationships**

Please review all changes to ensure that the correct boundary-to-feature relationships are being created or maintained. The Census Bureau is aware that many governments base their legal boundaries on cadastral (parcel-based) right-of-way mapping; however, the Census Bureau bases maps on spatial data that is topologically integrated. Therefore, snap boundaries to street centerlines (or rivers, railroads, etc.) wherever applicable. This will help establish a more accurate population count for entities.

The following examples show situations where boundary changes should be snapped to existing linear features. The Census Bureau will snap boundary changes to any linear feature within **thirty** feet.

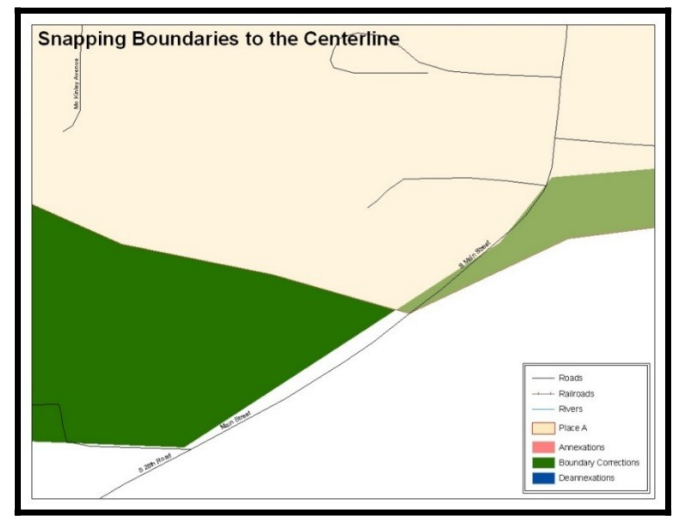

<span id="page-27-1"></span>**Figure 12. Boundary Corrections Not Snapped to Existing Linear Features**

These boundary corrections are not snapped to existing linear features in MAF/TIGER. Both boundary corrections should be snapped to centerlines or population may be assigned to incorrect entities.

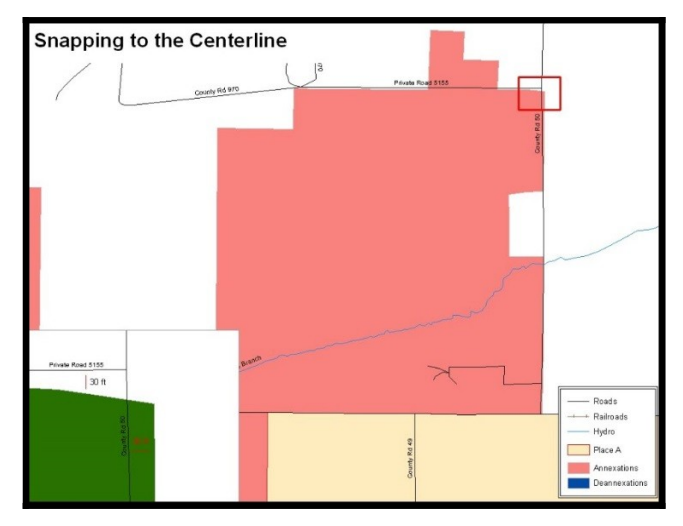

<span id="page-28-0"></span>**Figure 13. Annexation Created without Snapping to Centerlines**

This is an example of an annexation created without snapping to existing centerlines in MAF/TIGER. Unless the boundary is snapped to centerlines, some of the population may be assigned to an incorrect entity.

The Census Bureau will not accept boundary corrections that dissolve the current relationship between an existing boundary and linear feature, without specific instruction that the relationship is incorrect. The Census Bureau will not incorporate any boundary corrections that create thirty feet or less of gap or overlap between the existing linear feature and boundary into MAF/TIGER. See below for examples of changes that will not be accepted.

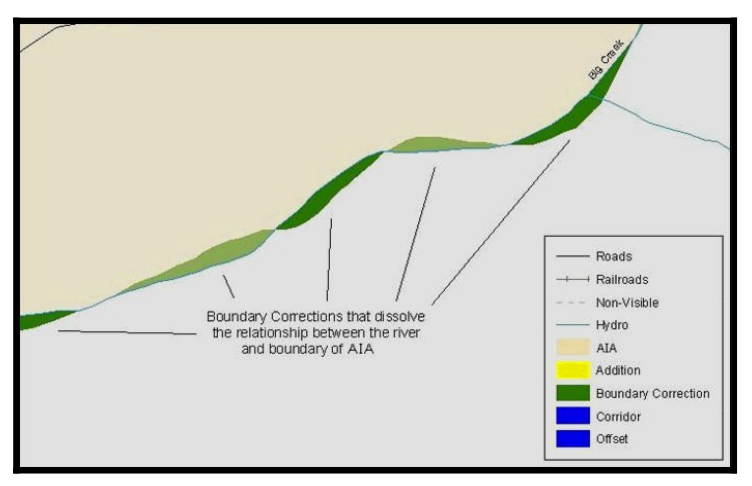

<span id="page-28-1"></span>**Figure 14. Small Saptial Correction Not Incorporated**

Small spatial boundary corrections would dissolve the relationship with the river. These boundary corrections will not be incorporated into MAF/TIGER.

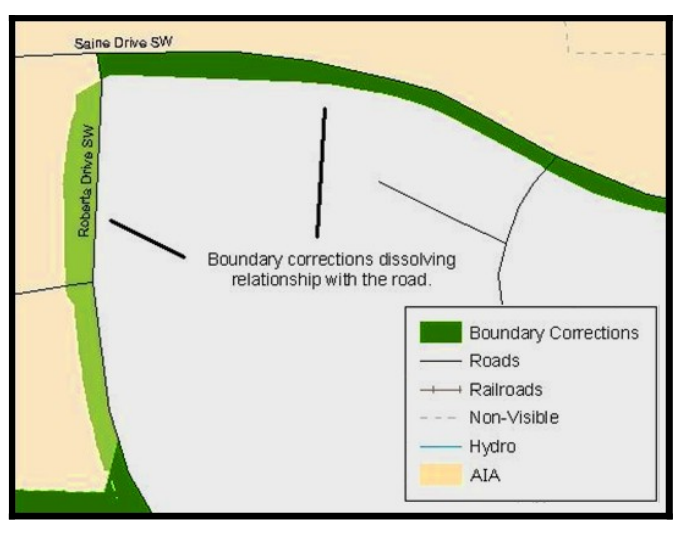

<span id="page-29-0"></span>**Figure 15. Small Spatial Correction Not Accepted**

Small spatial boundary corrections would dissolve the boundary-tofeature relationship with multiple streets. Incorporating these changes would affect the population counts for the area. Therefore, the Census Bureau will not accept these small boundary corrections.

#### **5.12.2 Large Boundary Corrections**

The Census Bureau will not accept large boundary corrections to an entity without the appropriate legal documentation numbers and effective dates. These large boundary corrections may be legal boundary changes that occurred in the past and were never reported to the Census Bureau. Please submit the appropriate legal documentation number and effective date so that the changes may be incorporated into MAF/TIGER.

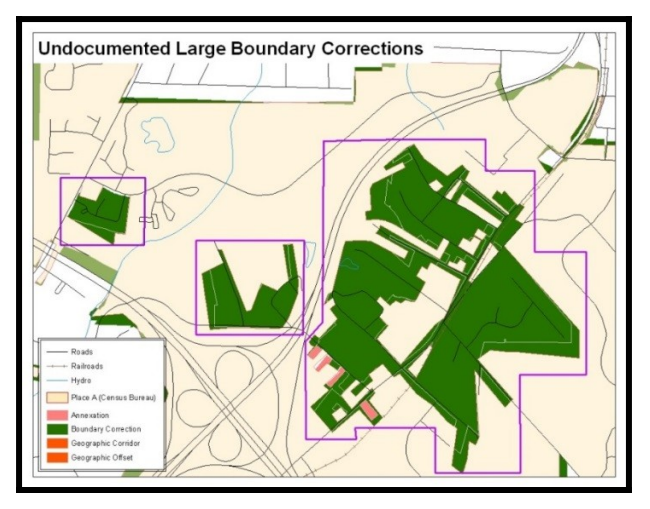

<span id="page-29-1"></span>**Figure 16. Large Boundary Corrections**

Without the appropriate documentation, the Census Bureau will not accept large boundary corrections.

**Note:** There may be a few instances when large boundary corrections need to be made because of incorrect digitizing or where the boundary appears in the incorrect location due to other Census Bureau activities.

#### **5.12.3 Including Required Attribute Information**

It is important to review each change polygon and confirm that the correct attribute information is included. Without the correct attribute information, the Census Bureau will be unable to process and incorporate the changes into MAF/TIGER. See **Section [5.3](#page-17-3)** for the required attribute information and corresponding change type codes.

#### **5.12.4 Including Appropriate Metadata (Projection Information)**

It is important that the appropriate projection information is included. Each update layer submitted should contain a \*.prj file so that the Census Bureau can convert the projection back to GCS NAD83. If the GIS being used cannot create a \*.prj file, include the projection information in metadata. This is critical for the Census Bureau to be able to process the file and incorporate the updates into MAF/TIGER.

#### **5.12.5 Linear Feature Updates**

Please review linear feature changes to ensure that they align with the features currently in MAF/TIGER.

If linear feature changes do not align with current MAF/TIGER linear features, the Census Bureau may not incorporate the submitted updates.

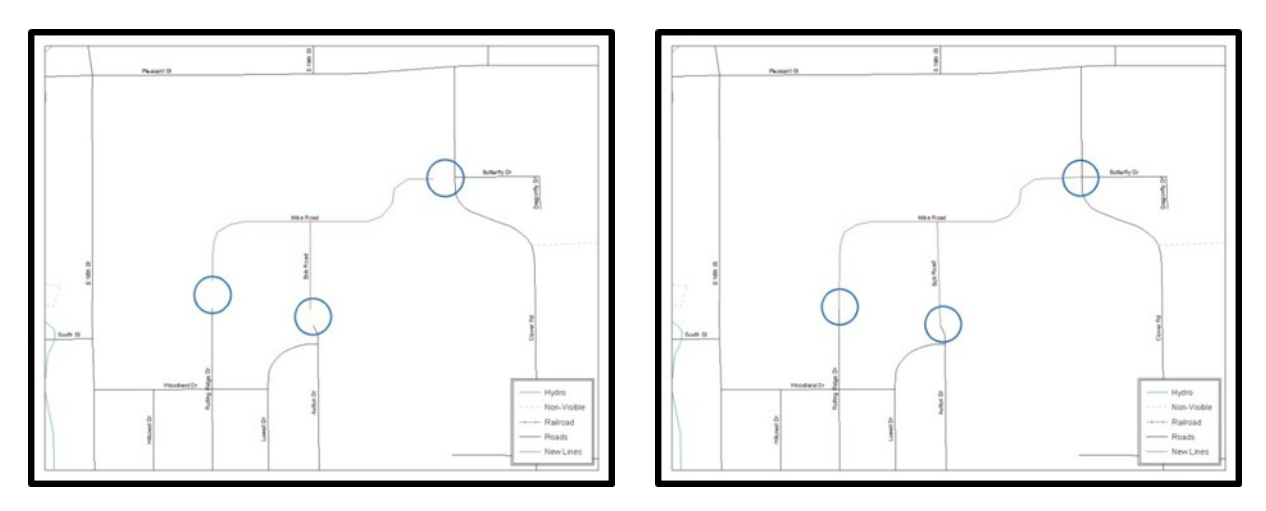

### <span id="page-30-0"></span>**Figure 17. New Road Features, Not Added to Existing Road**

#### <span id="page-30-1"></span>**Figure 18. New Road Features, Correctly Added**

The image on the left (**[Figure 17](#page-30-0)**) shows new road features added to the existing feature network, but not connected to existing road features. The image on the right (**[Figure 18](#page-30-1)**) shows the correction connecting the new roads to the existing road features.

## <span id="page-31-0"></span>**5.13 Additional Review Information**

The Census Bureau will not make any boundary change that affects adjacent legal entities without the appropriate documentation. Please review any change polygons that affect adjacent entities to determine if they are intentional, legal changes.

**Note:** Census Bureau will snap any annexation, deannexation, or boundary correction to a MAF/TIGER feature when it exists within thirty feet of that feature. This helps maintain the boundary-to-feature relationships in MAF/TIGER and will ensure correct housing tabulation counts for entities.

#### **5.13.1 Submitting Digital Data**

If a participant is reporting changes to the BAS, the Census Bureau requires that each participant submit at least one shapefile (change polygons). The total number of layers submitted depends on what types of changes are reported. The following is a list of change files that *may* need to be submitted:

- **1. Change Polygon Layers** (County, Minor Civil Division, Incorporated Place, and Consolidated City)
	- These layers consist of the changes that the Census Bureau needs to make to entities; and
	- A layer of change polygons should be created for each level of geography (county, MCD, place, etc.) that changes are being submitted for.
- **2. Whole Modified Entity Layer** (County, Minor Civil Division, Incorporated Place, and Consolidated City)
	- These layers should only contain the complete and current boundary for the entity being updated; and
	- A whole entity layer should be created for each level of geography that change polygons are being created for.
- **3.** Local Government Feature Network and Boundary Layers *(optional)*
	- $\bullet$  These layers will help the Census Bureau resolve any questionable change polygons and establish the correct boundary-to-feature relationships.
- **4. Feature Update Layer** (only if there are feature (road, river, railroad, etc.) additions, deletions, name changes, recodes, or address range updates)
	- Include a linear feature update layer with only feature segments requiring a correction.
- **5.** Area/Hydro Landmark Update Layer
	- An area/hydro landmark update layer should be submitted only if there are area and/or hydro landmark updates.
- **6.** Point Landmark Update Layer
	- A point area landmark update layer should be submitted only if there are point landmark updates.
- **7. BAS Contact Text File** (if the BAS point of contact (the person that receives the BAS Annual Response Email) has changed);
	- **This can be updated online at:** <[http://www.census.gov/geo/partnerships/bas/bas\\_ar\\_form.html>](http://www.census.gov/geo/partnerships/bas/bas_ar_form.html); and
	- This update should include this information:
		- o First Name;
		- o Last Name;
- o Department;
- o Position;
- o Shipping Address;
- o City;
- o State;
- o ZIP Code;
- o Phone: xxx-xxx-xxxx;
- o FAX: xxx-xxx-xxxx;
- o Email;
- o HEO Term Expires: xx/xxxx; and
- o HEO Term Length: x years.

#### **5.13.2 Change Polygon Naming Conventions**

The following table provides change polygon naming conventions for county submissions, county subdivisions, incorporated places, and consolidated cities. The change polygon layer naming conventions: <basID> represents your BAS entity ID, found on the BAS Annual Response email or online from this link:

[<https://www.census.gov/programs-surveys/bas/technical-documentation/code-lists.html>](https://www.census.gov/programs-surveys/bas/technical-documentation/code-lists.html).

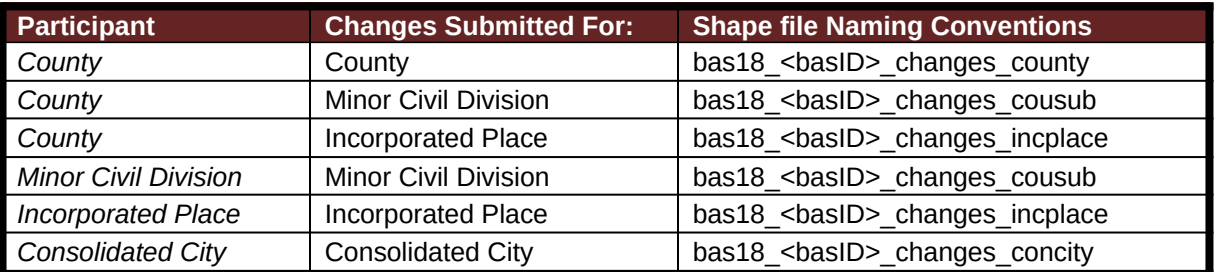

#### <span id="page-32-0"></span>**Table 14: Change Polygons**

#### **5.13.3 Whole Entity Polygon Naming Conventions**

The following table provides the whole entity polygon naming conventions for consolidated county submissions, county subdivisions, incorporated places, and consolidated cities. The whole entity polygon layer naming conventions: <br/>basID> represents your BAS entity ID, found on the BAS Annual Response email or online from this link: [<https://www.census.gov/programs](https://www.census.gov/programs-surveys/bas/technical-documentation/code-lists.html)[surveys/bas/technical-documentation/code-lists.html](https://www.census.gov/programs-surveys/bas/technical-documentation/code-lists.html)>.

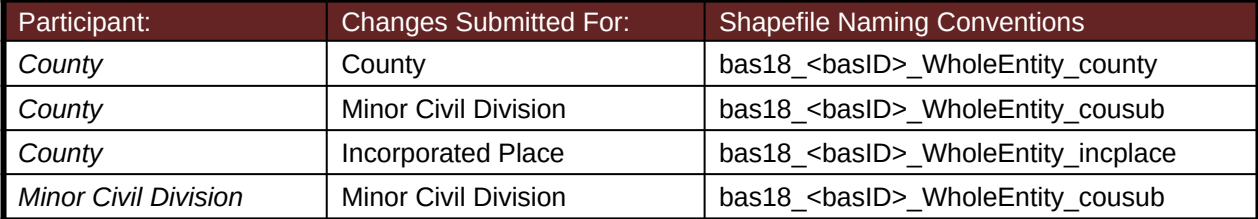

#### <span id="page-32-1"></span>**Table 15: Whole Entity Polygons**

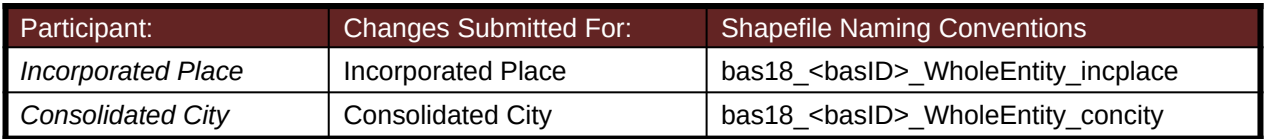

#### **5.13.4 Linear Feature, Area Landmark/Hydro Area, and Point Landmark Updates**

The following table provides the update layer naming conventions for the edges, area landmark, and point landmark update layers (not required). The naming conventions for the edges, area landmark, and point landmark update layers: <br />basID> represents your BAS entity ID found on the BAS Annual Response email or online from this link: [<https://www.census.gov/programs](https://www.census.gov/programs-surveys/bas/technical-documentation/code-lists.html)[surveys/bas/technical-documentation/code-lists.html](https://www.census.gov/programs-surveys/bas/technical-documentation/code-lists.html)>.

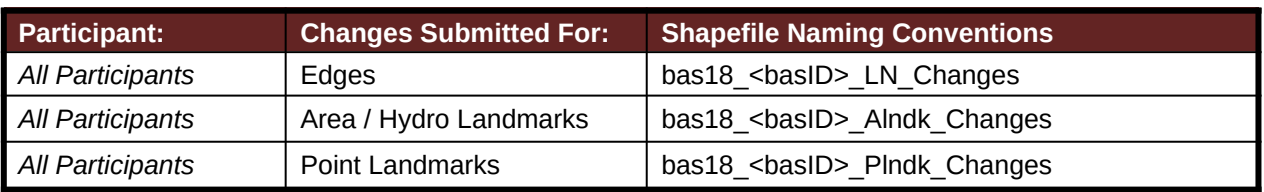

#### <span id="page-33-0"></span>**Table 16: Optional Files**

#### **5.13.5 Compressing the Digital Files**

The SWIM requires all BAS returns to be zipped prior to submission. Please compress ALL update materials (including change polygon shapefiles, whole entity shapefiles, linear feature updates, landmark updates, local government feature network and boundary layers, and the text or other file with your updated BAS contact information).

 **1.** Navigate to the directory with the shapefiles.

**Note:** Centerline files or any additional information that may be helpful for Census to process your file is optional*.* One example where this would be helpful is if a particular polygon was not snapped to a river or road because the boundary does not follow the river or road.

- **2.** Select all files and right click on the selection.
- **3.** Select WinZip, and then Add to Zip file.

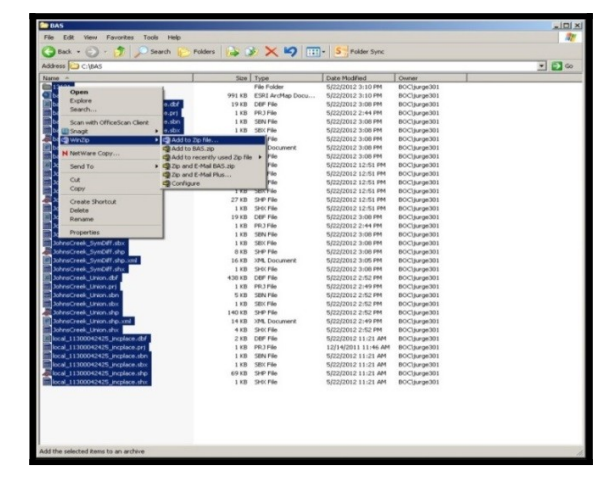

<span id="page-34-0"></span>**Note:** Versions of WinZip may vary so the interface may be slightly different. Software other than WinZip (e.g., 7zip) may be used to zip the return files.

In the Add window, in the Add to archive field, type the filename in the proper naming convention: bas<yy>\_<br/>basID>\_return and then click Add.

**Note:** Look for the basID number on the BAS Annual Response email or online from this link: [<https://www.census.gov/programs-surveys/bas/technical-documentation/code-lists.html](https://www.census.gov/programs-surveys/bas/technical-documentation/code-lists.html)>.

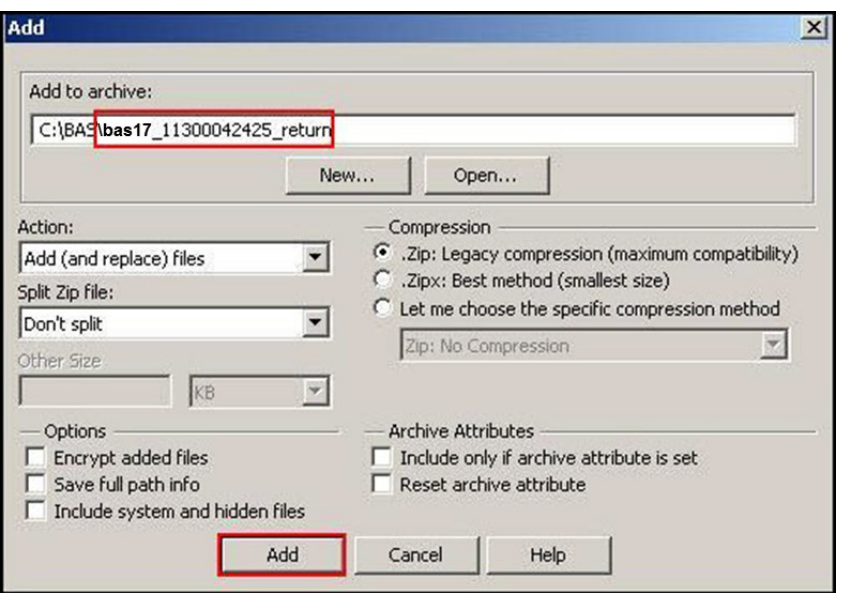

<span id="page-34-1"></span>**Figure 20. Naming the Zip File**

Check the folder where the zip file was saved to verify that it was created properly. If the zip file is correct, then the return file is ready for submission.

**Note:** If you require assistance in preparing or zipping the BAS return files, please call the Census Bureau at 1-800-972-5651.

#### **5.13.6 Submitting Digital Files via SWIM**

The Secure Web Incoming Module (**SWIM**) is a one-stop location for submitting your geographic program files to the Census Bureau. The Census Bureau now requires that all BAS participants use the Census Bureau's SWIM for submitting update materials.

Do not send your submission as an email attachment, as we cannot accept them due to the security policy at the Census Bureau.

The Census Bureau will email the BAS contact a SWIM registration token and digital submission instructions five days after the BAS contact responds to the BAS Annual Response indicating that they have changes to report. To respond online, please fill out the online form at

[<http://www.census.gov/geo/partnerships/bas/bas\\_ar\\_form.html](http://www.census.gov/geo/partnerships/bas/bas_ar_form.html)>. The five-day waiting period will give the Census Bureau staff time to update the BAS contact record if necessary so that the email reaches the right person.

#### *Current SWIM Users*

If you are a participant in another Census Bureau partnership program, or participated in a previous BAS year, and already have a SWIM account, you may use your current account to submit files for the BAS. You do not need to set up a new account.

This token is good for one personal account within the SWIM. Once you have registered for an account in SWIM, you will no longer need the token to login into the system. If you require additional individual SWIM accounts within your organization, please contact the Census Bureau at 1-800-972-5651 or email **geo.bas@census.gov.** Moreover, if you are a participant for other Census Bureau geographic programs, you only need one SWIM account to submit files for all geographic programs.

At this time, SWIM only accepts ZIP files. Please zip all your update materials (e.g., spatial updates and other relevant update documents) into one ZIP file for your entity's submission, and follow the instructions listed below:

- **1.** In a web browser, go to <<https://respond.census.gov/swim>>.
- **2.** Login:
	- a) New Users: You must have a registration token to create a new account. (Please see above). Once you have your token, please sign-up by clicking the 'Register Account' button. Registration is self-serve, but does require the new user to enter a registration token to validate their rights to the system.
	- b) Existing Users: If you already have a registered account from a previous BAS year, please login with your user credentials.

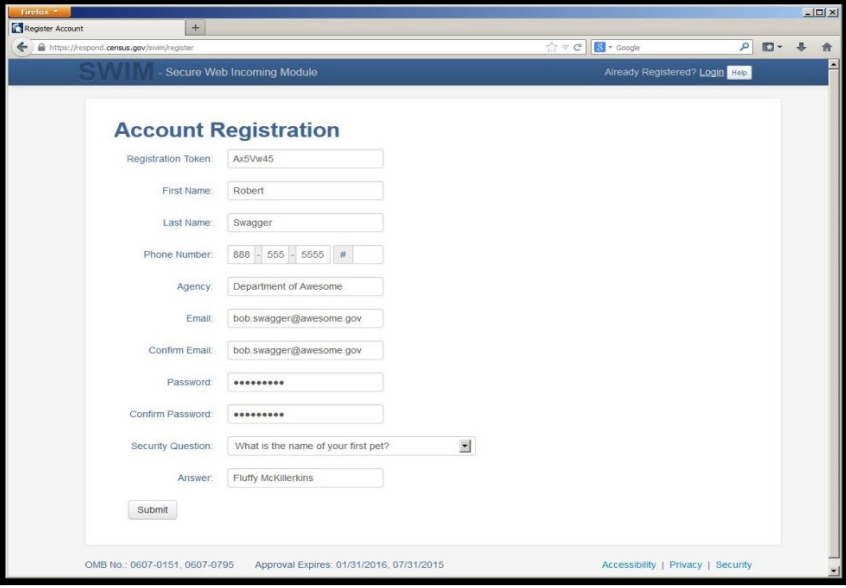

<span id="page-35-0"></span>**Figure 21. SWIM Account Registration**
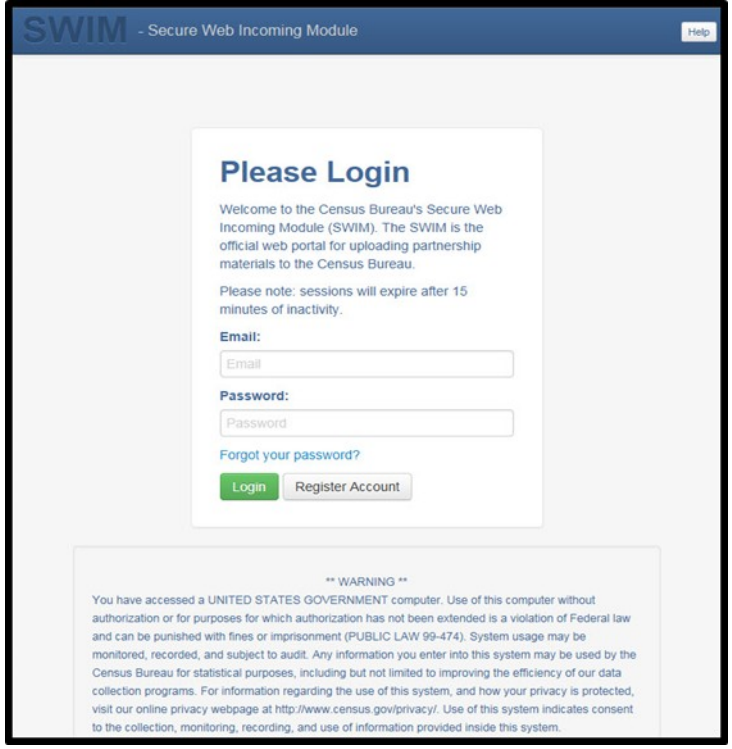

**Figure 22. SWIM Login Window**

Ξ

 **3.** If you have submitted files before, the SWIM lists them on the startup screen upon login. Click 'Start New Upload' to continue.

| Firefox <b>v</b> |                                            |                                          |                           |                                          |  |  |  |
|------------------|--------------------------------------------|------------------------------------------|---------------------------|------------------------------------------|--|--|--|
| Home <sub></sub> | $+$                                        |                                          |                           |                                          |  |  |  |
| $\leftarrow$     | https://respond.census.gov/swim/dashboard  |                                          | ☆▽C<br>$8 - Google$       | م<br>【文<br>侖<br>$\overline{\phantom{a}}$ |  |  |  |
|                  | - Secure Web Incoming Module               |                                          | Logged in as              | Logout Help                              |  |  |  |
|                  |                                            |                                          |                           |                                          |  |  |  |
| Welcome!         |                                            |                                          |                           |                                          |  |  |  |
|                  |                                            |                                          |                           |                                          |  |  |  |
| #                | <b>Created On</b>                          | <b>Status</b>                            | file(s)                   |                                          |  |  |  |
| $\overline{4}$   | 10/30/2013                                 | Completed                                | 1. bas2.zip (170.51 KIB)  |                                          |  |  |  |
| 3                | 09/04/2013                                 | Completed                                | 1. gssi3.zip (850.58 KiB) |                                          |  |  |  |
| 5                | 10/30/2013                                 | Completed                                | 1. sdrp.zip (21.83 MiB)   |                                          |  |  |  |
| $\overline{6}$   | 10/30/2013                                 | Completed                                | 1. rdp.zip (2.72 MiB)     |                                          |  |  |  |
| $\mathbf{1}$     | 08/08/2013                                 | Completed                                | 1. sdrp.zip (21.83 MiB)   |                                          |  |  |  |
| $\,2$            | 08/09/2013                                 | Completed                                | 1. gssi1.zip (407.24 KiB) |                                          |  |  |  |
|                  |                                            |                                          |                           |                                          |  |  |  |
|                  |                                            |                                          | Start New Upload          |                                          |  |  |  |
|                  |                                            |                                          |                           |                                          |  |  |  |
|                  | OMB No.: 0607-0151, 0607-0795              | Approval Expires: 01/31/2016, 07/31/2015 |                           | Accessibility   Privacy   Security       |  |  |  |
|                  | https://respond.census.gov/swim/new_upload | $\mathbf{m}$                             |                           |                                          |  |  |  |

**Figure 23. Welcome Screen with Upload History**

 **4.** On the next screen, select the "Boundary Annexation Survey (BAS) option as the geographic partnership program, and click 'Next' to continue.

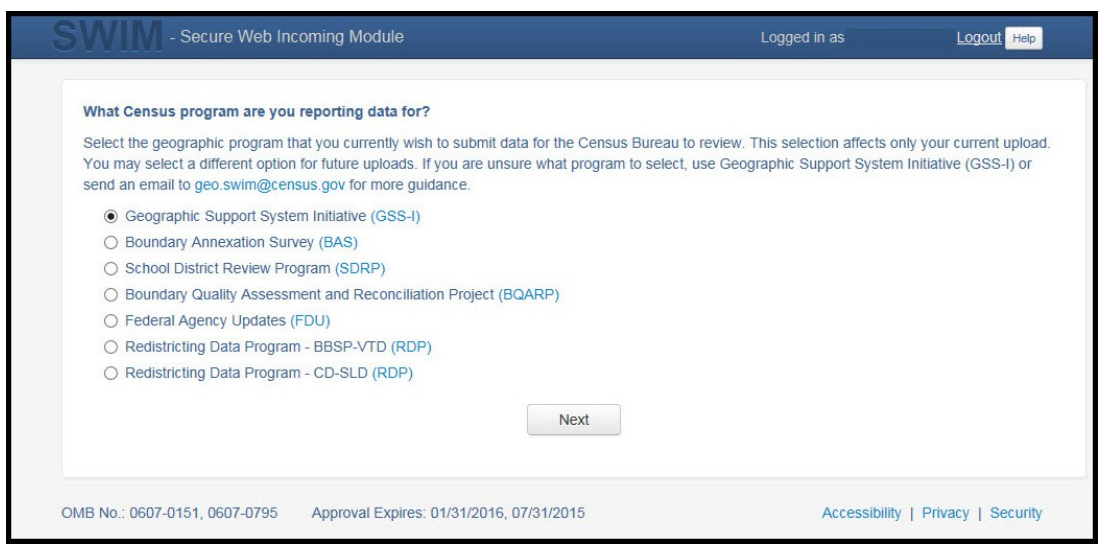

**Figure 24. Geographic Partnership Program Selection Window**

 **5.** On this screen, you will select a geographic level. This is the geography type of your agency (e.g., if you are a county government submitting data, select county. If an incorporated place, then select place...etc.). Click 'Next' to continue.

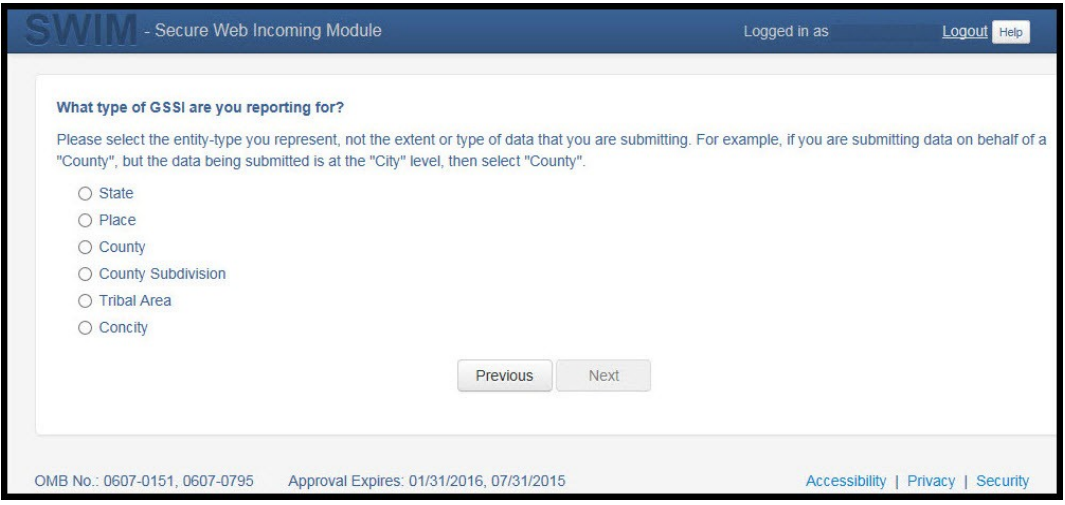

**Figure 25. Geographic Level Selection Window**

 **6.** Use the drop-down selectors to find the name of your geographic entity. These options dynamically update based on the geography type selected from the previous screen. Click 'Next' to continue.

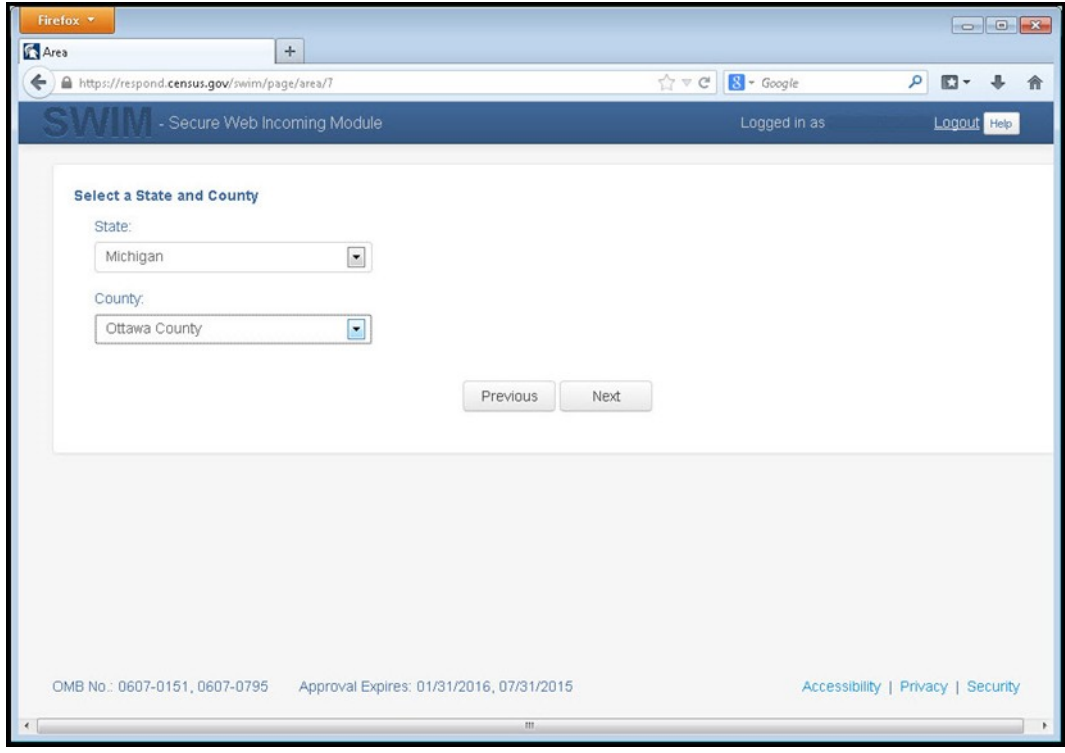

**Figure 26. Geographic Entity Selection Window**

 **7.** On the file upload screen, please click on the '+ Add file', and a file browser dialog will appear.

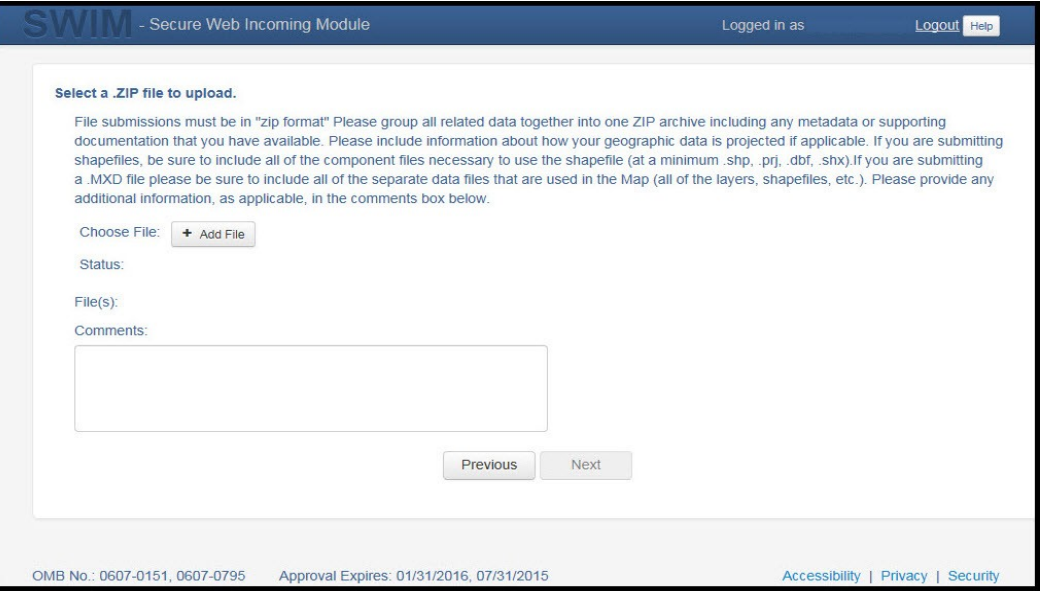

**Figure 27. File Upload Screen**

 **8.** In the file browser dialog box, select the ZIP file you would like to upload. Please be aware that the SWIM Web site only accepts ZIP files. Click 'Open' to continue.

|                                                | « DUOCT > SWIMSWECS > test site > | $^{++}$<br>$\mathbf{v}$ is | Search test site  | ۹                 |
|------------------------------------------------|-----------------------------------|----------------------------|-------------------|-------------------|
| Organize v<br>New folder                       |                                   |                            | 肤                 | $\sum_{i=1}^{n}$  |
| - Documents<br>۸                               | Name                              |                            | Date modified     | Type <sup>*</sup> |
| Music                                          | images1                           |                            | 7/9/2013 9:50 AM  | File f            |
| Pictures                                       | bas1.zip                          |                            | 7/23/2013 3:25 PM | Win.              |
| Videos                                         | bas2.zip                          |                            | 7/23/2013 3:25 PM | Win.              |
|                                                | bas3.zip                          |                            | 7/23/2013 3:26 PM | Win:              |
| Computer                                       | bas4.zip                          |                            | 7/23/2013 3:28 PM | Win. <sup>1</sup> |
| (F:) mtdata001_geo_di =                        | bas5.zip                          |                            | 7/23/2013 3:29 PM | Win.              |
| (G:) mtdata001_geo_d                           | gssi1.zip<br>u.                   |                            | 7/23/2013 3:23 PM | Win.              |
| (H:) jurge301 (\\it172c)                       | qssi2zip                          |                            | 7/23/2013 3:23 PM | Win.              |
| (J:) mtdata003_geo_sh<br>(M:) GEO_SHARE (\\it) | qssi3zip                          |                            | 7/23/2013 3:24 PM | Win.              |
| (N:) mtdata001_geo_B                           | $g$ ssi4.zip                      |                            | 7/23/2013 3:24 PM | Win.              |
| (P:) mtdata003_geoare                          | qssi5.zip                         |                            | 7/23/2013 3:25 PM | Win.              |
| (Q:) mtdata001 (\\bat-                         | $\Box$ rdp.zip                    |                            | 7/23/2013 3:30 PM | Win. -            |
|                                                | Ш                                 |                            |                   |                   |
| File name: gssi1.zip                           |                                   |                            | All Files (*.*)   |                   |

**Figure 28. File Browser Dialog Box**

 **9.** At this time, you may enter any comments that you wish to include with your file. Click 'Next' to upload your submission.

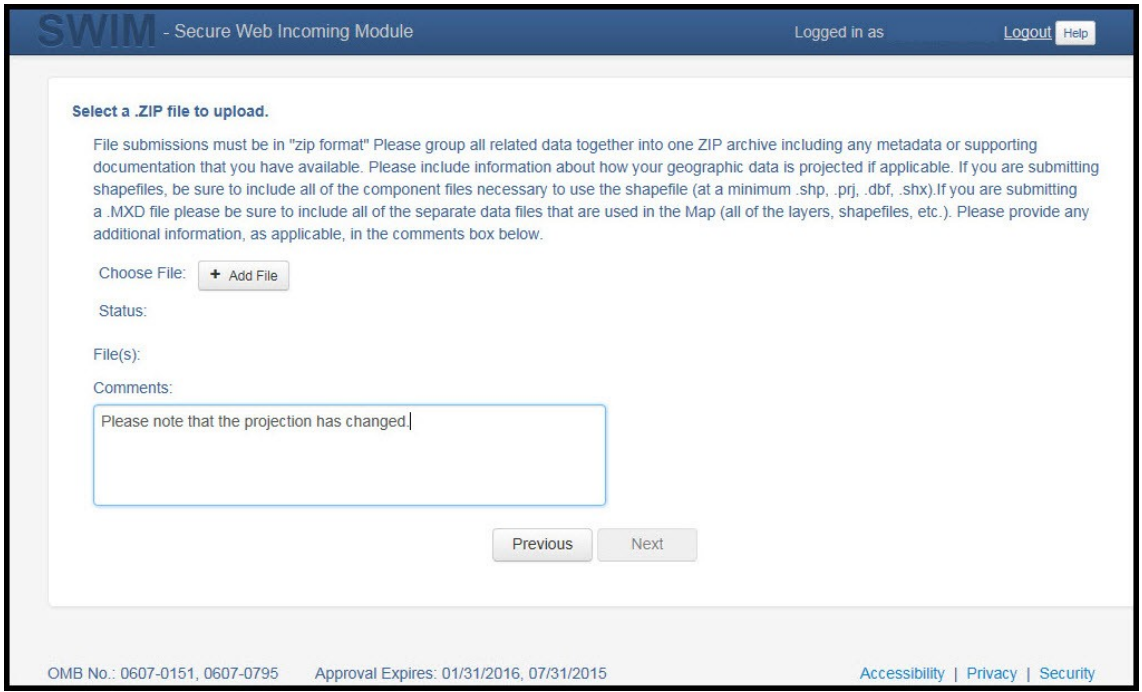

**Figure 29. Entering Comments into the File Upload Window**

 **10.** The final screen will be a 'Thank You' screen confirming receipt of your file submission. If you do not see this screen, or you encounter any issues during this upload process, please contact the Census Bureau.

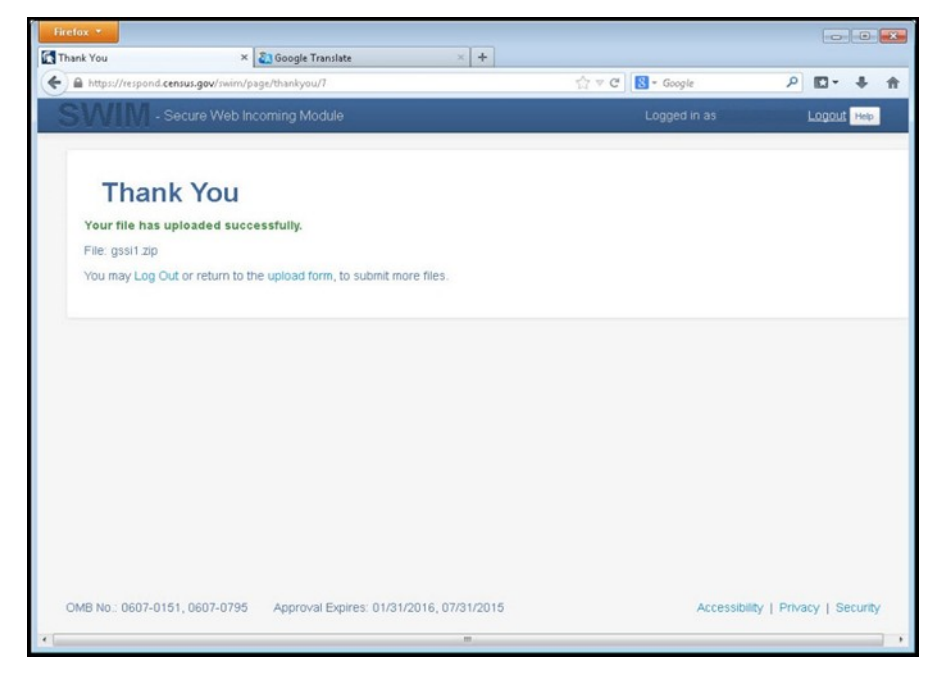

**Figure 30. Thank You Screen**

# **5.13.7 Additional Information**

The Census Bureau recommends using Federal Information Processing Standards (FIPS) codes to identify entities such as counties, minor civil divisions, and incorporated places. Using a standard coding scheme facilitates the digital exchange of data.

The Census Bureau includes these codes are in the BAS shapefiles. Online, you can find the codes at [<http://geonames.usgs.gov/domestic/download\\_data.htm](http://geonames.usgs.gov/domestic/download_data.htm)>. If there are any questions or problems, contact the Census Bureau at 1-800-972-5651 or [geo.bas@census.gov](mailto:geo.bas@census.gov).

Due to limited staff, the Census Bureau may not be able to make all updates this year. The Census Bureau will prioritize updates in the following order: legal changes, boundary corrections, linear feature changes, and landmark changes. The earlier the Census Bureau receives a submission, the greater the chance that the Census Bureau will be able to make all of the updates. Only submit changes that occurred on or before January 1, 2018. The Census Bureau will not be able to make any updates effective after this date until next year's BAS.

# **APPENDICES**

# **APPENDIX A. DATA DICTIONARY**

### **Table 17: County and Equivalent Areas Shapefile**

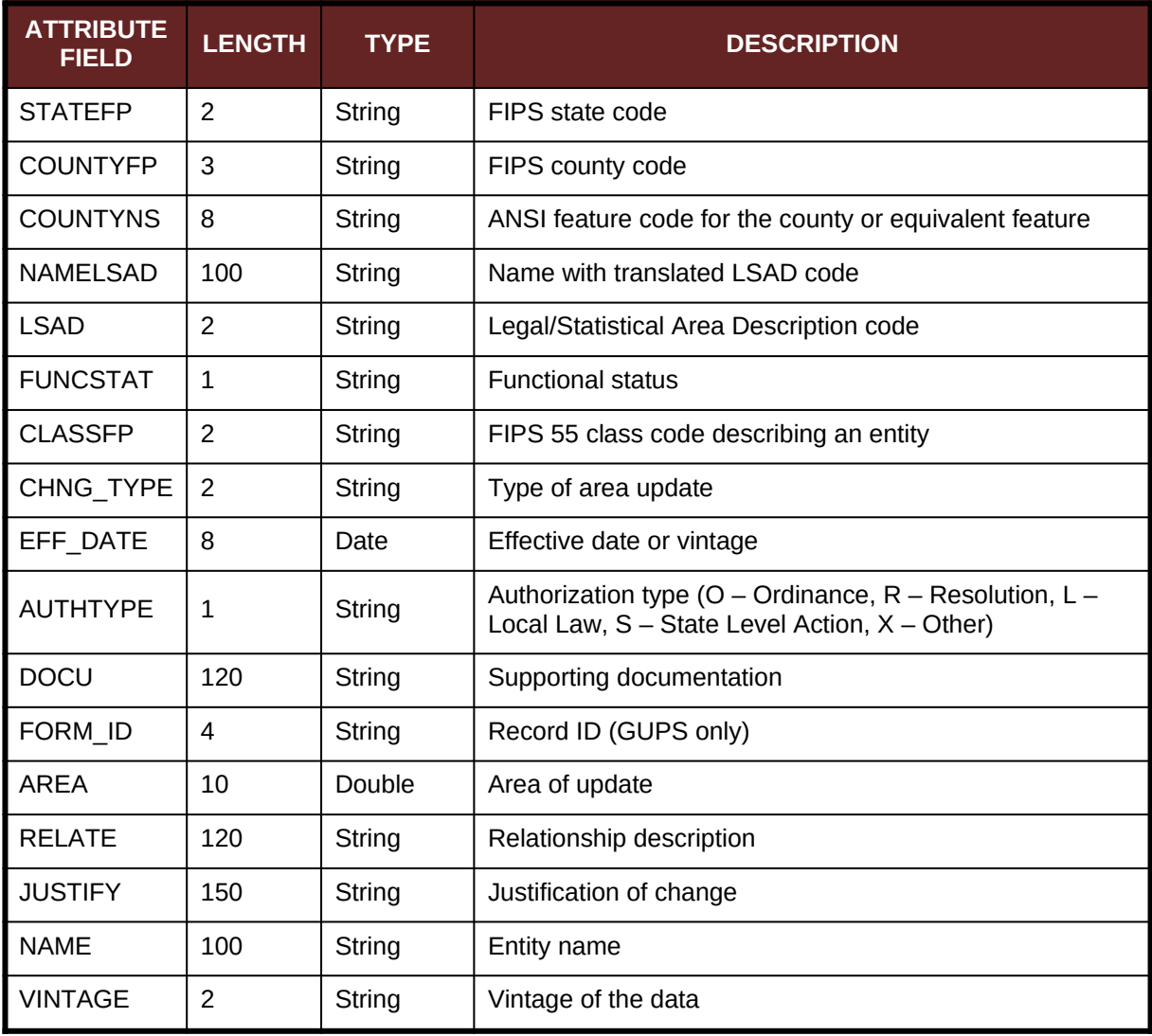

### **Table 18: County Subdivisions Shapefile**

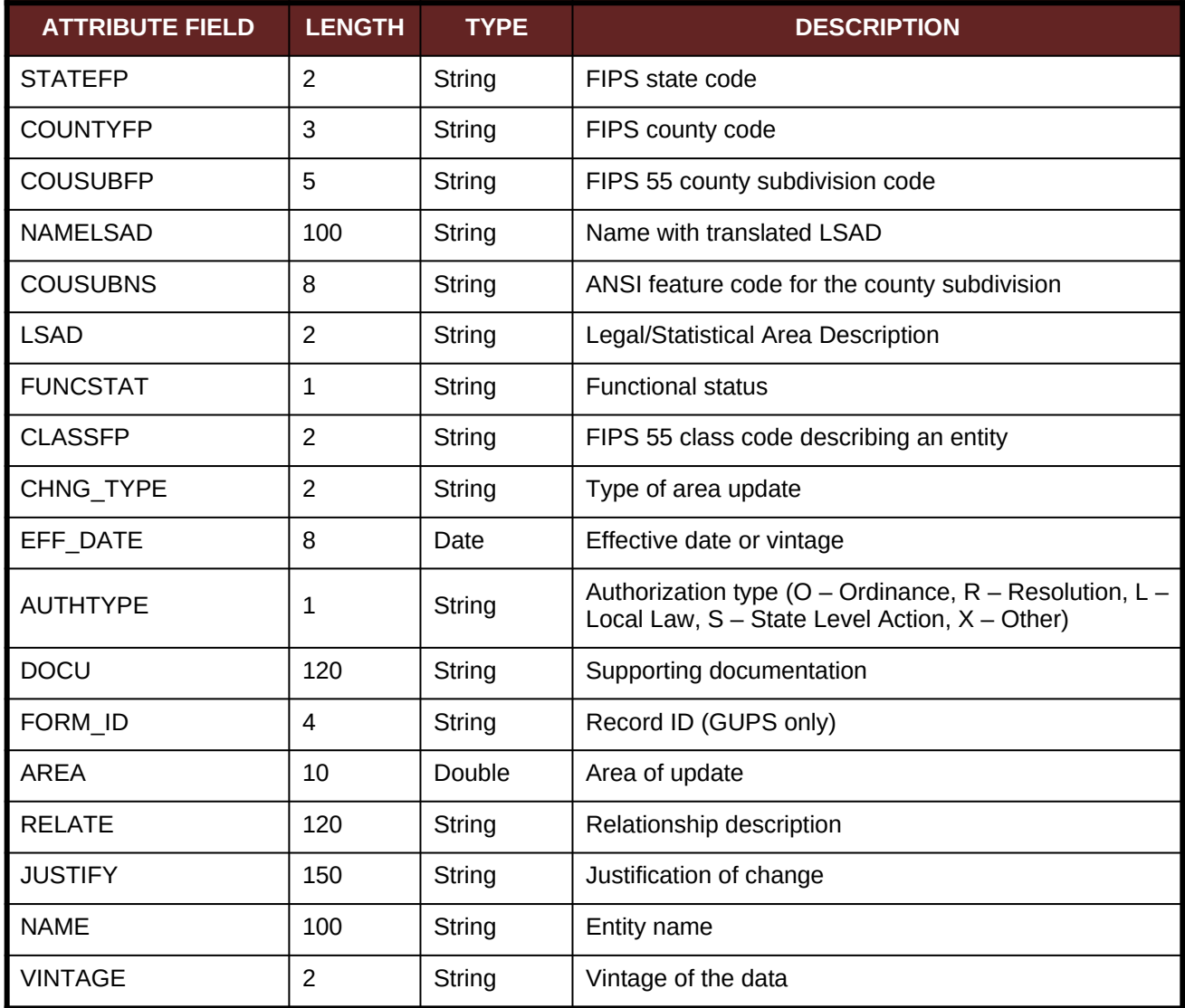

### **Table 19: Incorporated Place Shapefile**

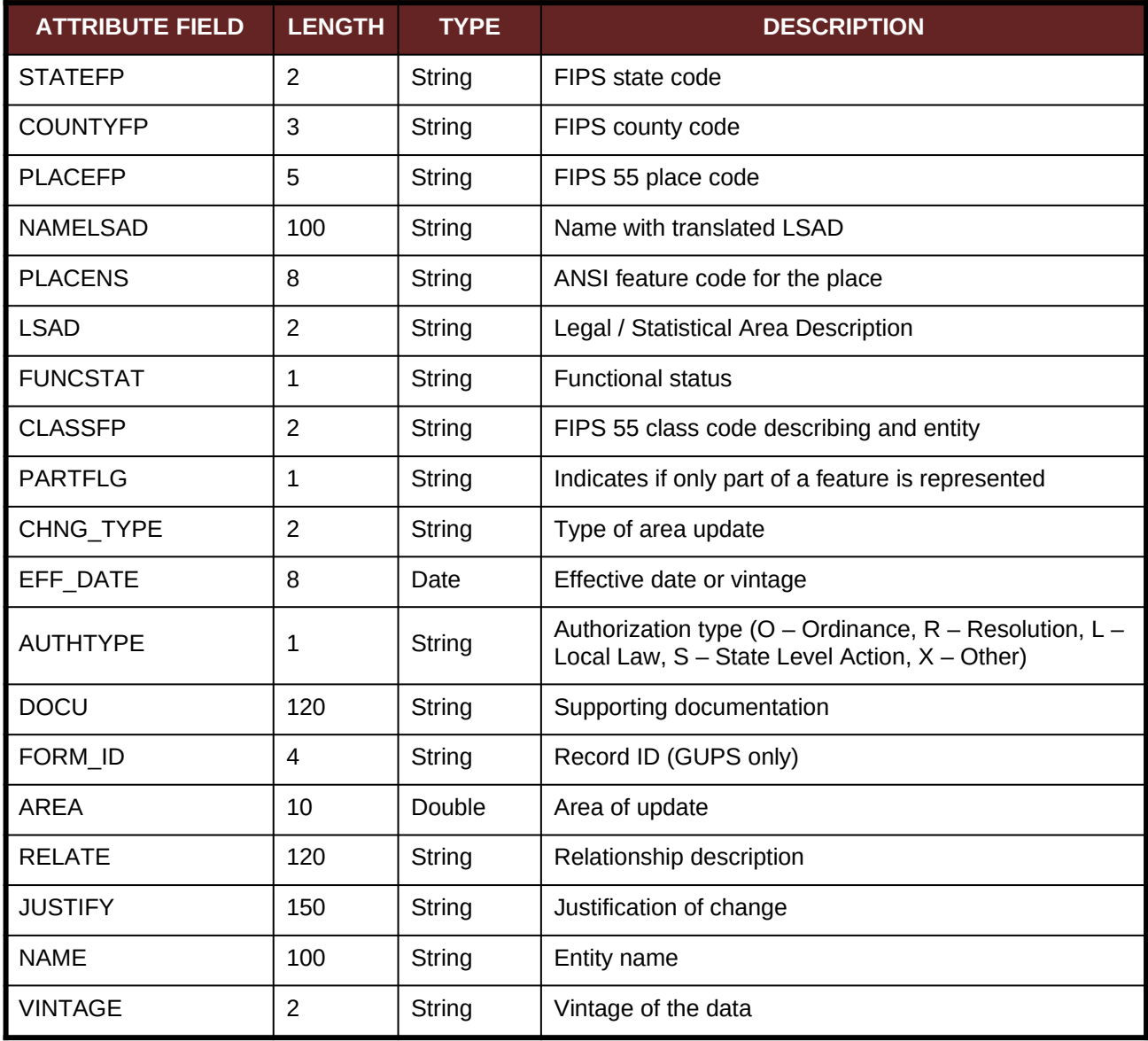

### **Table 20: Consolidated City Shapefile**

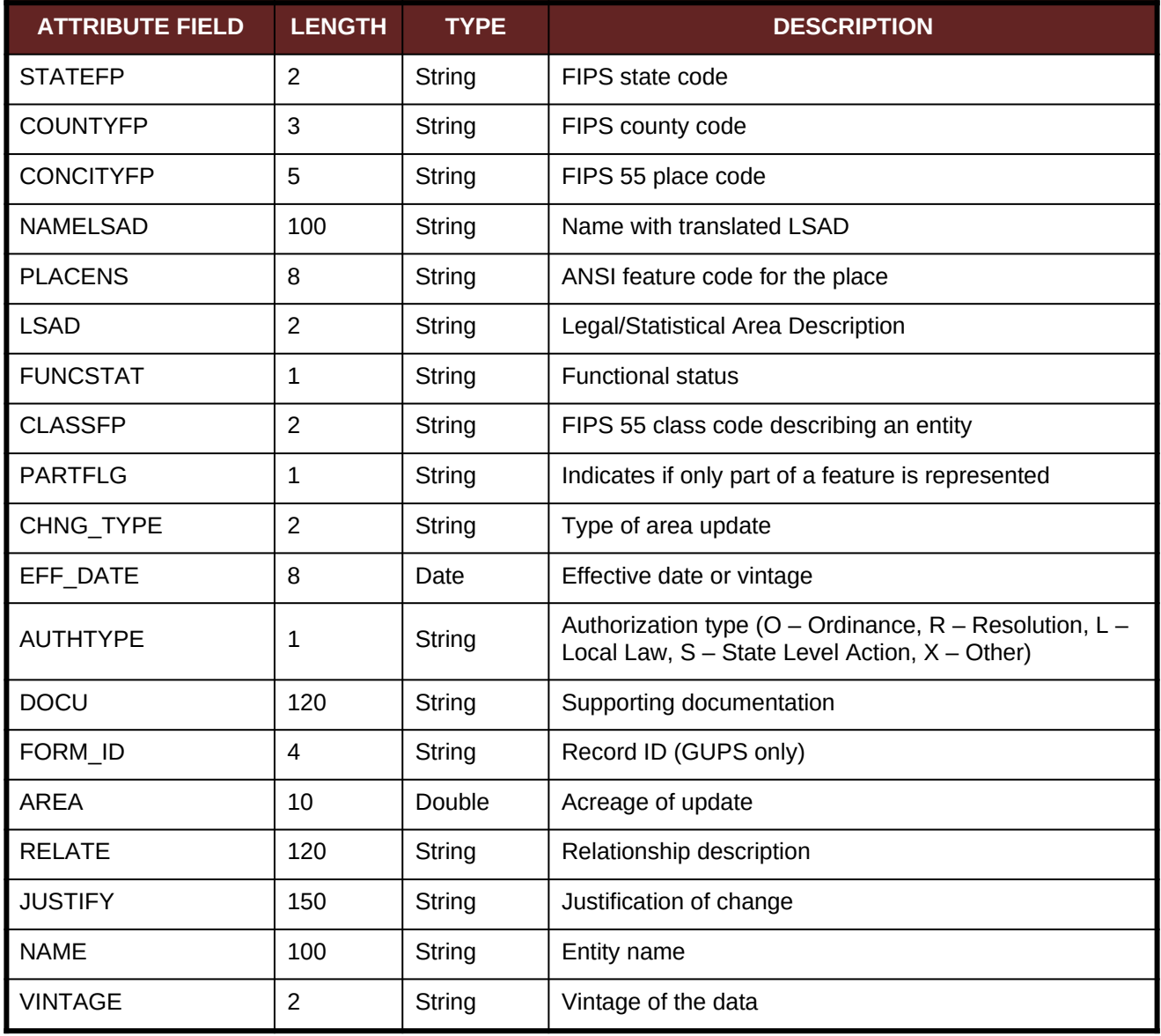

### **Table 21: Edges Shapefile**

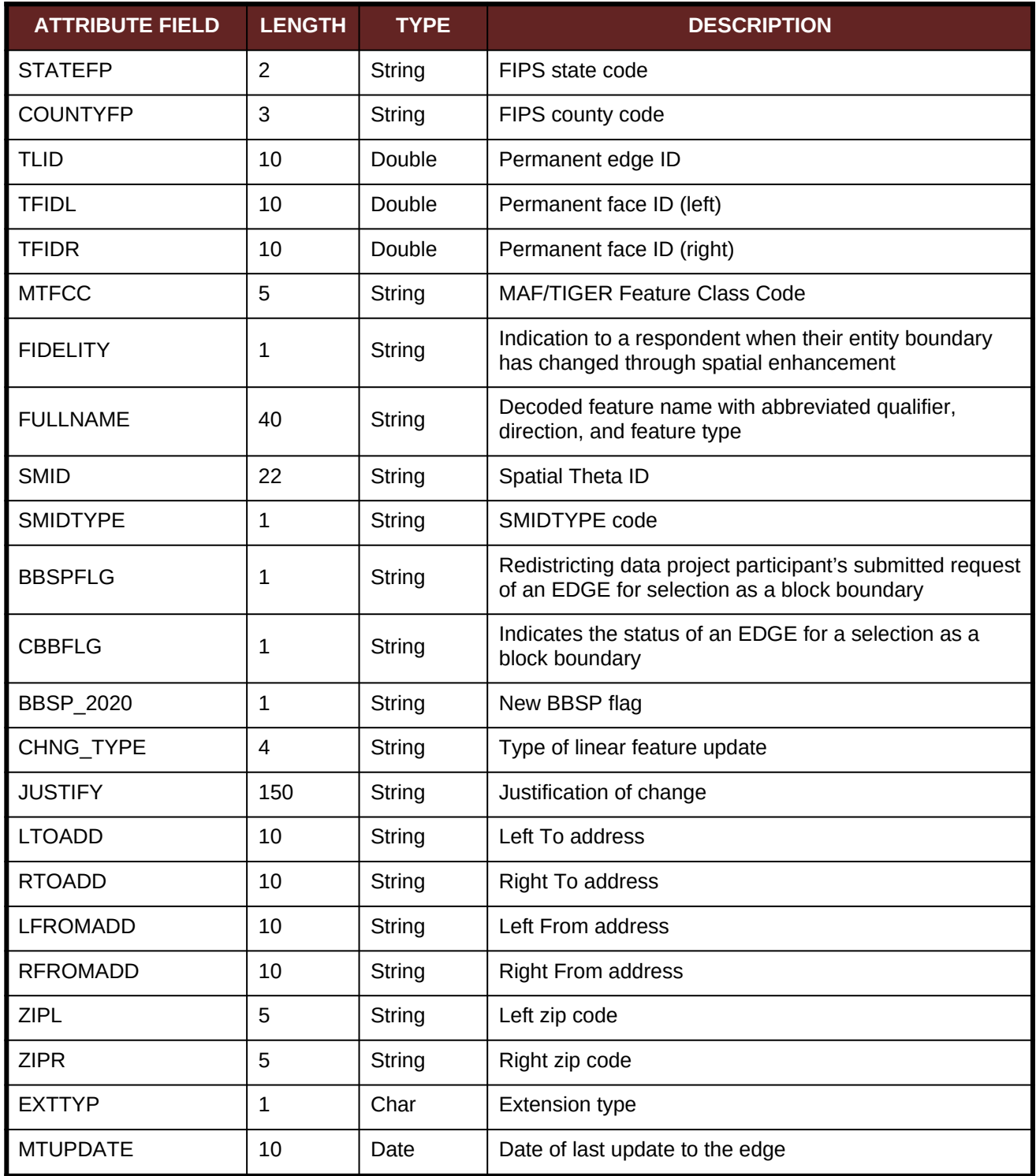

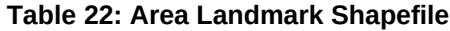

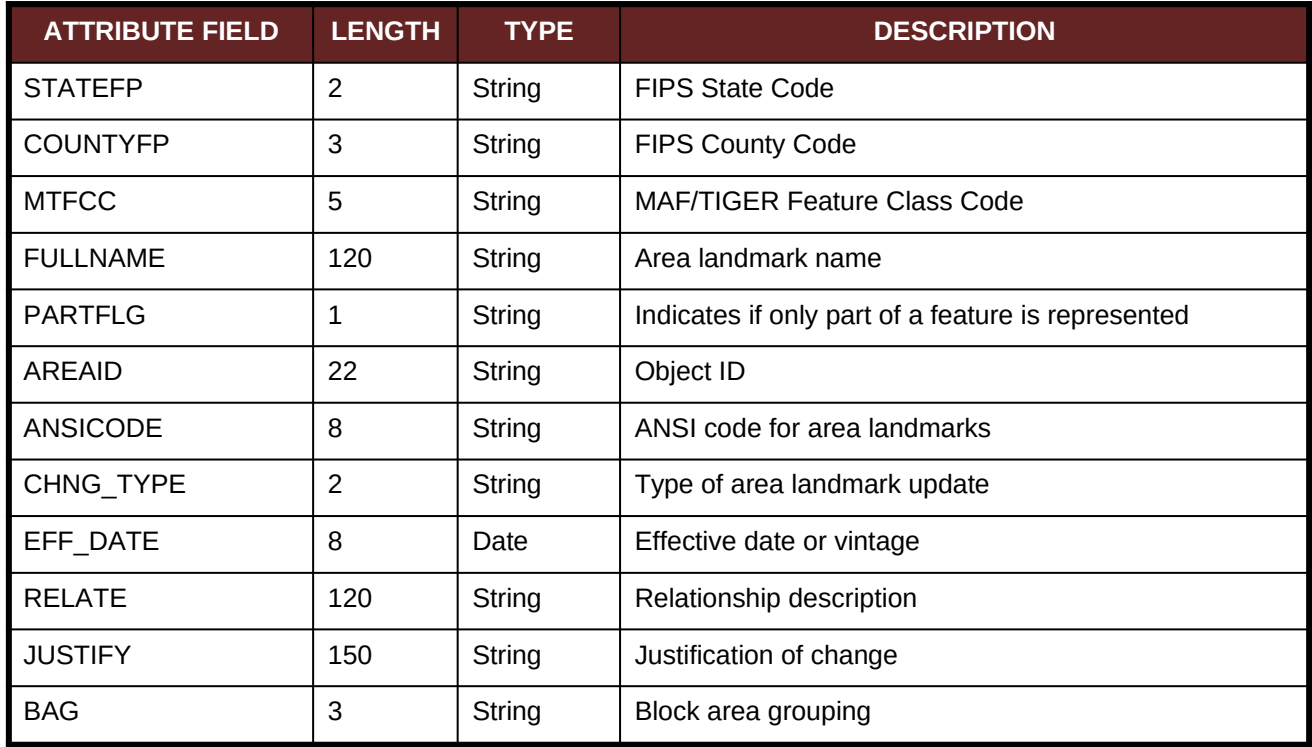

### **Table 23: Hydro Area Shapefile**

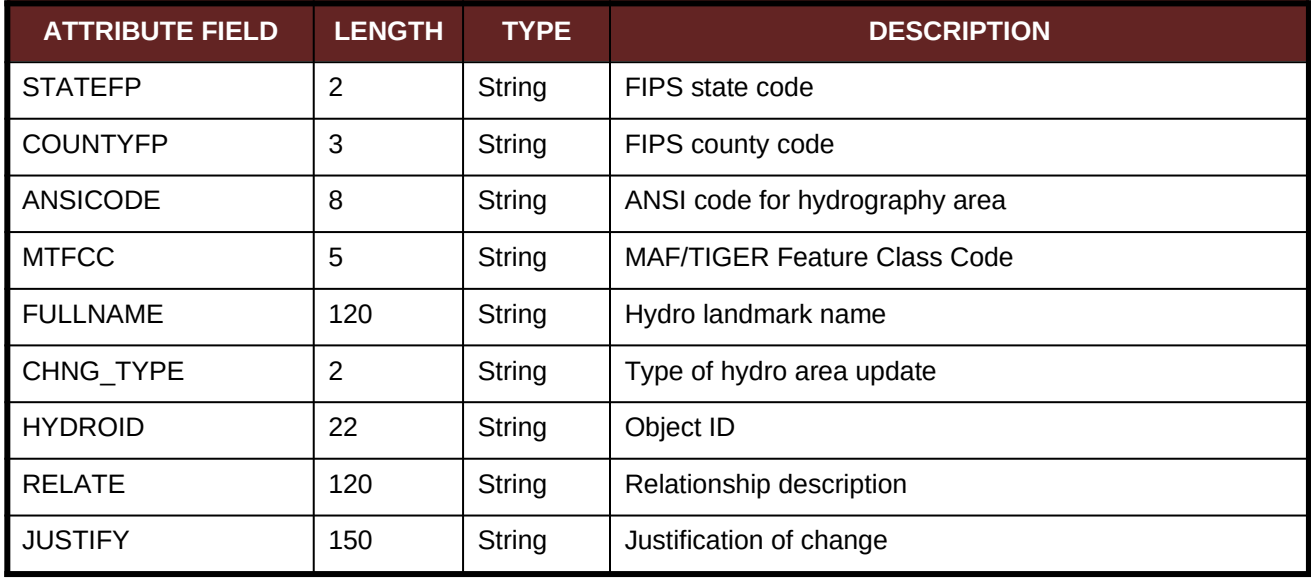

### **Table 24: Point Landmark Shapefile**

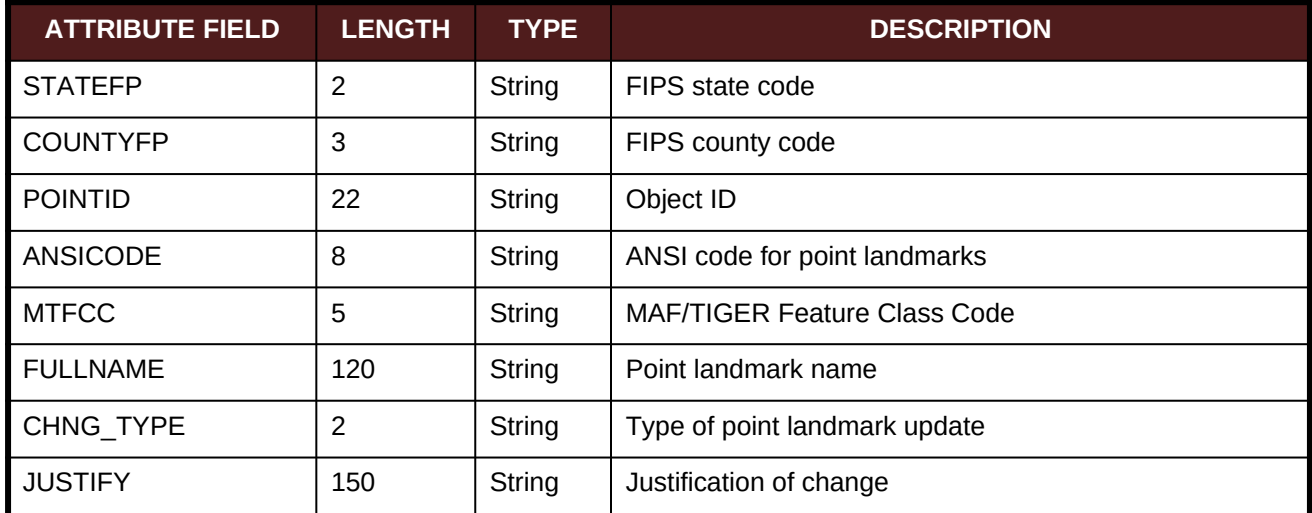

### **Table 25: Geographic Offset Shapefile**

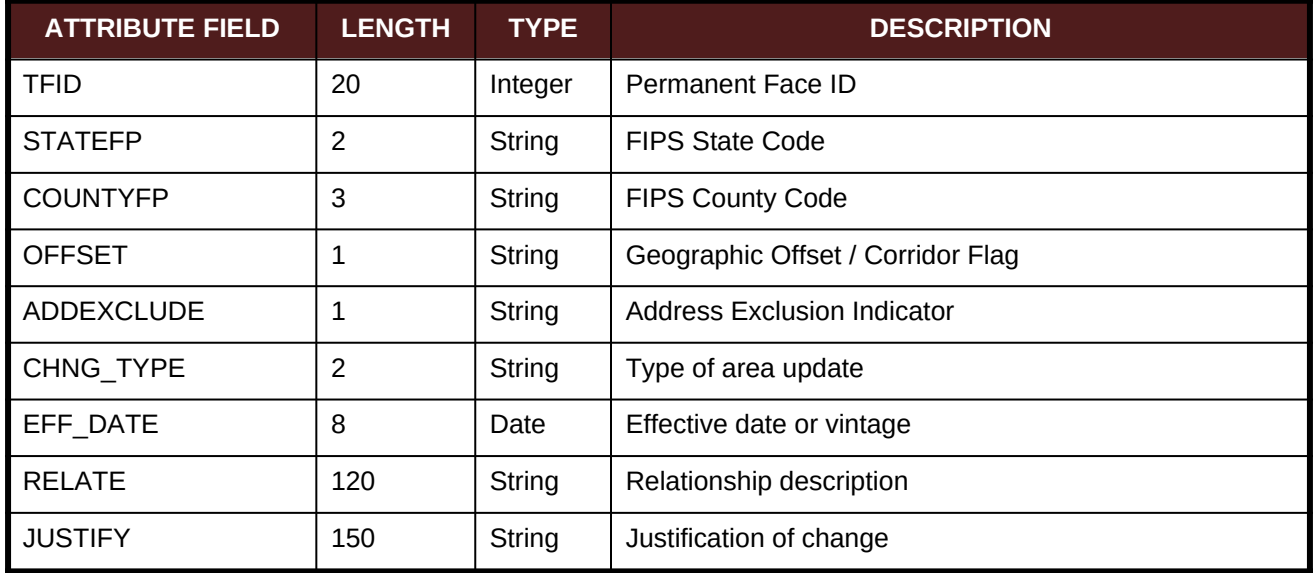

# **APPENDIX B. 2018 DIGITAL BAS EXAMPLE PROCESS 1**

### **B.1 Required Census Bureau Shapefiles**

When downloading shapefiles for the 2018 BAS, shapefiles will begin with the prefix (e.g., **PVS\_17\_v2\_edges\_<ssccc>.shp**). Throughout this guide, Census Bureau uses the prefix of **bas\_2018**, but the **PVS files** are exactly the same.

Copy the data to a hard drive/server, and unzip the data to ensure that the correct data was downloaded. For an incorporated place, these layers are critical:

- PVS\_17\_v2\_place\_<ssccc>.shp
- PVS\_17\_v2\_edges\_<ssccc>.shp

**Note:** <ssccc> represents the two-digit state code and three-digit county code.

The shapefiles should include the home county/counties as well as all adjacent counties (if necessary).

**Note:** The Census Bureau suggests that participants make an extra copy of the data as an emergency backup.

## **B.2 Local Data**

The minimum data necessary is a jurisdiction polygon shapefile showing only the outer boundary or boundaries. Local parcel files are not acceptable for this method. If each jurisdiction's boundaries are contiguous, the file should contain only one polygon for each entity; if some of the entities within the jurisdiction are non-contiguous, they may be saved as a multipart polygon or consist of one polygon for each disjointed part. Other local data layers that may be helpful if available include centerline data, hydrological, railroad, or other linear feature data, and imagery.

## **B.3 Symbolizing Layers in ArcGIS**

The following are suggestions for symbolizing Census data in ArcGIS. For the Edges layer, symbolize the linear features by grouping like MTFCC codes (codes sharing the same first character). See **[Table 26](#page-50-0).**

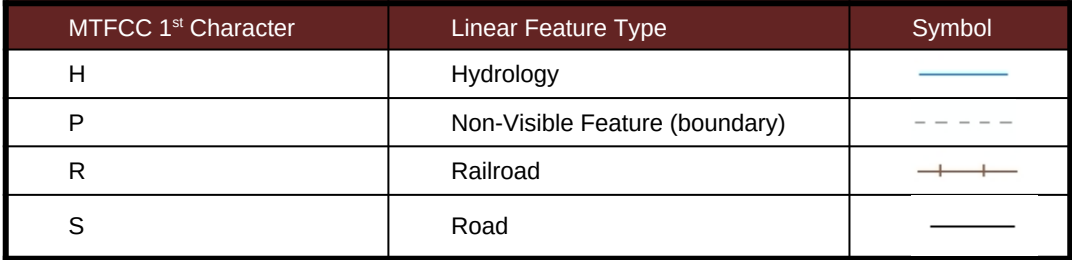

#### <span id="page-50-0"></span>**Table 26: Suggested MTFCC Symbolization**

# **B.3.1 Symbolizing Geographic Areas**

Symbolize the place layer using Fill Color of RGB (255, 235, 190) with no outline.

**Note:** County participants with many adjacent incorporated places may want to use different colors to distinguish one place from another.

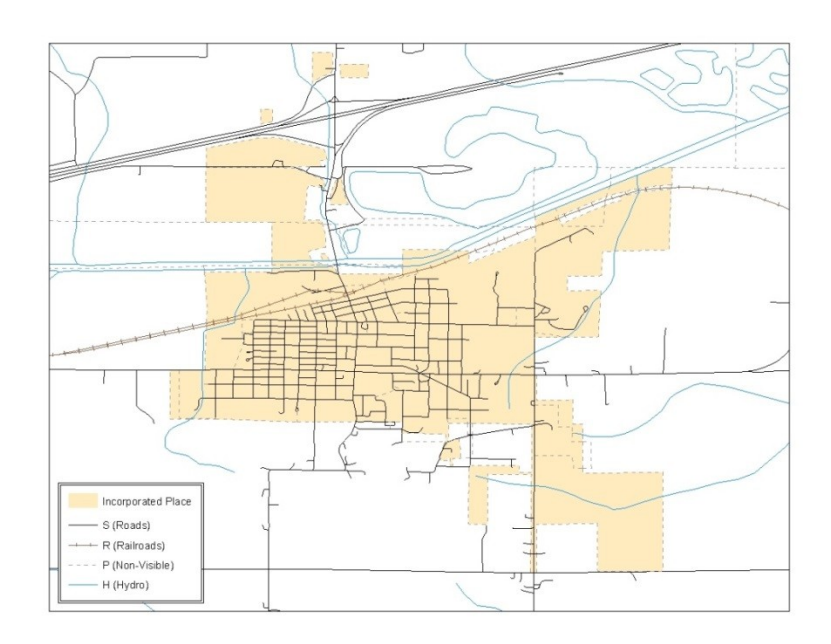

**Figure 31. Suggested Map Symbolization**

# **B.4 Extracting Incorporated Place or MCD Data from Census Shapefiles**

**Note:** County participants submitting county boundary changes can skip this step. Use the *PVS\_vy\_v2\_county\_<ssccc>* shapefile which only contains the county boundary. Counties submitting for multiple incorporated places or MCDs skip ahead to **Section [B.4.3.](#page-53-0)**.

### **B.4.1. Filtering the Data**

- **1.** In ArcMap, click **Selection** and then click **Select by Attributes**.
- **2.** In the Select By Attributes window:
	- From the Layer dropdown, select PVS\_yy\_v2\_{place|mcd}\_<ssccc>.
	- Double click "**NAME**"
	- Left click the **=** button
	- Click the **Get Unique Values** button
	- In the list, locate and double click the name of the entity (It will appear in the formula).
	- Click **OK**

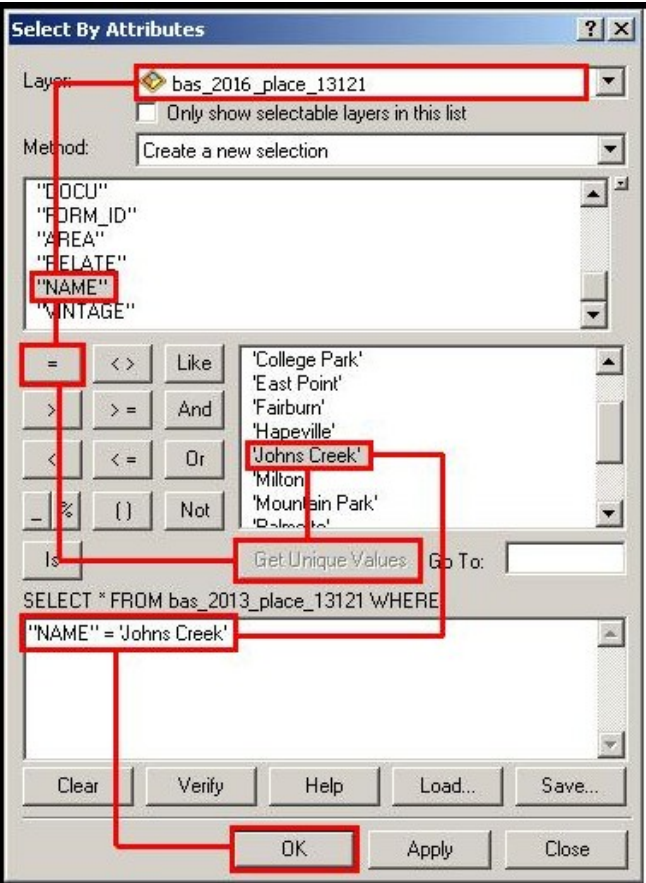

**Figure 32. Filtering Data**

### **B.4.2. Exporting the Data to a New Shapefile**

- **1.** In the Table of Contents, right click the Incorporated Place or MCD layer, select Data, and then click Export Data.
- **2.** In the **Export Data** window:
	- From the **Export** dropdown, choose **Selected Features**.
	- In the **Output feature class** field, enter a location to save the shapefile.
	- Click **OK**.

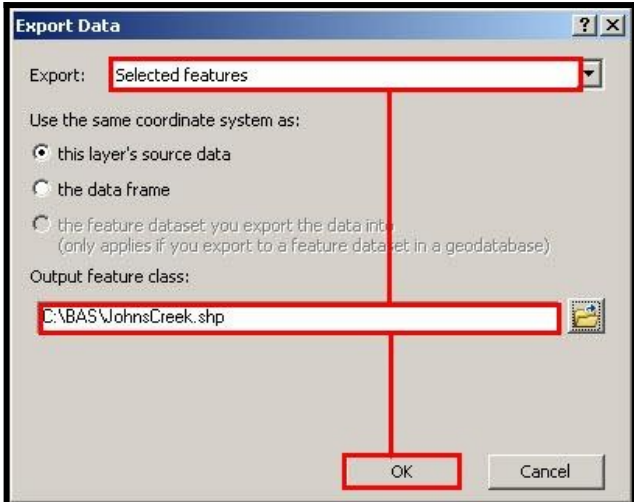

**Figure 33. Export Data Window**

**Note:** If the incorporated place spans more than one county, it will need to be exported from each county's place shapefile and merged. Follow the instructions in **Section [B.4.3.](#page-53-0)** if the incorporated place needs to merge, otherwise skip to **Section [B.6](#page-55-0)**.

### **B.4.3. Merging Multipart Place Data**

- <span id="page-53-0"></span> **1.** In **ArcToolbox**, double-click **Data Management Tools**, then double-click **General**, and then double-click **Merge**.
- **2.** In the **Merge** window:
	- Next to the **Input Datasets** field, click the arrow and select each layer. (Or use the Browse button to the right of the field to find the layers.)
	- In the **Output Dataset** field, browse to and select a location to save the shapefile.
	- o Name the shapefile Export\_Output\_Final or Merged, or anything easy to find/remember.
	- Click **OK**.

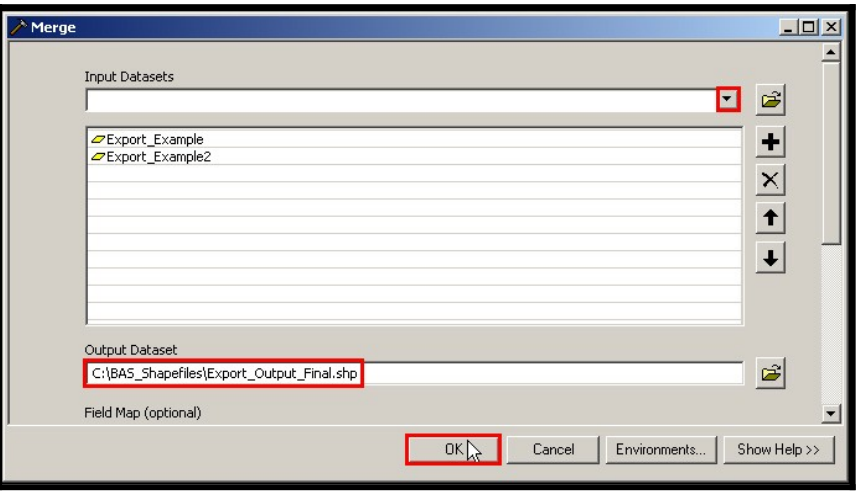

**Figure 34. Finalizing the Merge Process**

# **B.5 Creating Change Polygons Using Symmetrical Difference**

**Note:** If you do not have an ArcInfo license, you may have to use the Union operation rather than the Symmetrical Difference operation. See **Section [B.6](#page-55-0)** if this is the case.

- **1.** In **ArcToolbox**, double-click **Analysis Tools**, then double-click **Overlay**, and then double-click **Symmetrical Difference.**
- **2.** In the Symmetrical Difference window:
	- $\bullet$  In the **Input Features** field, click the arrow (or browse) and select the layer created in **Section 4**.
	- $\bullet$  In the **Update Features** field, click the arrow (or browse) and select the local government boundary layer (your data).
	- $\bullet$ In the **Output Feature Class** field, browse to and select a location to save the shapefile.
	- *o* Name the shapefile Differences between BAS local, Differences1, or anything easy to find/remember.
	- Click **OK**.

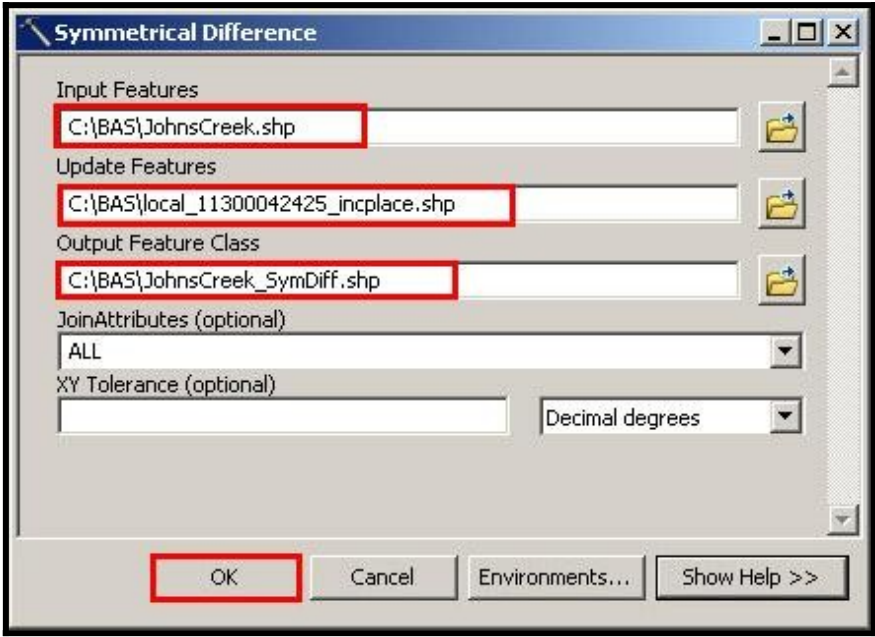

**Figure 35. Finalizing the Symmetrical Difference Process**

- **Note:** This process creates a layer that contains all of the differences between Census Bureau and local boundaries. However, the Symmetrical Difference tool creates multipart polygons that need to be broken up and individually coded.
	- 1. Turn on Editing (using the **Editing** dropdown in the **Editor** toolbar). Select all of the records in the layer that was created in the Symmetrical Difference step.
	- 2. On the **Advanced Editing** toolbar, click the **Explode** tool . The layer will now contain a separate record for each change.

The created layer shows individual change polygons representing the differences between the Census Bureau and local government entity boundaries. Please review these differences and code them appropriately.

Skip to **Section B.7**, **Reviewing and Attributing Change Polygons**.

# <span id="page-55-0"></span>**B.6 Creating Change Polygons Using Union**

**Note:** Use this method if you are a county reporting for incorporated places or MCDs. Also, use this method if you do not have an ArcInfo license.

- 1. In **ArcToolbox**, double-click **Analysis Tools**, then double-click **Overlay,** and then double-click **Union**.
- 2. In the **Union** window:
	- In the **Input Features** field, click the arrow (or browse) and select **PVS\_yy\_v2\_{place mcd}\_<ssccc**>, and the local incorporated place or MCD layer.
	- In the **Output Feature Class**, browse to and select a location to save the shapefile.
	- *o* Name the shapefile **Export\_Output\_union**, or **Union**, or anything easy to find/remember.
	- Click **OK**.

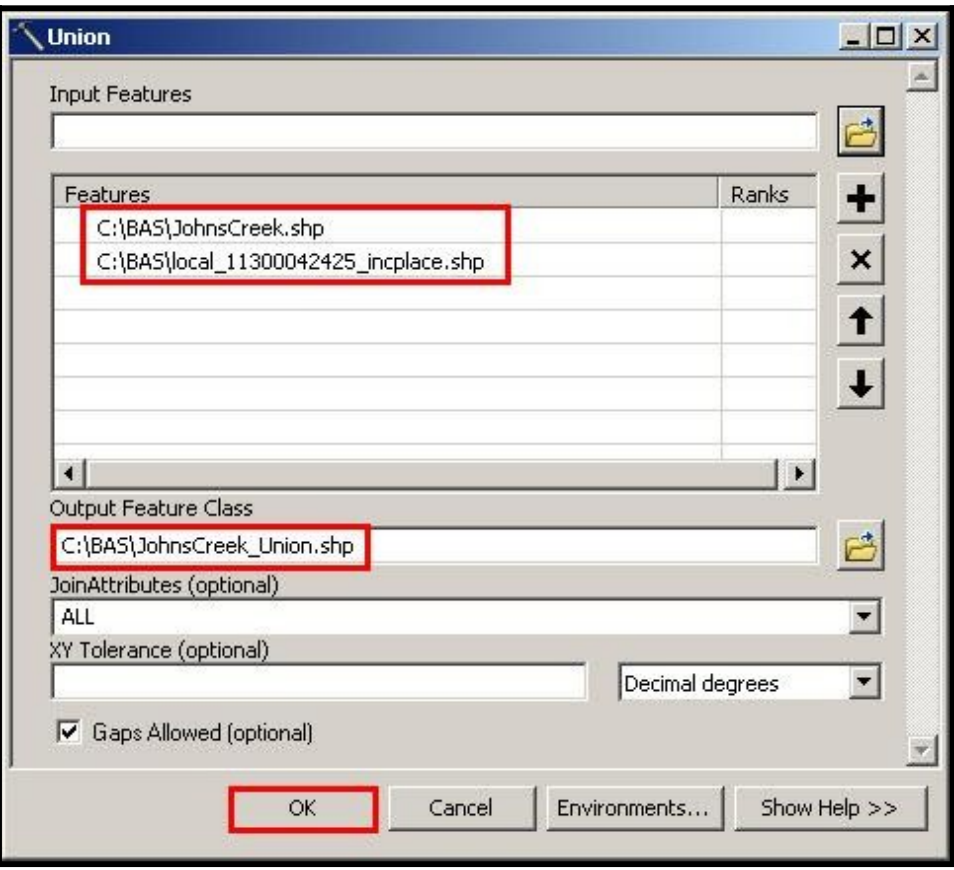

**Figure 36. Finalizing the Union Process**

The union operation will create records that contain differences as well as areas that are in common between the Census Bureau and local government boundary layers.

The next step is selecting and deleting the areas in common between the Census Bureau and local government boundary layers.

- 3. On the **Editor** toolbar, click **Editor,** and then click **Start Editing**.
- 4. If a **Start Editing** window opens, in the top pane, click to highlight the union shapefile, and then click **OK**.

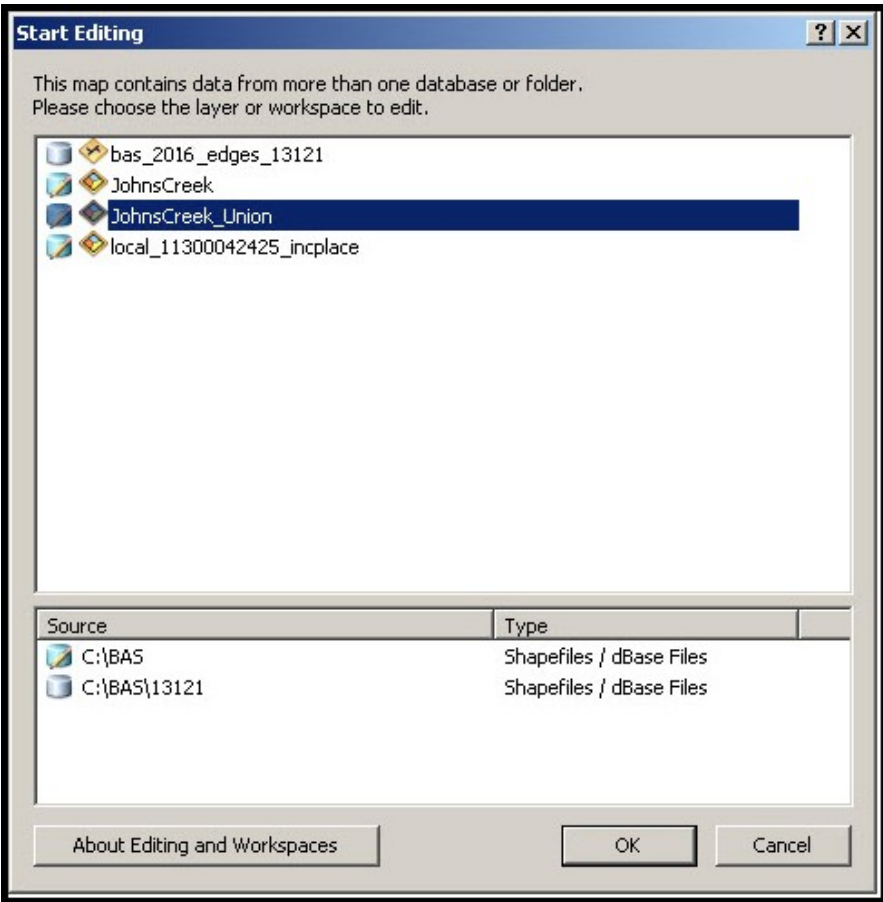

#### **Figure 37. Locating the Union Shapefile**

- 5. In **ArcMap**, in the **Tools** toolbar, click the **Select Features** button.
	- Locate features on the map that the Census Bureau and the local government layers have in common.
	- Select each feature individually, or click and hold the left mouse button and drag a box to highlight the common features.
	- Press **Delete**.
	- Repeat these steps until only the features that have changed are left in the map.
- 6. Once all of the areas in common have been removed from the union shapefile, on the **Editor** toolbar, click **Editor,** and then click **Save Edits**.
- 7. Select all of the remaining records in the layer that was created in the Union step.

8. On the **Advanced Editing** toolbar, click the **Explode** tool **. The layer will now contain a** separate record for each change.

The new layer shows individual change polygons representing the differences between the Census Bureau and the local government's representation of the boundaries. Please review these differences make sure they are coded appropriately. Continue to the next section for instructions on reviewing and coding change polygons.

# **B.7 Reviewing and Attributing Change Polygons**

After the individual change polygons have been created, each must be reviewed and appropriately coded. When reviewing the polygons, please refer to **Section [5.3](#page-17-0)** in the main part of this guide to look for polygons that should be deleted from your submission, as well as those that should be snapped to nearby visible features to maintain boundary-to-feature relationships.

# **B.7.1 Examples**

These examples show very small sliver polygons that should be deleted during review as they eliminate boundary-to-feature relationships with a river (left) and a road (right). Furthermore, these boundary corrections also are not located near legal changes or corridor/offset changes (type 'A', 'D', 'C', 'F'), so they should be removed from consideration.

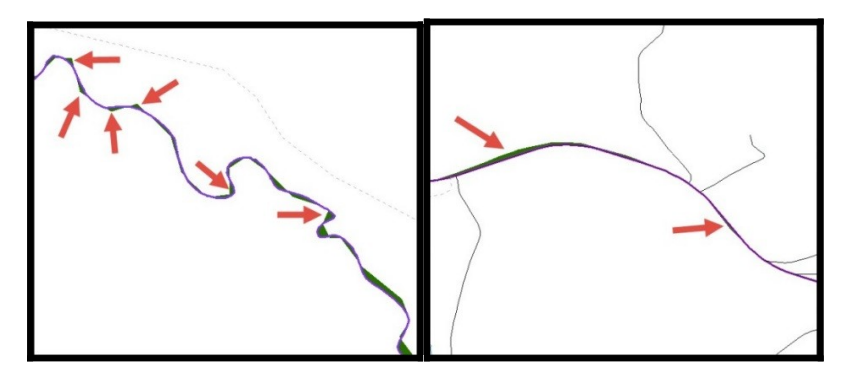

**Figure 38. Small Slivers That Should Be Deleted**

These examples show polygons that should be snapped to rivers (left) or roads (right)

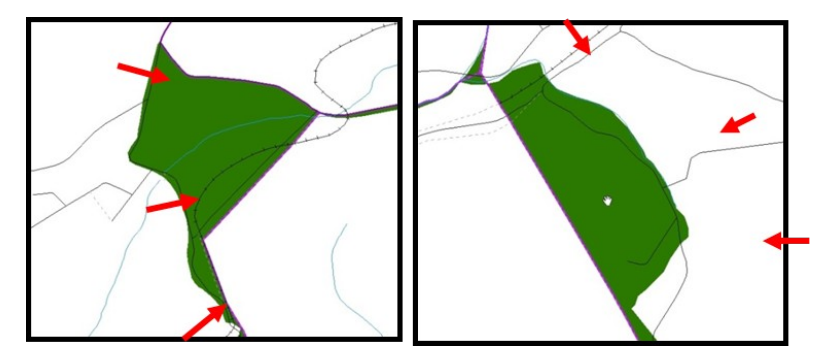

**Figure 39. Polygons That Should Be Snapped to Roads or Rivers**

#### **Note:** All updates MUST be attributed.

#### To begin updating attributes

On the **Editor Toolbar**, click **Editor**, and then click **Start Editing**.

#### Annexations

- On the **Editor Toolbar**, click the **Edit Tool** button and select the annexation polygon.
- **•** On the **Editor Toolbar**, click the **Attributes** button.
- **•** In the **Attributes** window, fill out the mandatory fields required for an annexation.
	- **o NAME**, **CHNG\_TYPE**, **AUTHTYPE**, **DOCU** and **EFF\_DATE**.
	- **o** The **CHNG\_TYPE** for an annexation is **A**.

#### **Deannexations**

- On the **Editor Toolbar**, click the **Edit Tool** button and select the deannexation polygon.
- **•** On the **Editor Toolbar**, click the **Attributes** button.
- In the **Attributes** window, fill out the mandatory fields required for a deannexation.
- **o NAME**, **CHNG\_TYPE**, **AUTHTYPE**, **DOCU** and **EFF\_DATE**.
- **o** The **CHNG\_TYPE** for an annexation is **D**.

#### Corridors

- On the **Editor Toolbar**, click the **Edit Tool** button and select the corridor polygon.
- On the **Editor Toolbar**, click the **Attributes** button*.*
- In the **Attributes** window, fill out the mandatory fields required for a corridor.
- **o NAME**, **CHNG\_TYPE**, **RELATE**.
- **o** The **CHNG\_TYPE** for a corridor changes is **C**.
- **o** In the **RELATE** field, enter **IN** if the change is adding corridor area to the place or **OUT** if the change is removing corridor area.

#### **Offsets**

- On the **Editor Toolbar**, click the **Edit Tool** button and select the offset polygon.
- On the **Editor Toolbar**, click the **Attributes** button*.*
- In the **Attributes** window, fill out the mandatory fields required for an offset.
- **o NAME**, **CHNG\_TYPE**, **RELATE**.
- **o** The **CHNG\_TYPE** for an offset change is **F**.

**o** In the **RELATE** field, enter **IN** if the change is adding offset area to the place or **OUT** if the change is removing offset area.

#### Boundary Corrections

- On the **Editor Toolbar**, click the **Edit Tool** button and select the boundary correction polygon.
- On the **Editor Toolbar**, click the **Attributes** button*.*
- In the **Attributes** window, fill out the mandatory fields required for a boundary correction:
- **o NAME**, **CHNG\_TYPE**, **RELATE**.
- **o** The **CHNG\_TYPE** for a boundary correction is **B**.
- **o** In the **RELATE** field, enter **IN** if the boundary correction is adding area or **OUT** if the boundary correction is removing area.

To finish updating attributes

 Once all of the attribute changes have been made, in the **ArcMap** menu, click **Editor,** and then click **Stop Editing**. (In the **Save** window, click **Yes**.)

## **B.8 Renaming and Finalizing Change Polygons**

Renaming the shapefile

After creating and coding all change polygons, please rename the change polygon layer prior to its submission to the Census Bureau. You must complete this process for each level of geography (county, place, MCD) that has changes.

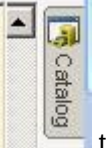

- 1. In **ArcMap**, open the **ArcCatalog** tab.
- 2. In **ArcCatalog**, navigate to shapefile, right-click and select **Rename**.
- 3. Save the output shapefile in the proper naming convention: bas18 <br/>basID> changes <entity type>.

**Note:** You can find the basID numbers on the BAS Annual Response Email or online from this link: https://www.census.gov/programs-surveys/bas/technical-documentation/code-lists.html

**Note:** See **Section [5.13.5](#page-33-0)** for instructions on zipping updates.

Submitting the shapefile

The Census Bureau requires participants submit BAS return zip files using the Census Bureau's **SWIM** site. Please submit only the zip file. The **SWIM** is located at [<https://respond.census.gov/swim](https://respond.census.gov/swim)>. For instructions on how to use SWIM, you can find them in **Section [5.13.6](#page-34-0) [Submitting Digital Files via SWIM](#page-34-0)** of the respondent guide.

**Note:** If a county is reporting for adjacent incorporated places or MCDs, and a boundary correction to one entity affects another, use RELATE = IN and NAME =  $\leq$ entity being added to  $\geq$ . This is due to the fact that RELATE = OUT leaves a question as to whether or not there should be a gap between the two entities.

# **APPENDIX C. 2018 DIGITAL EXAMPLE PROCESS 2**

**Note:** This example uses an incorporated place. An MCD, county, or county reporting for incorporated places and MCDs may use the same process.

# **C.1 Required Census Bureau Shapefiles**

 When downloading shapefiles for the 2018 BAS, shapefiles will begin with the prefix **PVS** (e.g., **PVS\_17\_v2\_edges\_<ssccc>.shp**).

Copy the data to a hard drive/server, and unzip the data to ensure that the correct data was downloaded. For an incorporated place, these layers are critical:

- PVS\_17\_v2\_place\_<ssccc>.shp
- PVS\_17\_v2\_edges\_<ssccc>.shp

**Note:** <ssccc> represents the two-digit state code and three-digit county code.

The shapefiles should include the home county/counties as well as all adjacent counties.

**Note:** The Census Bureau suggests that participants make an extra copy of the data as an emergency backup. Contact the Census Bureau at 1-800-972-5651 or [geo.bas@census.gov](../../../../../../../../C:/Users/bundy001/AppData/Local/Microsoft/Windows/Temporary%20Internet%20Files/Content.IE5/Q602J0SB/geo.bas@census.gov) with any questions.

## **C.2 Local Data**

The minimum data necessary is a shapefile showing your jurisdiction boundary or annexations and deannexations. Other local data layers that may be helpful (if available) include centerline data, hydrological, railroad, or other linear feature data, and imagery.

# **C.3 Symbolizing Layers in ArcGIS**

The following are suggestions for symbolizing Census Bureau data in ArcGIS. For the Edges layer, symbolize the linear features by grouping like MTFCC codes (codes sharing the same first character). See **[Table 27](#page-61-0)**.

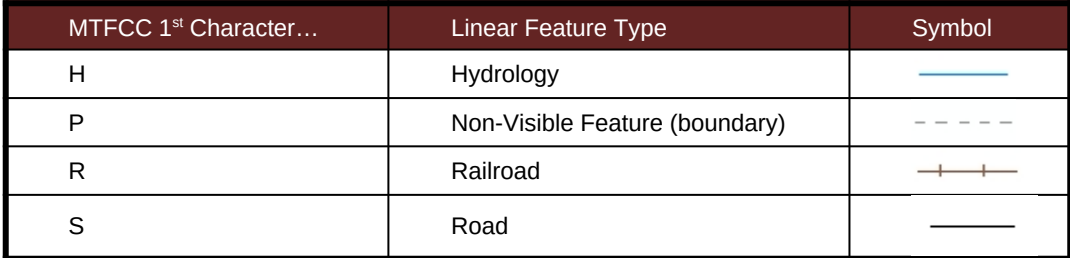

#### <span id="page-61-0"></span>**Table 27: Suggested MTFCC Symbolization**

# **C.3.1 Symbolizing Geographic Areas**

Symbolize the place layer using Fill Color of RGB (255,235,190) with no outline.

**Note:** County participants with many adjacent incorporated places may want to use different colors to distinguish one place from another.

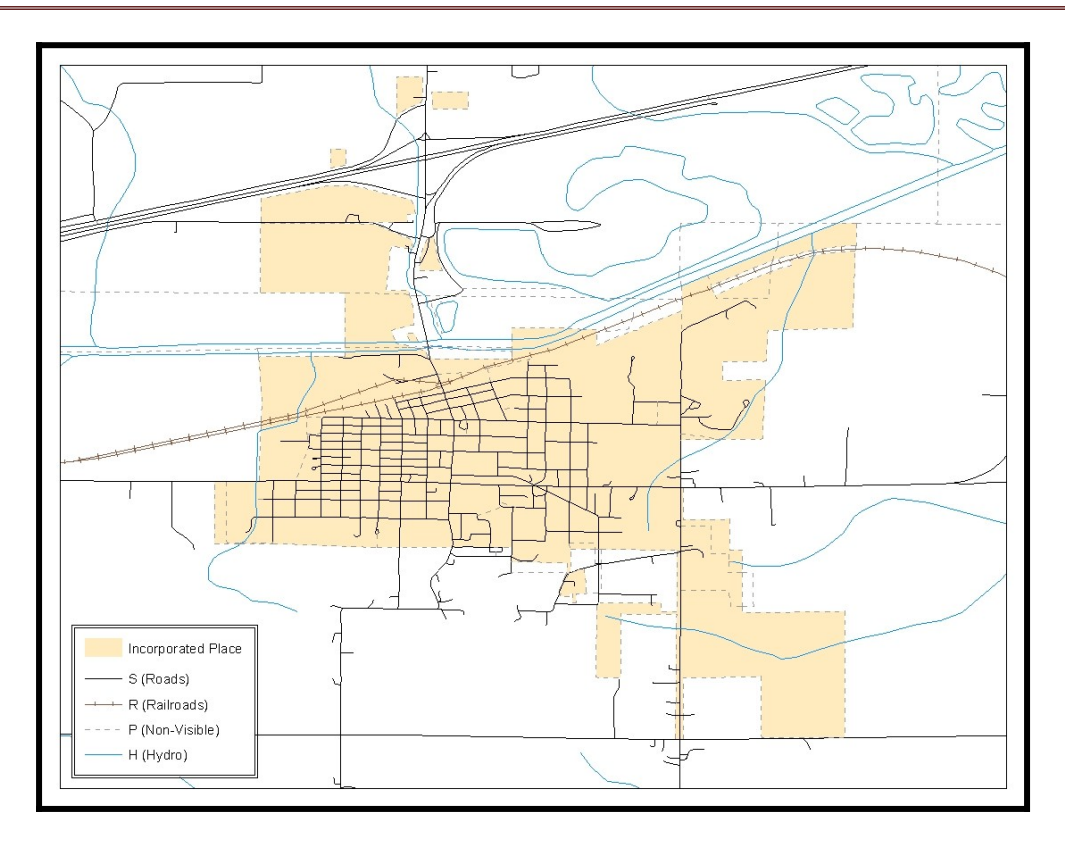

**Figure 40. Suggested Map Symbolization**

# **C.4 Creating and Splitting Linear Features**

### **C.4.1 Creating New Linear features**

Some of the linear features needed to create change polygons may not exist in MAF/TIGER. It may be necessary to create and split lines when forming changes. The existing and newly created linear features will then be selected to define the boundary changes.

- **1.** In **ArcMap**, right click the edges layer in the **Table of Contents**, click **Selection**, and then click **Make This The Only Selectable Layer**, so that the edges layer is the only layer that can be selected while editing.
- **2.** In the **Editor** toolbar, click **Editor** and then click **Start Editing**.
- **3.** In the **Create Features** window, highlight a non-visible boundary symbolization under the edges layer: PVS\_17\_v2\_edges\_<ssccc>.

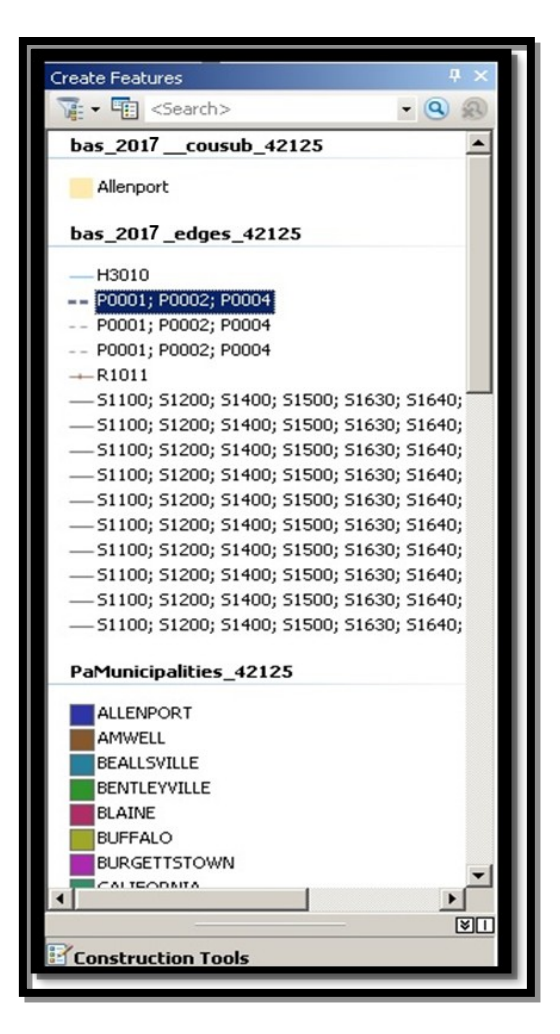

**Figure 41. Create Features Window**

- **4.** In the **Editor** toolbar, click **Editor** and then click **Snapping**, then **Snapping Toolbar**.
- **5.** On the snapping toolbar, ensure that **Point, Vertex, Edge,** and **End Snapping** are all enabled. Drop down the Snapping menu, and ensure that **Use Snapping** is checked. Snapping will ensure that newly created lines will follow existing MAF/TIGER linear features.

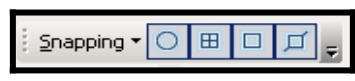

**Figure 42. Snapping Toolbar**

**6.** For any new boundary lines that do not follow existing edges, ensure that **Line** is suggested in the **Construction Tools** pane (see **[Figure 43](#page-64-0)**), and in the **Editor** toolbar, click the **Straight** 

**Segment Tool** button and draw new features on the map by clicking to create a line. Single clicking will add vertexes to the line, and double-clicking will end the line and create the new feature. Any new feature(s) will be highlighted.

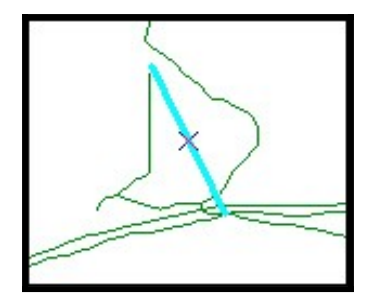

<span id="page-64-0"></span>**Figure 43. A Newly Created Linear Feature**

### **C.4.2 Adding Attribute Data To New Linear Features**

After creating new linear features:

- **1.** In the **Editor** toolbar, click the **Attributes** button.
- **2.** In the **Attributes** window, in the **MTFCC** field, add the appropriate MTFCC code (it should default to **P0001**, but can be changed if necessary).
	- $\bullet$ Use **P0001** if the feature is a non-visible political boundary.
	- $\bullet$ If the feature is visible, seefor the appropriate codes.
- **Note:** Each new feature must have an MTFCC code. If larger scale linear feature changes are going to be submitted, it is best to create those in a separate layer.

**Note:** Click on Editor and then click Save Edits often so that work is not lost.

**3.** Once all lines are added, in the **Editor** toolbar, click **Editor** and then click **Stop Editing** (In the **Save** window, click **Yes**.)

### **C.4.3 Splitting Linear Features**

- **1.** In the **Editor** toolbar, click **Editor** and then click **Start Editing**.
- **2.** In the **Editor** toolbar, click the **Edit Tool** button and select a linear feature that needs to be split. The line will be highlighted when it is selected.
- **3.** In the **Editor** toolbar, click the **Split Tool** button. Click the line where it needs to be split.

The following examples display why it may be necessary to split lines when creating change polygons.

The desired boundary change is indicated below. When selecting the lines to form the boundary change, sections of the linear features that are not a part of the boundary update are included (highlighted in blue).

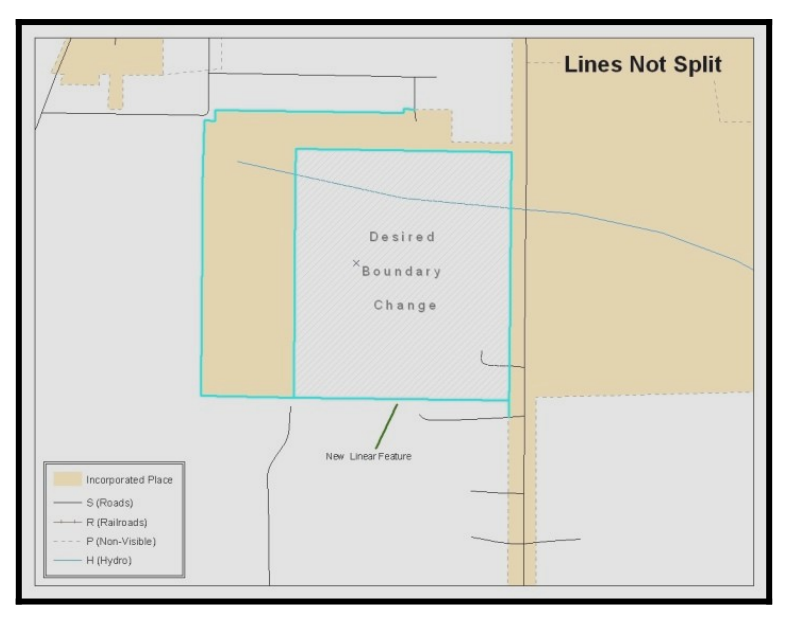

**Figure 44. Linear Feature Selection Before Being Split**

The existing linear features can be split to prevent unwanted line segments from being selected as part of the boundary update.

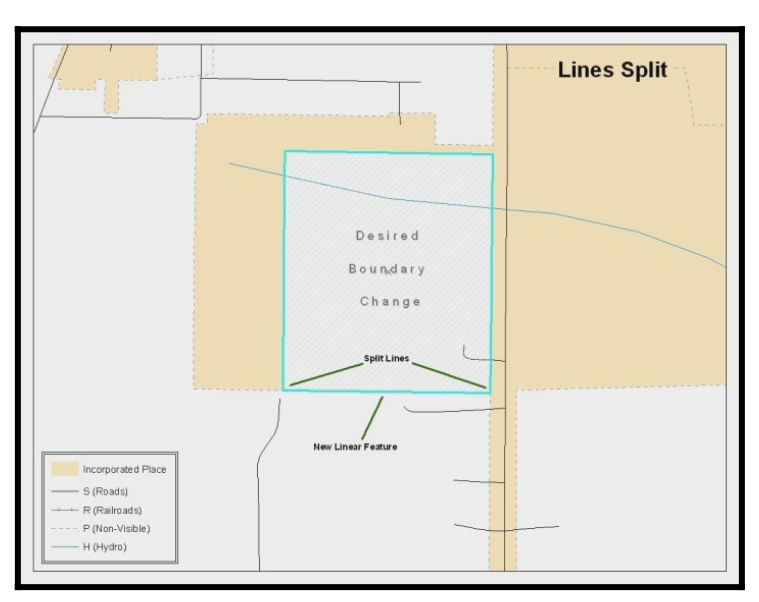

**Figure 45. Linear Feature Selection After Being Split**

**4.** Once all necessary splits are made, in the **Editor** toolbar, click **Editor** and then click **Save Edits**.

# **C.4.4 Selecting Lines and Creating Change Polygons**

After creating and/or splitting any necessary linear features, select those that will be used to form change polygons. Each change polygon must be created and coded separately.

#### **Creating change polygons**

- **1.** If the **Topology** toolbar is not active, click the **Customize** menu, select **Toolbars**, and then select **Topology** to activate it.
- **2.** In the **Editor** toolbar, click **Editor** and then click **Start Editing**.
- **3.** In the **Create Features** window, switch the highlighted feature to the **place** layer: **PVS\_yy\_v2\_place\_<ssccc>**.
- **4.** In the **Editor** toolbar, click the **Edit Tool** button and select the linear features that comprise the boundary of a change polygon (i.e. an annexation, deannexation, or incorrect area) by holding the **Shift** key while clicking each linear feature segment.

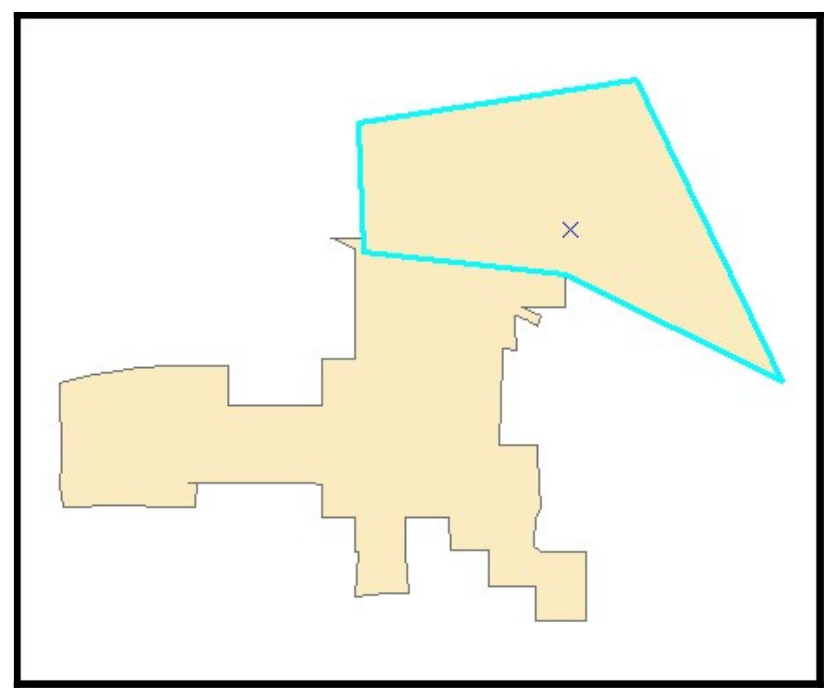

**Figure 46. Selecting the Linear Features of a Change Polygon**

- **5.** On the **Topology** toolbar, click the **Construct Features button.** 
	- In the **Construct Features** dialog box, click **OK** (the default **Cluster Tolerance** is acceptable).

The polygon is now part of the incorporated place layer; however, it will not have any associated attribute values (see the next section).

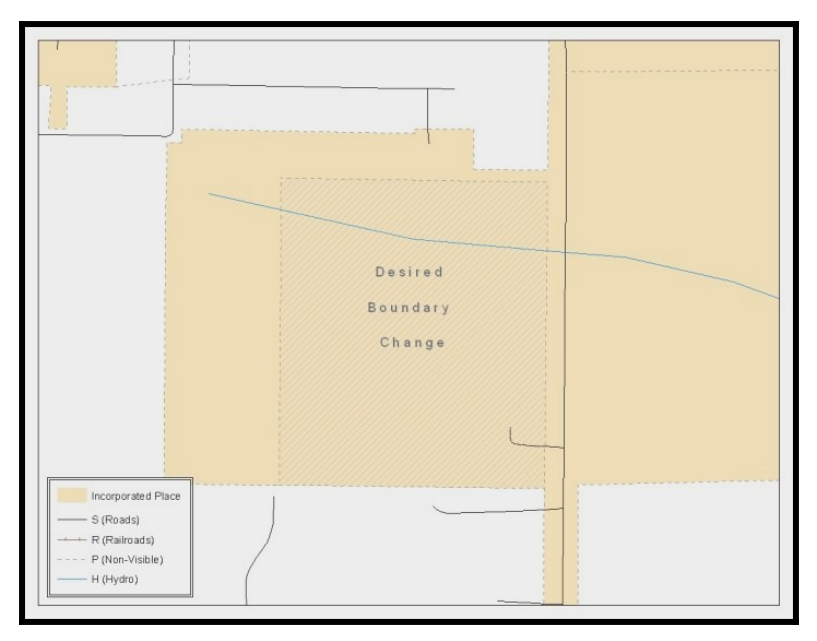

**Figure 47. Newly Created Place Feature**

# **C.4.5 Attributing Change Polygons**

After creating the change polygons, each must be correctly attributed so that the boundaries can be appropriately updated in MAF/TIGER. Another option is to update the attributes for each change polygon after creating all boundary changes. The following steps explain which attributes are mandated for each type of boundary change.

**Note:** All updates MUST be attributed.

To begin updating attributes

- In **ArcMap**, right click the place layer in the **Table of Contents**, click **Selection**, and then click **Make This The Only Selectable Layer**, so that the place layer is the only layer that can be selected while editing.
- On the Editor Toolbar, click Editor, and then click Start Editing.

#### Annexations

- On the **Editor Toolbar**, click the **Edit Tool** button and select the annexation polygon.
- . On the **Editor Toolbar**, click the **Attributes** button*.*
- In the **Attributes** window, fill out the mandatory fields required for an annexation.
	- o NAME, CHNG\_TYPE, AUTHTYPE, DOCU and EFF\_DATE.
	- o The CHNG\_TYPE for an annexation is A.

#### **Deannexations**

- On the **Editor Toolbar**, click the **Edit Tool** button and select the deannexation polygon.
- On the **Editor Toolbar**, click the **Attributes** button.
- In the **Attributes** window, fill out the mandatory fields required for a deannexation.
- **o** NAME, CHNG\_TYPE, AUTHTYPE, DOCU and EFF\_DATE.
- **o** The **CHNG\_TYPE** for an annexation is **D**.

#### **Corridors**

- On the **Editor Toolbar**, click the **Edit Tool** button and select the corridor polygon.
- On the **Editor Toolbar**, click the **Attributes button**.
- In the **Attributes** window, fill out the mandatory fields required for a corridor.
- **o** NAME, CHNG\_TYPE, RELATE.
- **o** The **CHNG\_TYPE** for a corridor changes is **C**.
- **o** In the **RELATE** field, enter **IN** if the change is adding corridor area to the place or **OUT** if the change is removing corridor area.

#### **Offsets**

- On the **Editor Toolbar**, click the **Edit Tool** button and select the offset polygon.
- On the **Editor Toolbar**, click the **Attributes** button.
- In the **Attributes** window, fill out the mandatory fields required for an offset.
- **o** NAME, CHNG\_TYPE, RELATE.
- **o** The **CHNG\_TYPE** for an offset change is **F**.
- **o** In the **RELATE** field, enter **IN** if the change is adding offset area to the place or **OUT** if the change is removing offset area.

#### Boundary Corrections

- On the **Editor Toolbar**, click the **Edit Tool** button and select the boundary correction polygon.
- On the **Editor Toolbar**, click the **Attributes** button.
- In the **Attributes** window, fill out the mandatory fields required for a boundary correction:
- **o** NAME, CHNG\_TYPE, RELATE.
- **o** The **CHNG\_TYPE** for a boundary correction is **B**.
- **o** In the **RELATE** field, enter **IN** if the boundary correction is adding area or **OUT** if the boundary correction is removing area.

**Note:** If a county is reporting for adjacent incorporated places or MCDs, and a boundary correction to one entity affects another, use RELATE = IN and NAME =  $\epsilon$ entity being added to >. This is due to the fact that RELATE = OUT leaves a question as to whether or not there should be a gap between the two entities.

To finish updating attributes

 Once all of the attribute changes have been made, on the **Editor** toolbar, click **Editor,** and then click **Stop Editing** (in the **Save** window, click **Yes**).

### **C.4.6 Exporting Change Polygons**

After creating and coding the change polygons, each level of geography (county, place, MCD) that has changes must be exported to a separate change polygon layer.

- **1.** In ArcMap, click **Selection** and then click **Select by Attributes**.
- **2.** In the Select By Attributes window:
	- Set the **Layer** dropdown to the incorporated place layer: **PVS\_yy\_v2\_place\_<ssccc>**.
	- Set the Method dropdown to Create a new selection.
	- In the **Select \* FROM** box, type one of the following formulas:
	- o "CHNG\_TYPE" < > ' ' This equation would select all change polygons that have any change type which have been created and coded.
	- o "CHNG TYPE" = 'A' OR "CHNG TYPE" = 'B' OR... (etc.) This equation can be written to select each change type for polygons that were created and coded.
	- Click **OK**

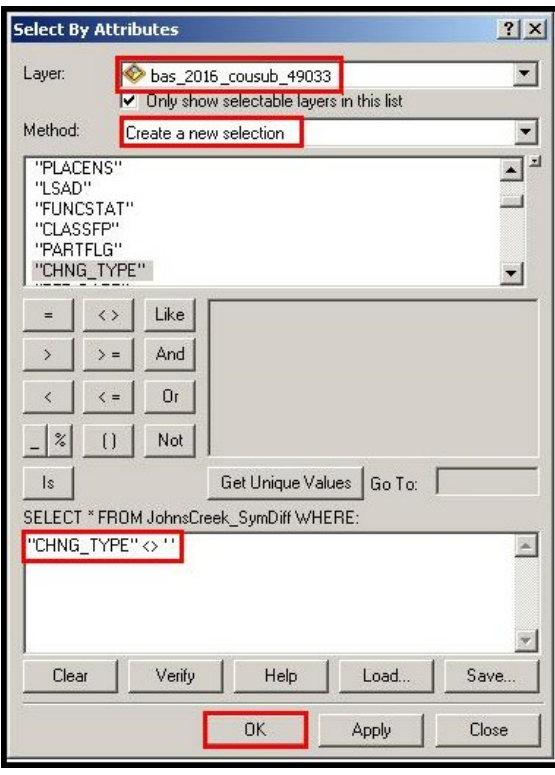

**Figure 48. Select All Change Types Formula**

After clicking **OK**, each change polygon that that has been created and coded should be highlighted on the map and in the attribute table.

**Optional:** Open the attribute table and sort to verify that all change polygons with a change type code were selected.

Exporting the selected change polygons

- **1.** In the ArcMap Table of Contents, right-click on the incorporated place layer (PVS\_17\_v2\_place\_<ssccc>), select Data, and then click Export Data.
- **2.** In the Export Data window:
	- From the Export dropdown, choose Selected Features.
	- In the **Output shapefile or feature class:** field, browse to and select a location to save the shapefile.
	- *o* Name the shapefile bas8 <br/>basID> changes incplace.shp.
		- Click **OK**.

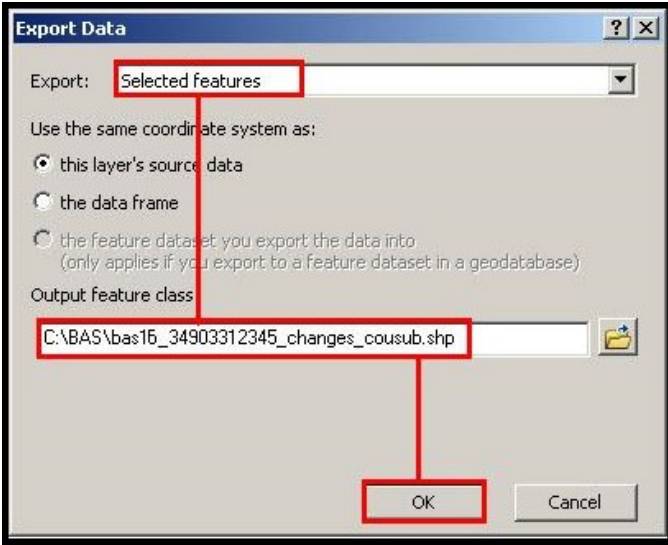

#### **Figure 49. Exporting Data**

- **Note:** You can find the basID number on the BAS Annual Response email or online from this link: [<https://www.census.gov/programs-surveys/bas/technical-documentation/code-lists.html](https://www.census.gov/programs-surveys/bas/technical-documentation/code-lists.html)>.
- **Note:** See **Section [5.13.5](#page-33-0)** for instruction on zipping updates.

#### Submitting the shapefile

<span id="page-70-0"></span>The Census Bureau requires participants submit BAS return zip files using the Census Bureau's SWIM site. Please submit only the zip file. The SWIM is located at [<https://respond.census.gov/swim](https://respond.census.gov/swim)>. For instructions on how to use SWIM, you can find them in **Section [5.13.6,](#page-34-0) [Submitting Digital Files via SWIM](#page-34-0)**.

# **APPENDIX D. MTFCC DESCRIPTIONS — COMPLETE LIST**

The MAF/TIGER Feature Classification Code (MTFCC) is a 5-digit code assigned by the Census Bureau to classify and describe geographic objects or features in Census Bureau MAF/TIGER products.

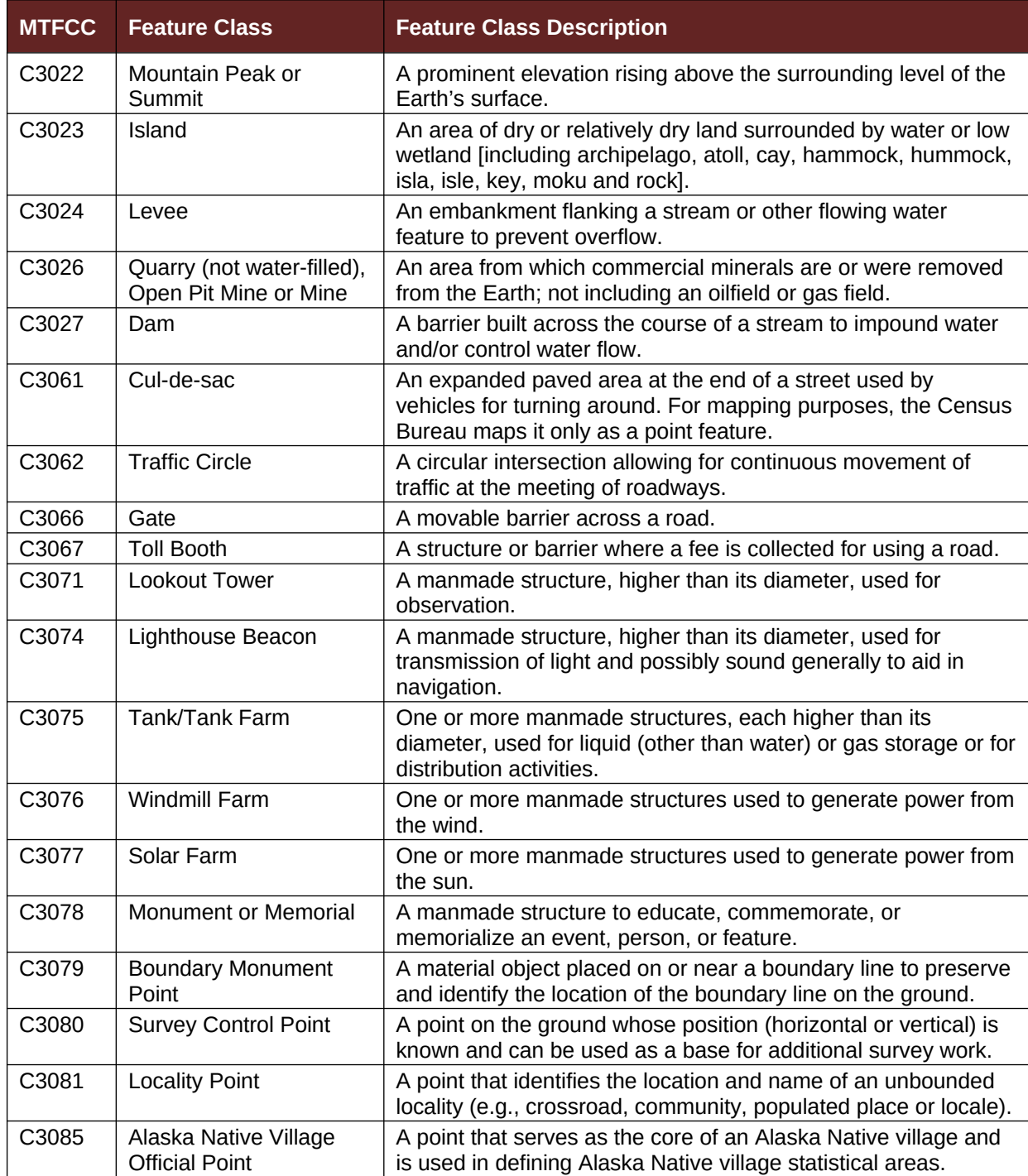

#### **Table 28: MTFCC List**
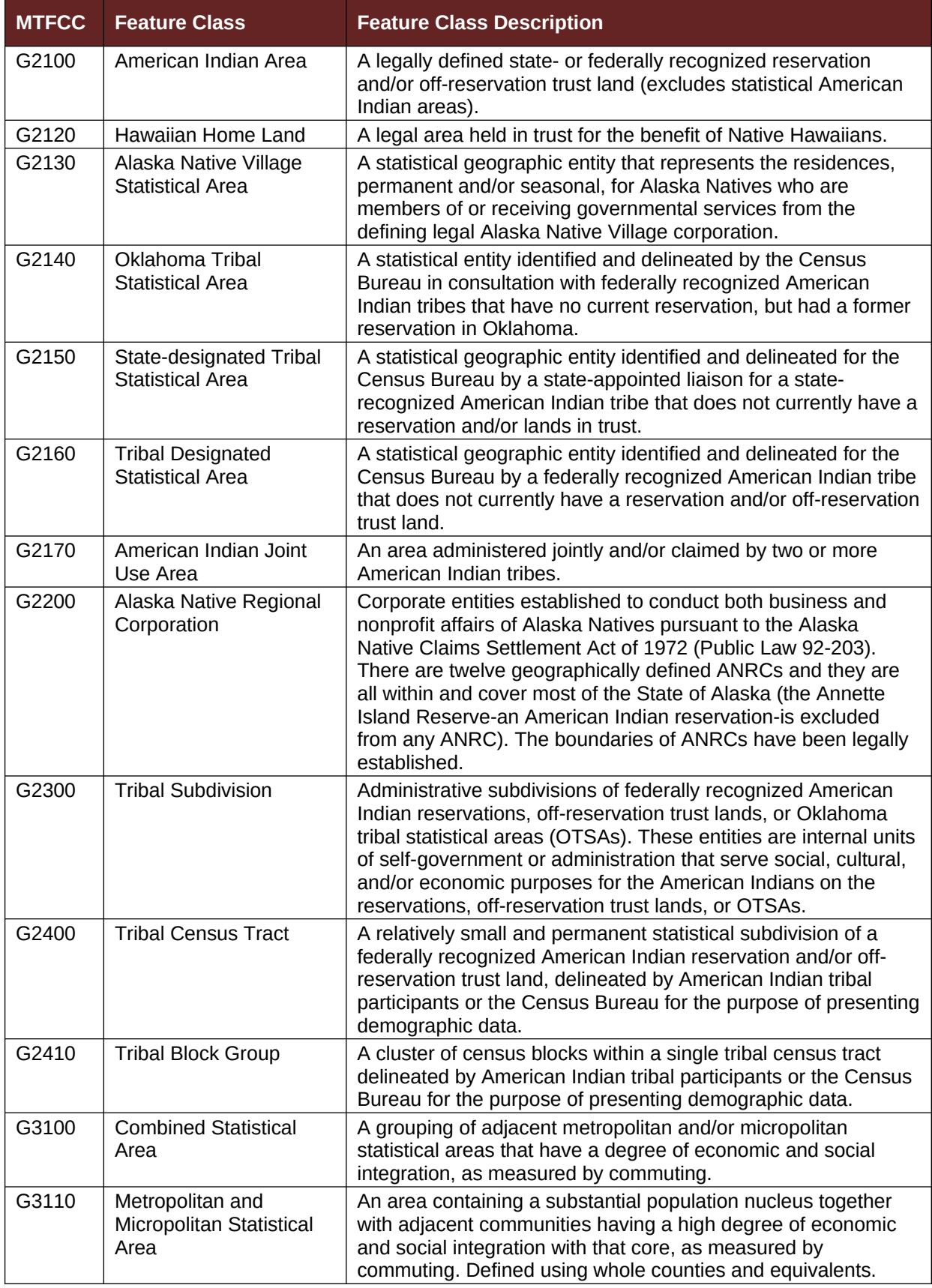

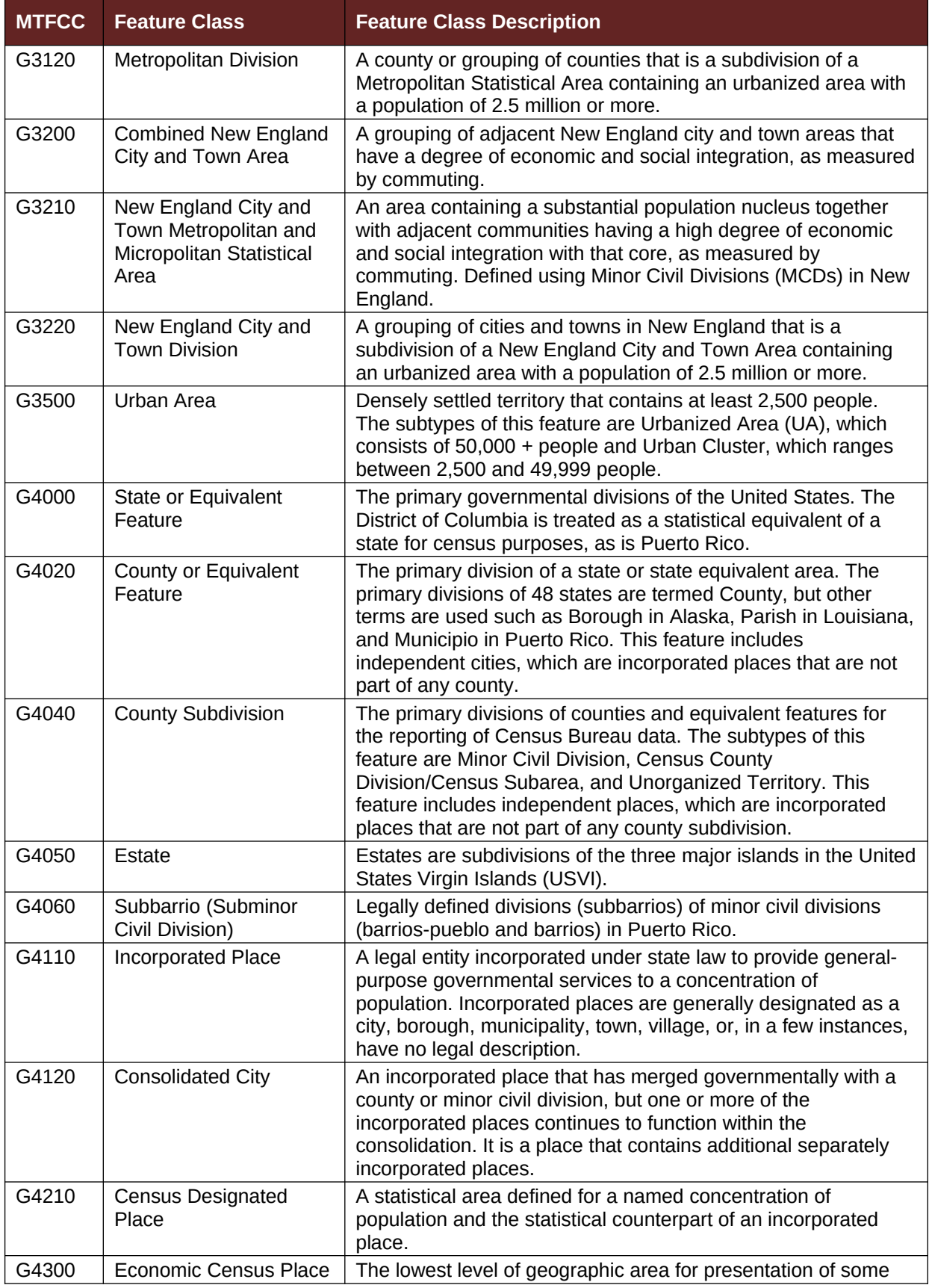

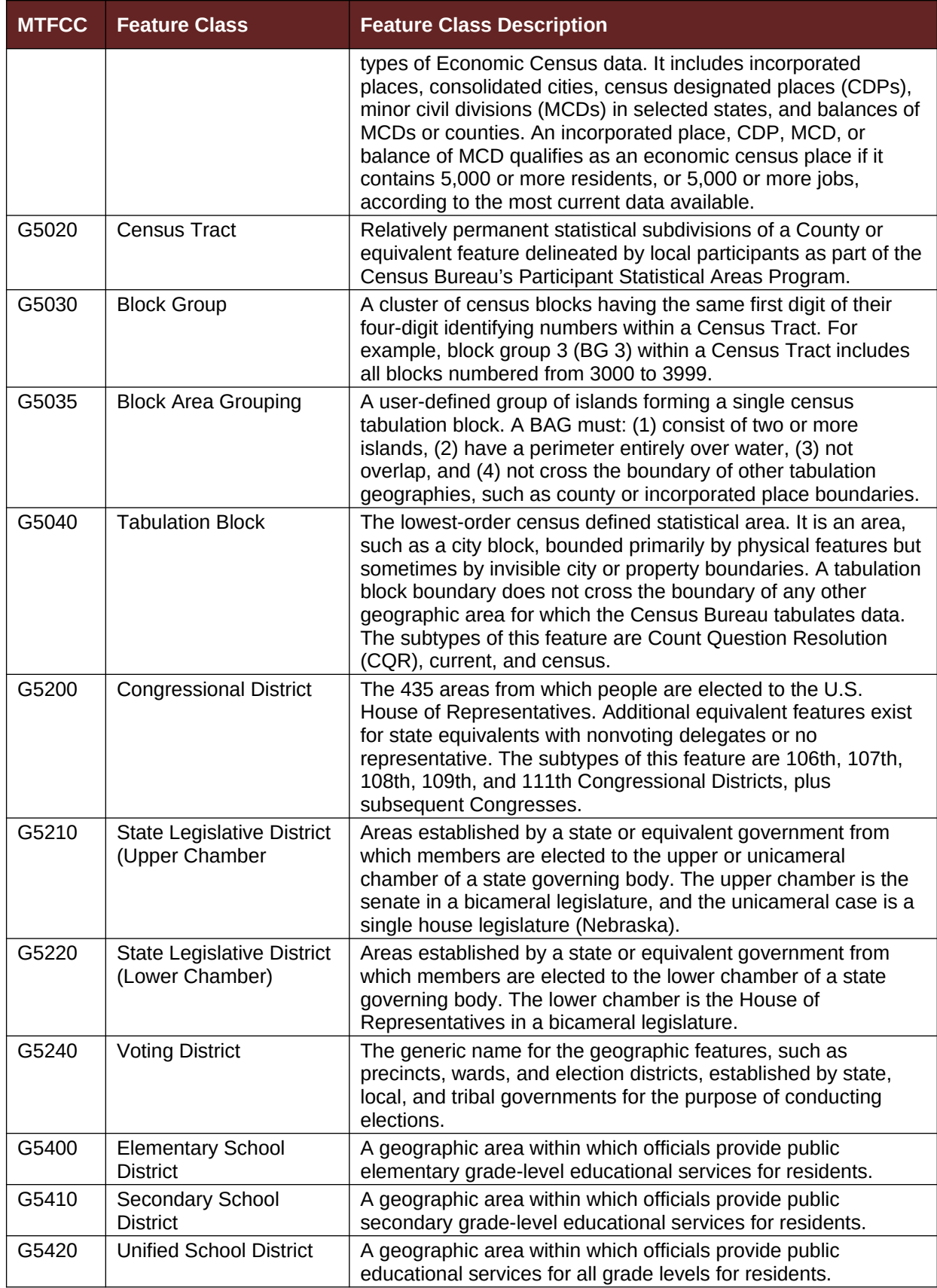

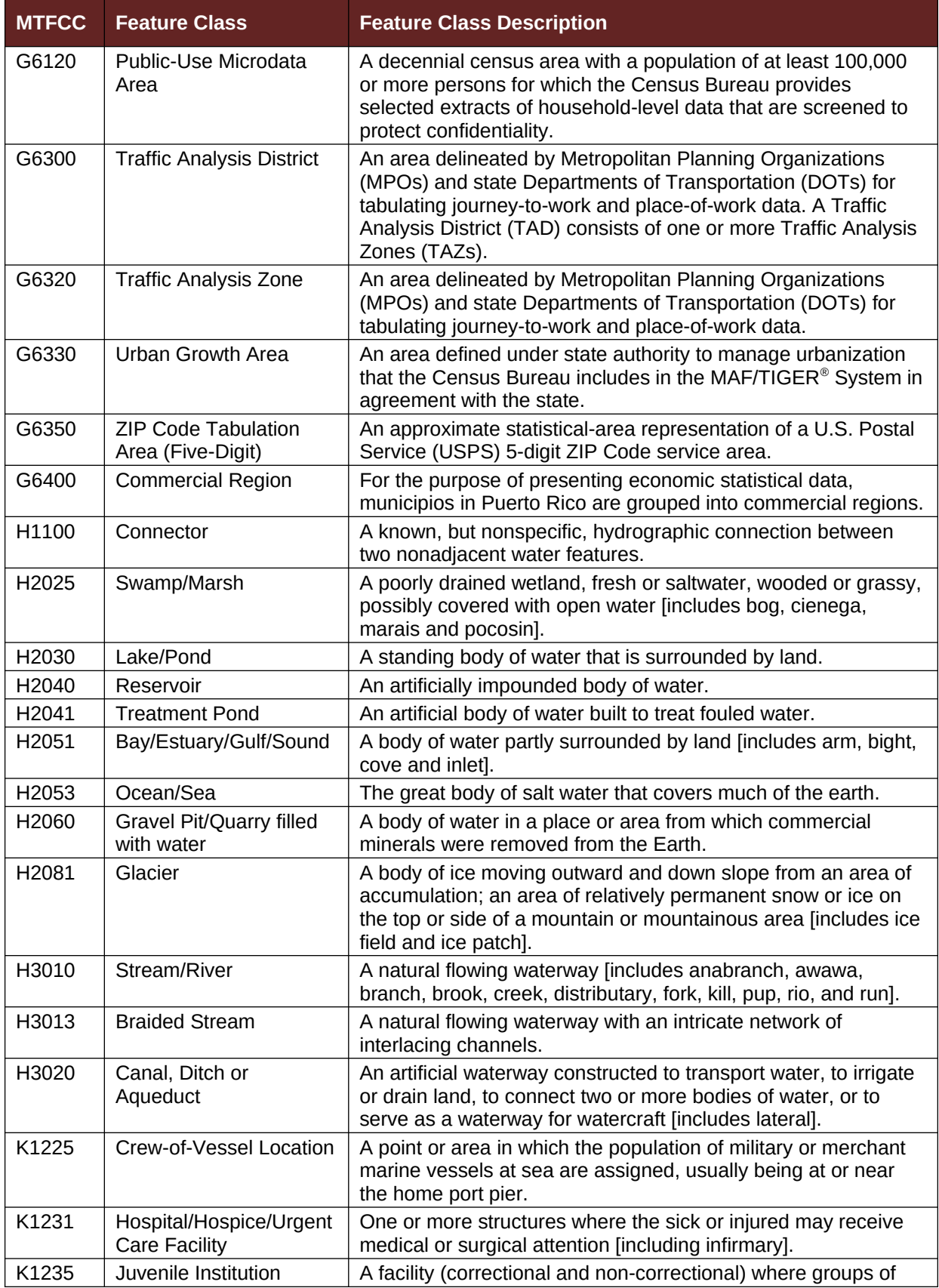

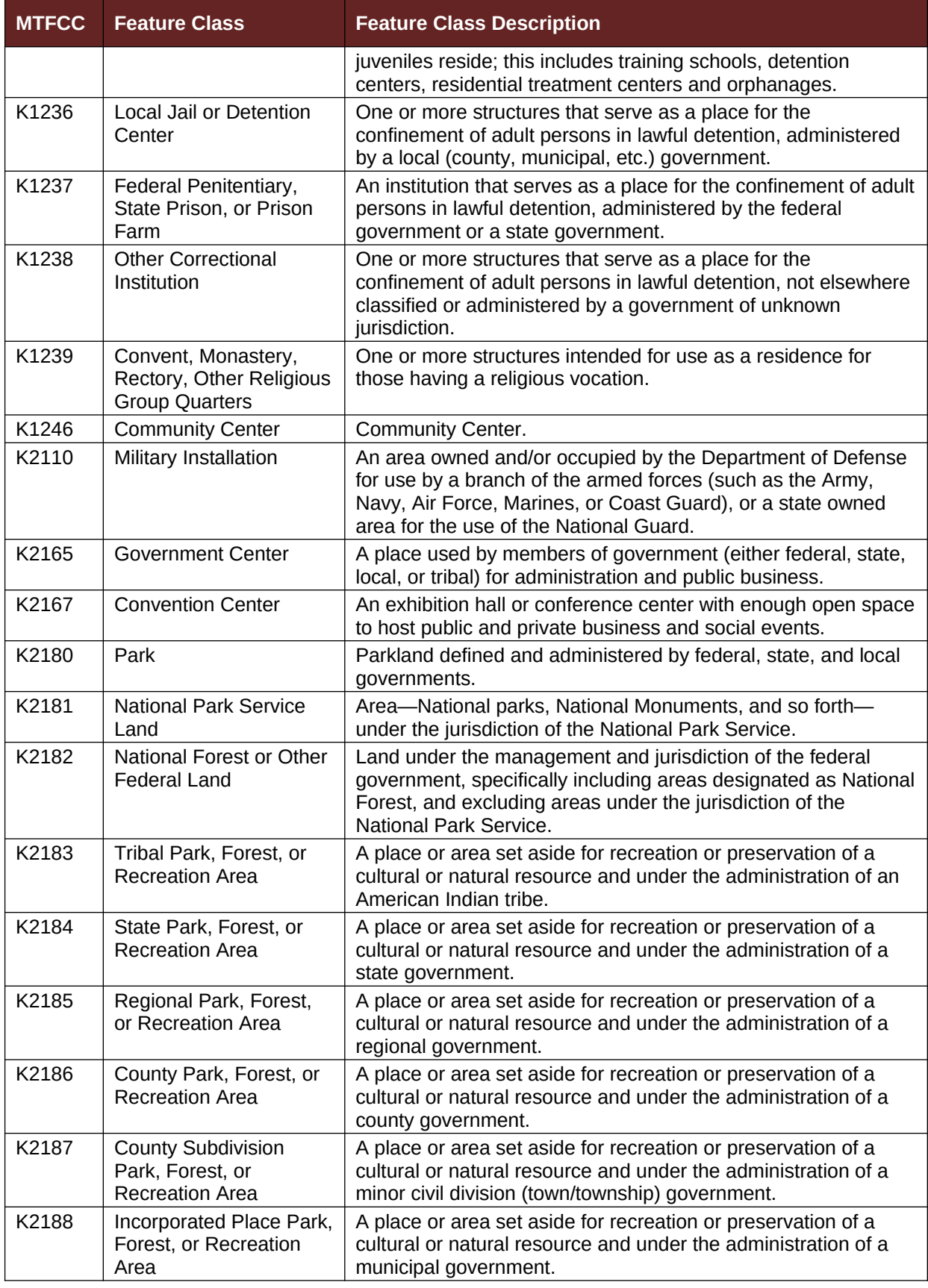

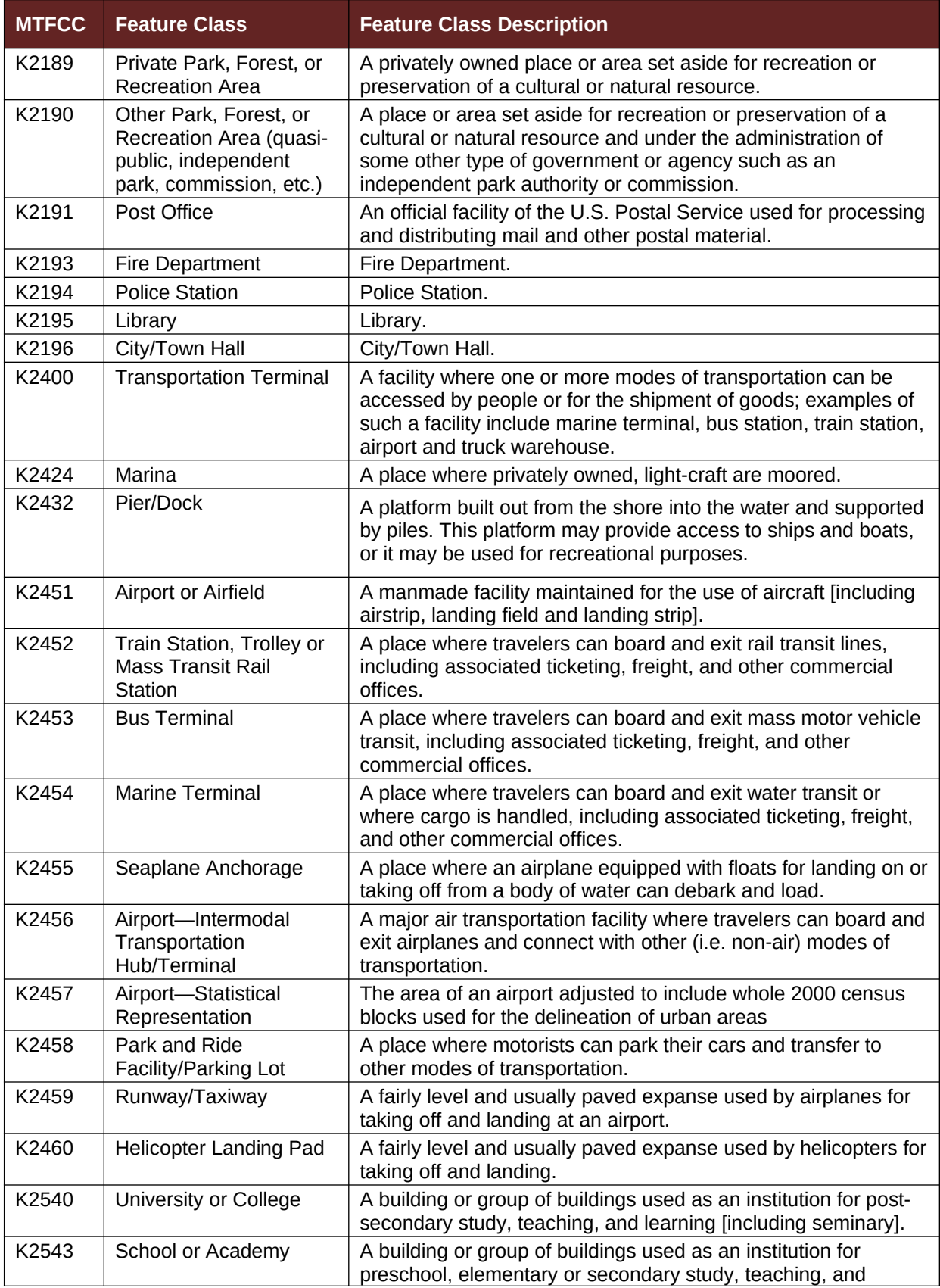

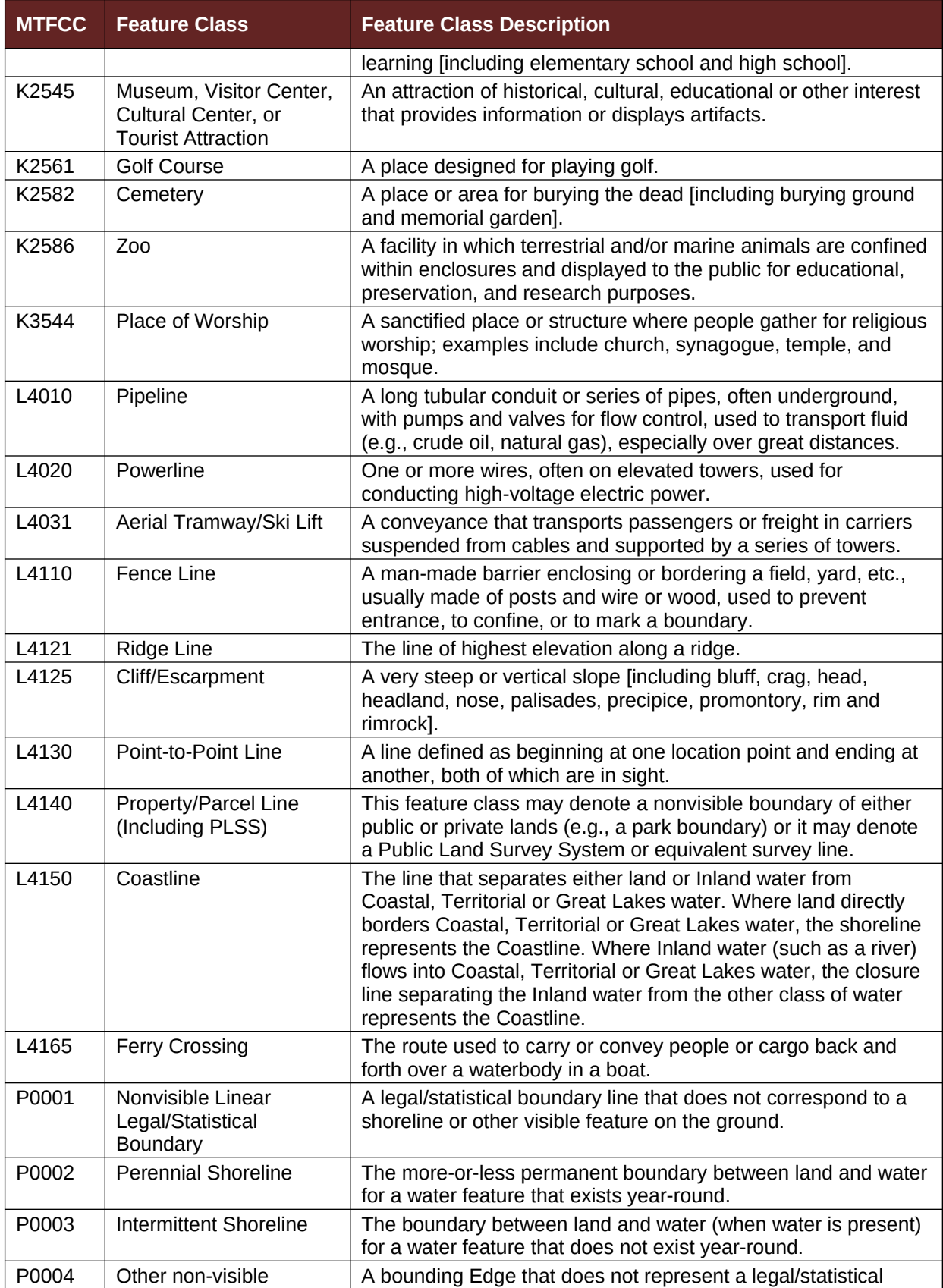

J.

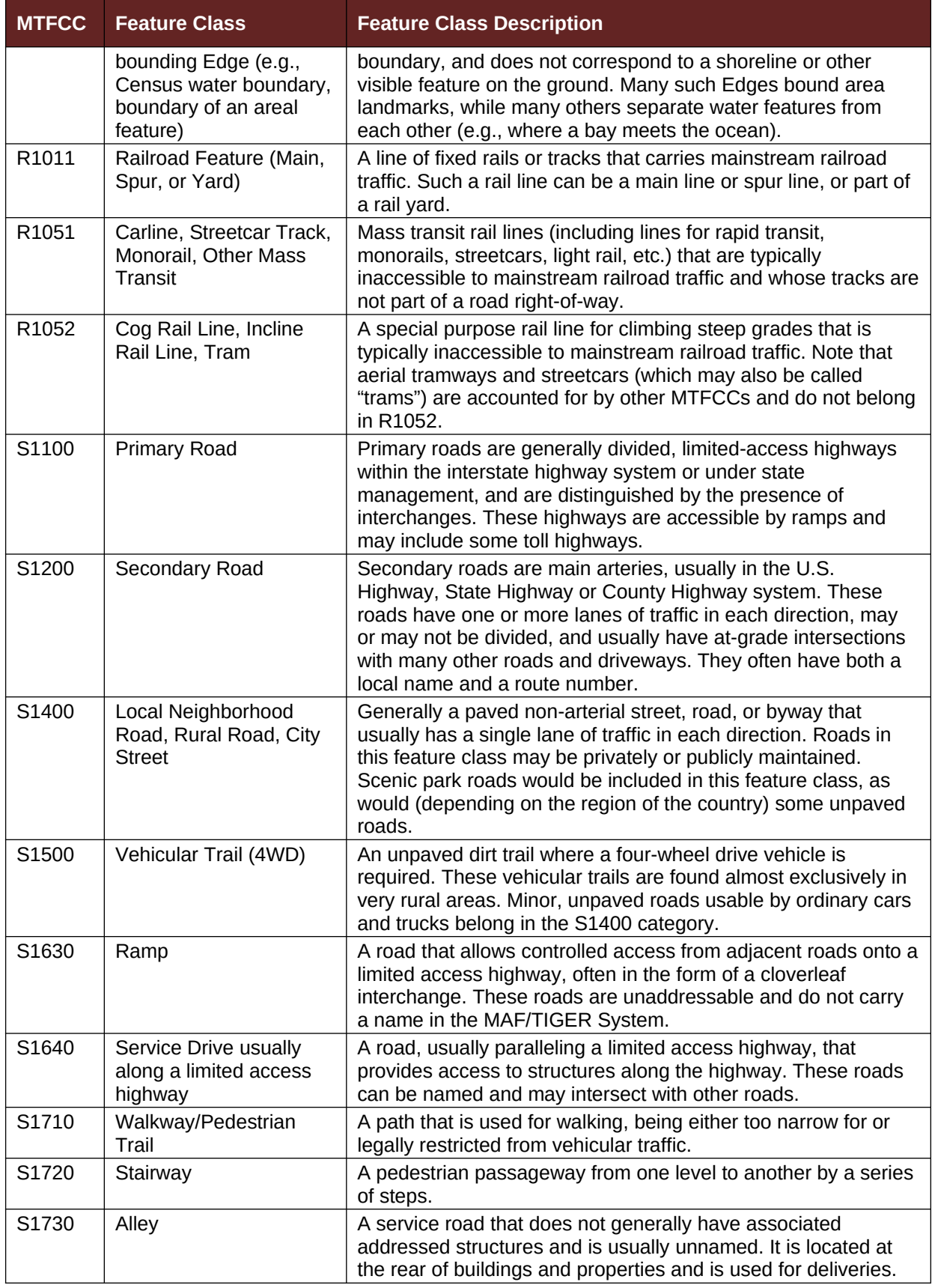

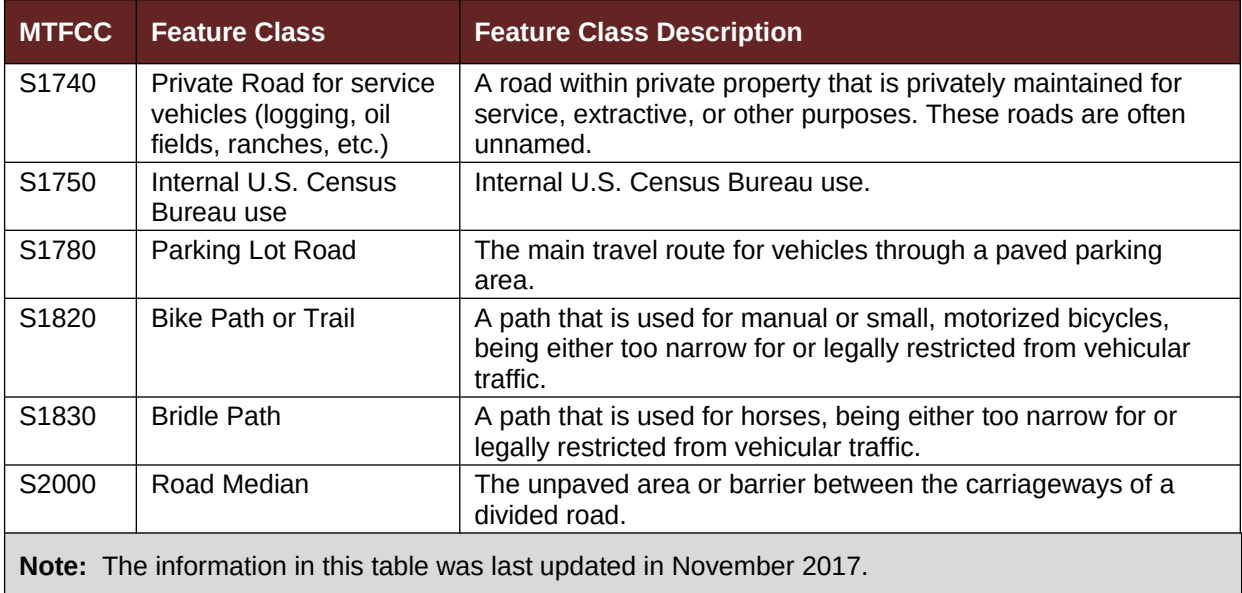